Thais Cristiane Campos de Moraes

# MENDELEY

Manual do usuário

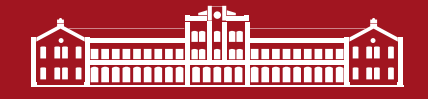

Piracicaba, SP 2018

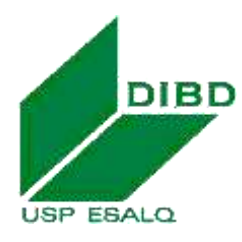

**Universidade de São Paulo Escola Superior de Agricultura "Luiz de Queiroz" Divisão de Biblioteca**

# **Mendeley: manual do usuário**

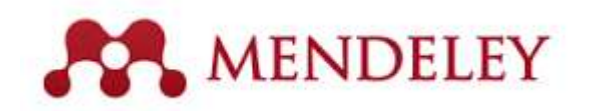

**Thais Cristiane Campos de Moraes**

**Piracicaba 2018**

### **Dados Internacionais de Catalogação na Publicação DIVISÃO DE BIBLIOTECA - ESALQ/USP**

Moraes, Thais Cristiane Campos de

Mendeley: manual do usuário / Thais Cristiane Campos de Moraes. - - Piracicaba: ESALQ - Divisão de Biblioteca, 2018. 88 p. : il.

Bibliografia.

1. Gerenciador de referência 2. Normalização da documentação 3. Mendeley I. Divisão de Biblioteca II. Título

CDD 001.6425 material control of the control of the control of the control of the control of the control of the control of the control of the control of the control of the control of the control of the control of the control of the con

# **SUMÁRIO**

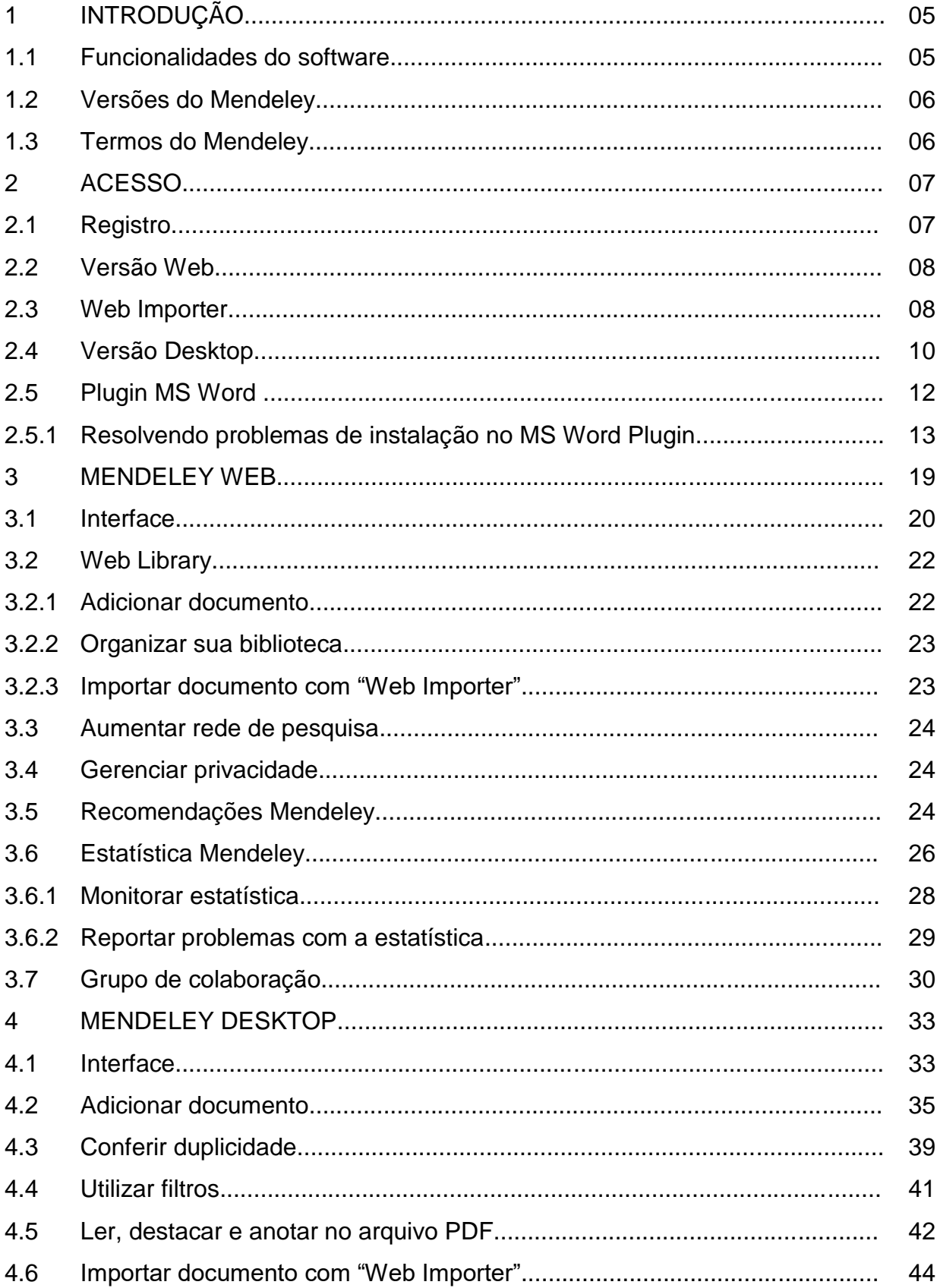

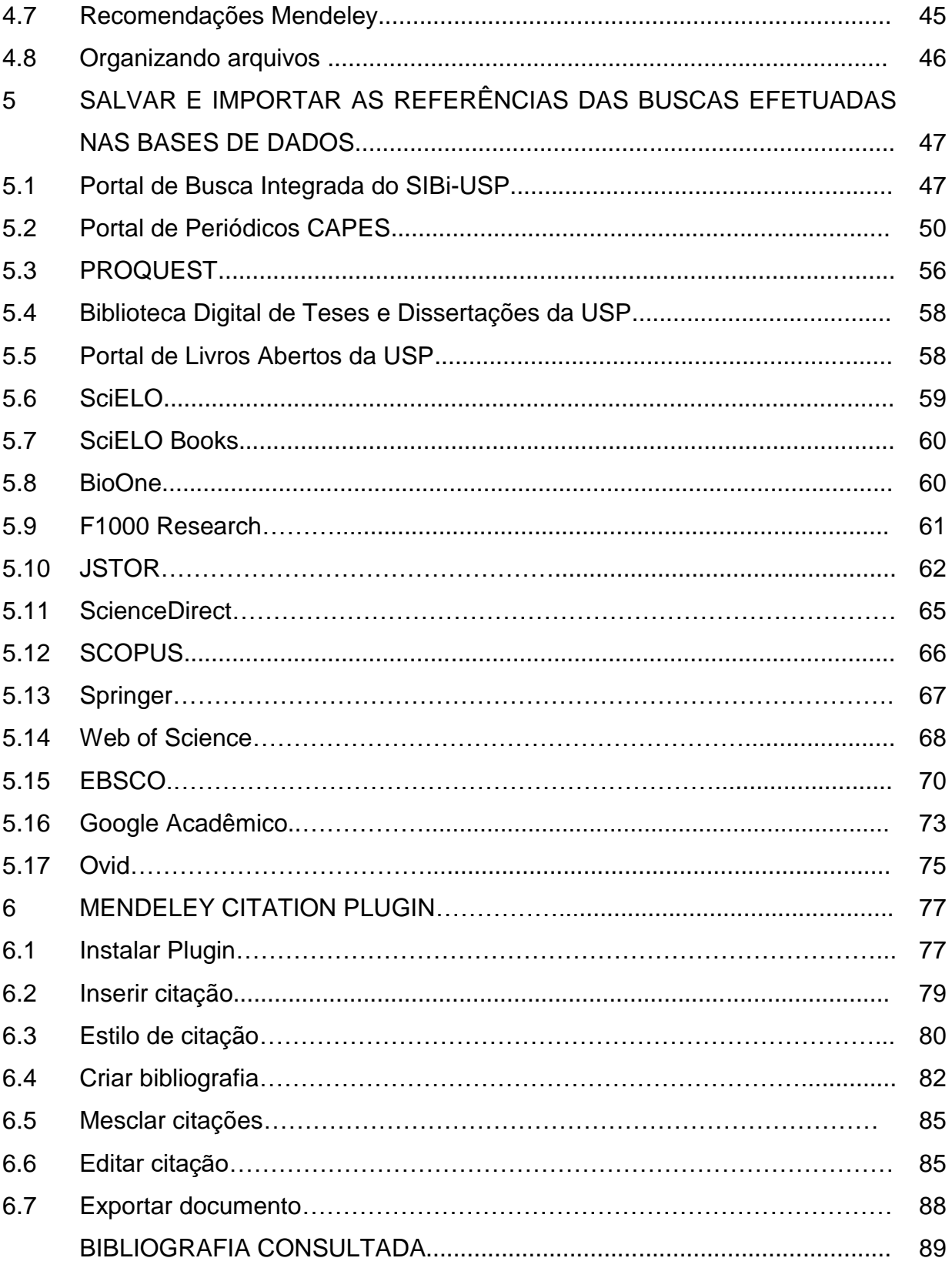

## **1 INTRODUÇÃO**

O Mendeley é um software gratuito, desenvolvido pela empresa Elsevier, disponibilizados aos usuários para gerenciar, compartilhar, ler, anotar e editar artigos científicos. Funciona também como rede social acadêmica para descobrir tendências de investigação e para conectar-se a outros pesquisadores na área de interesse.

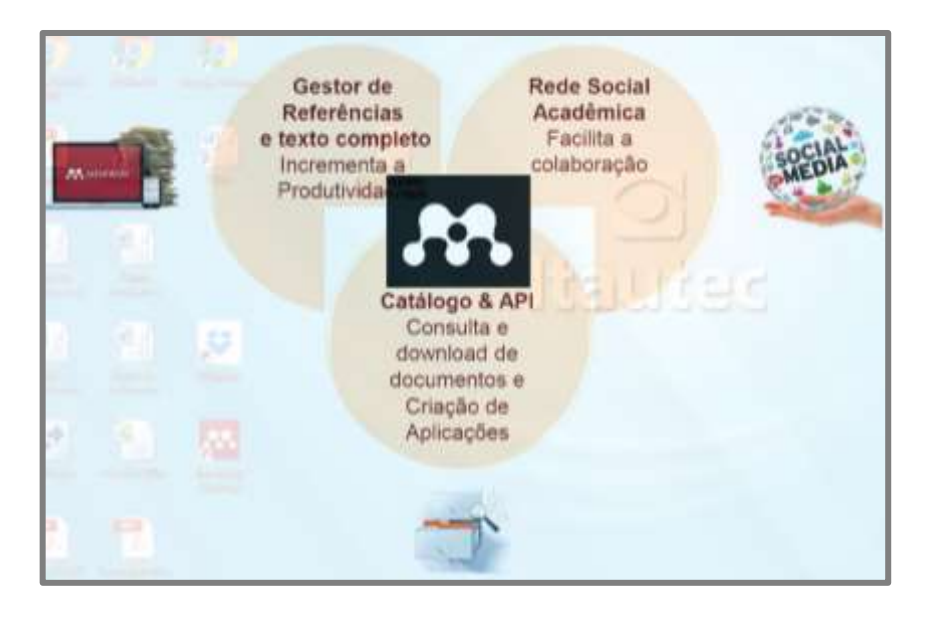

### **1.1 Funcionalidades do software**

- Possibilita armazenar, ler, imprimir, detectar documentos duplicados, inserir tags, fazer anotações/comentários em documentos pdf e extrair metadados;
- Gerenciador de referências e citações, possuindo mais de 8 mil estilos de referências;
- Possui 5GB de espaço para armazenamento na biblioteca pessoal e 20 GB de espaço para compartilhamento;
- Permite a importação de referências de outros gestores bibliográficos;
- Possibilita interagir com editores de texto (*Word*, *OpenOffice*, *LaTeX*);
- Facilita a citação e formatação de bibliografias utilizando diversas normas;
- Sincroniza os dados e conteúdos entre os dispositivos;
- Possibilita a criação de grupos de pesquisa e interação entre pesquisadores;
- Grupos privados ilimitados com até 25 membros.

### **1.2 Versões do Mendeley**

- Possui 3 versões de acesso gratuito: Web, Desktop e Dispositivo móvel (IOS e Android).
- Multiplataforma: Windows, Mac e Linux

### **1.3 Termos do Mendeley**

Antes de começar, segue alguns termos que você deve estar familiarizado: **Mendeley Desktop:** software Mendeley instalado em seu computador.

**Mendeley Web:** site do Mendeley onde você pode acessar sua biblioteca na versão web, editar o seu perfil e buscar artigos, grupos ou pessoas. Você também pode acessar os recursos sociais do Mendeley.

**Sincronização:** processo de sincronização de dados entre dispositivos Mendeley.

**Importador Web:** ícone do Mendeley instalado no micro que permite importar rapidamente documentos de qualquer lugar na web.

**Citation Plugin:** plugin que você pode instalar, permitindo criar e formatar as suas citações e referências bibliográficas de acordo com o estilo escolhido.

### **2 ACESSO**

Para utilizar o software é necessário acessar o site <http://www.mendeley.com/> para se cadastrar e fazer as instalações necessárias, seguindo os passos abaixo:

### **2.1Registro**

Criar conta clicando na opção "Create a free account" ou "Create account": preencher perfil do usuário, cadastrar e-mail e senha.

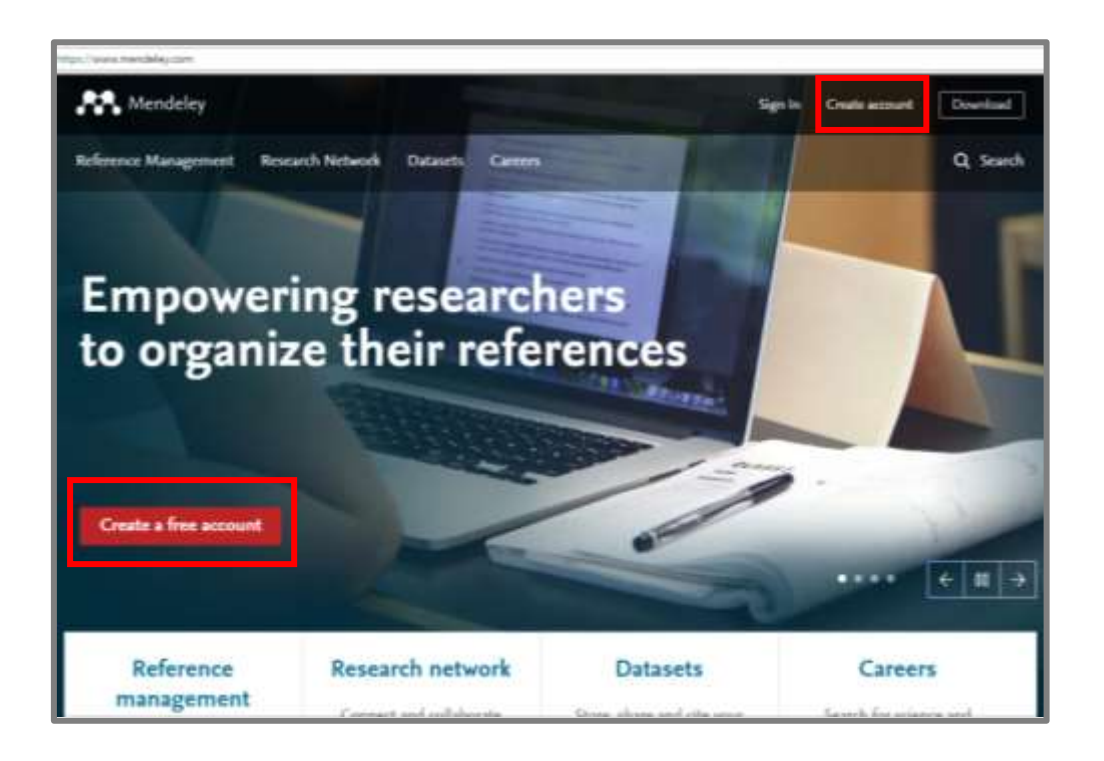

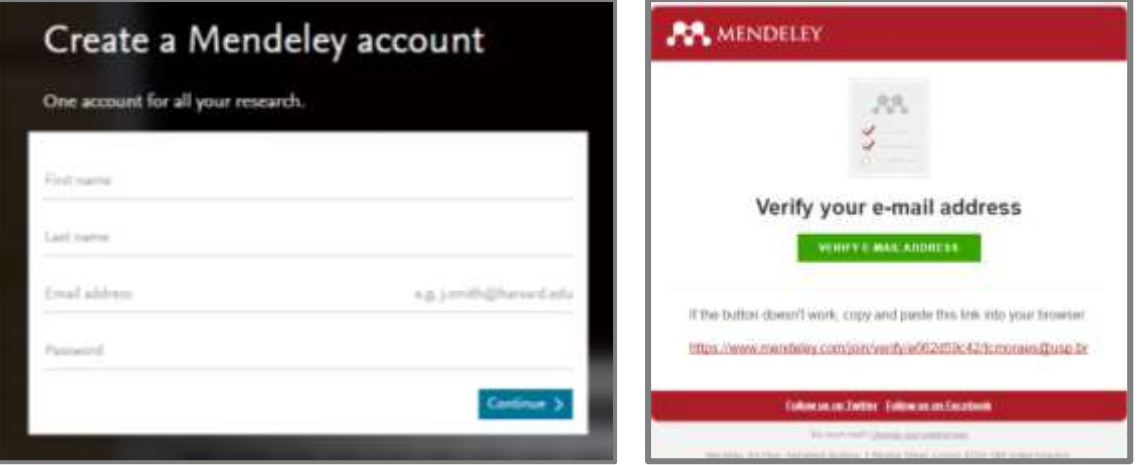

### **2.2Versão Web**

Versão web é visualizada automaticamente após a efetivação da conta.

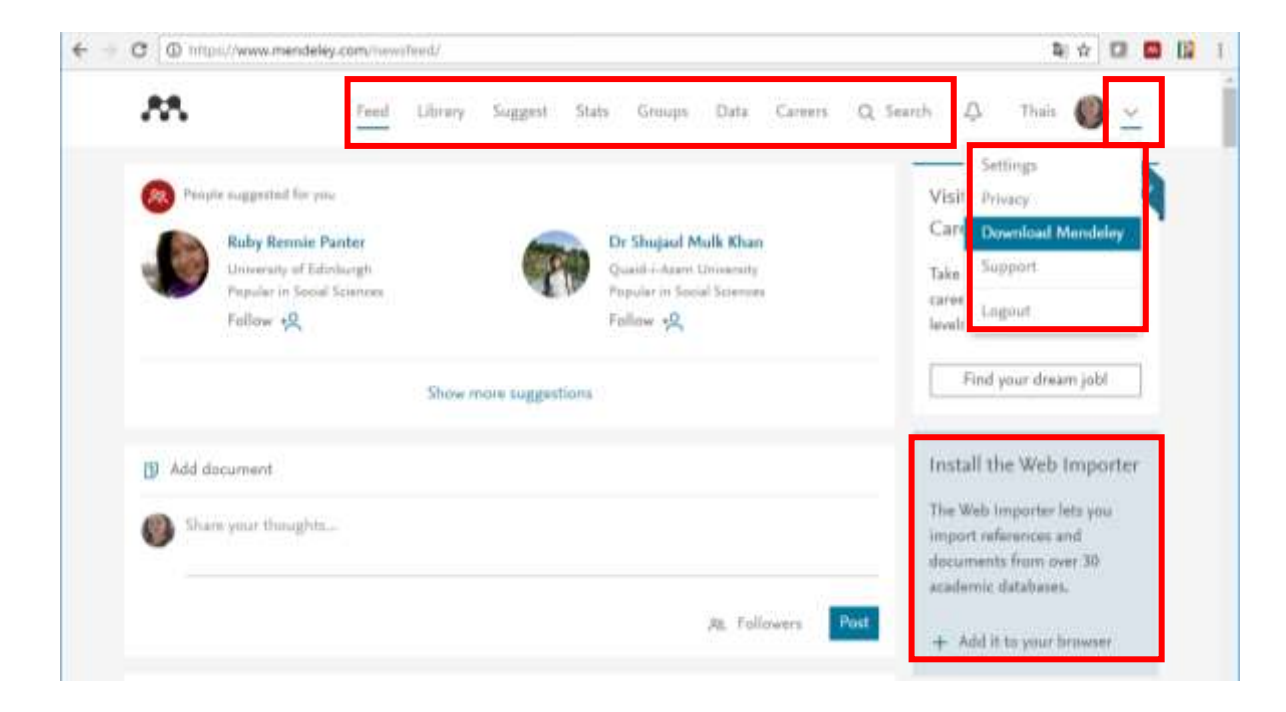

### **2.3Web Importer**

Escolher uma das opções descritas abaixo para fazer o download do plugin:

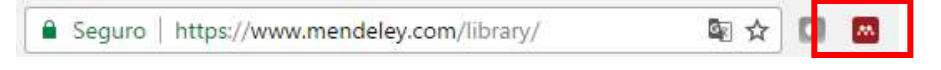

a) A partir da versão Mendeley Web, menu "feed", clicar no link lateral "Install the Web Importer" e selecionar o plugin do navegador desejado para fazer o download.

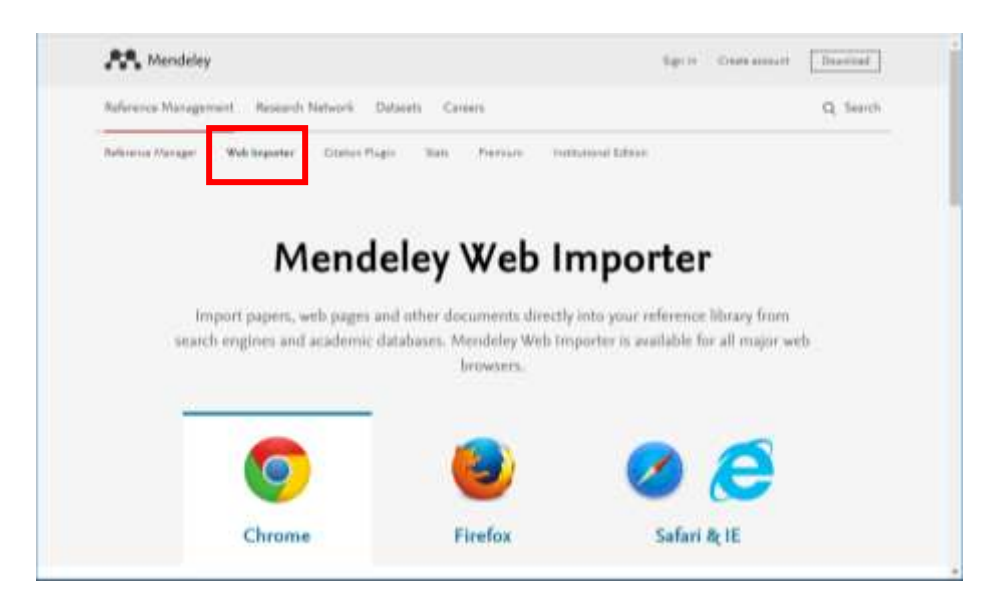

b) A partir da página principal do Mendeley, clicar em "Reference Management" e posteriormente na opção "Web Importer"

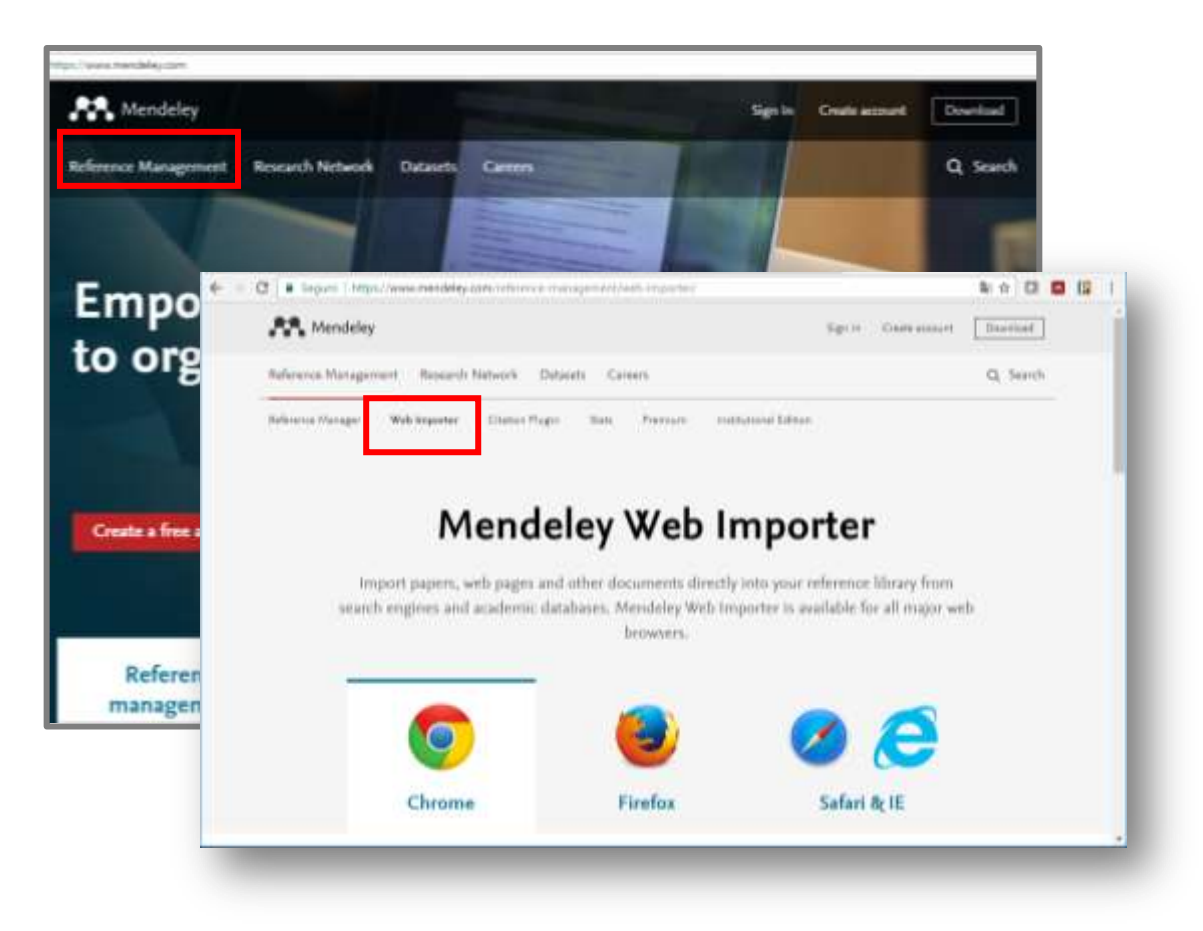

c) Ao abrir a versão web, sera exibida a tela abaixo. Clicar em "Install now".

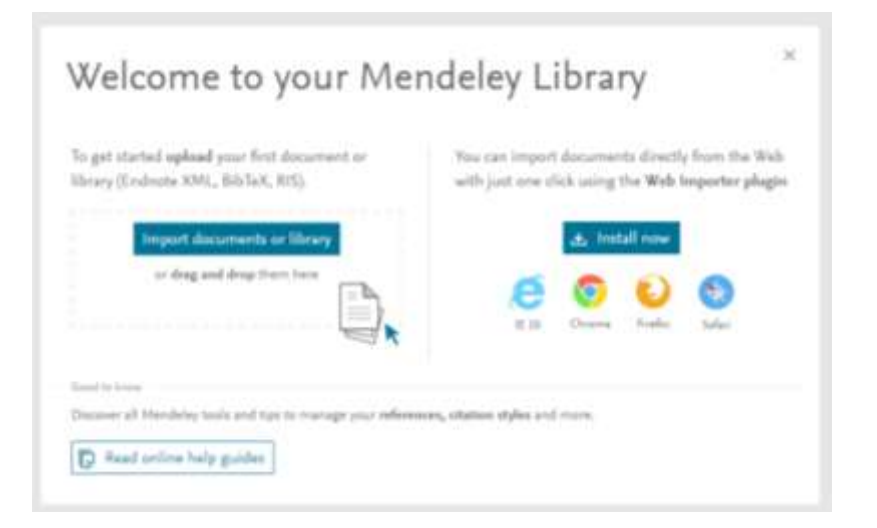

d) A partir da versão Mendeley Desktop, clicar no menu "Tools" e instalar o plugin "web importer"

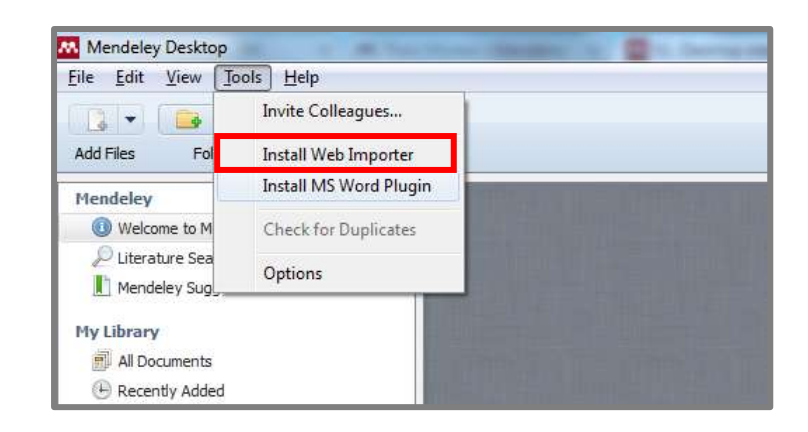

### **2.4Versão Desktop**

Escolher uma das opções listadas abaixo para fazer o download e instalar o software:

a) A partir da página principal, selecionar o caminho desejado para fazer o download:

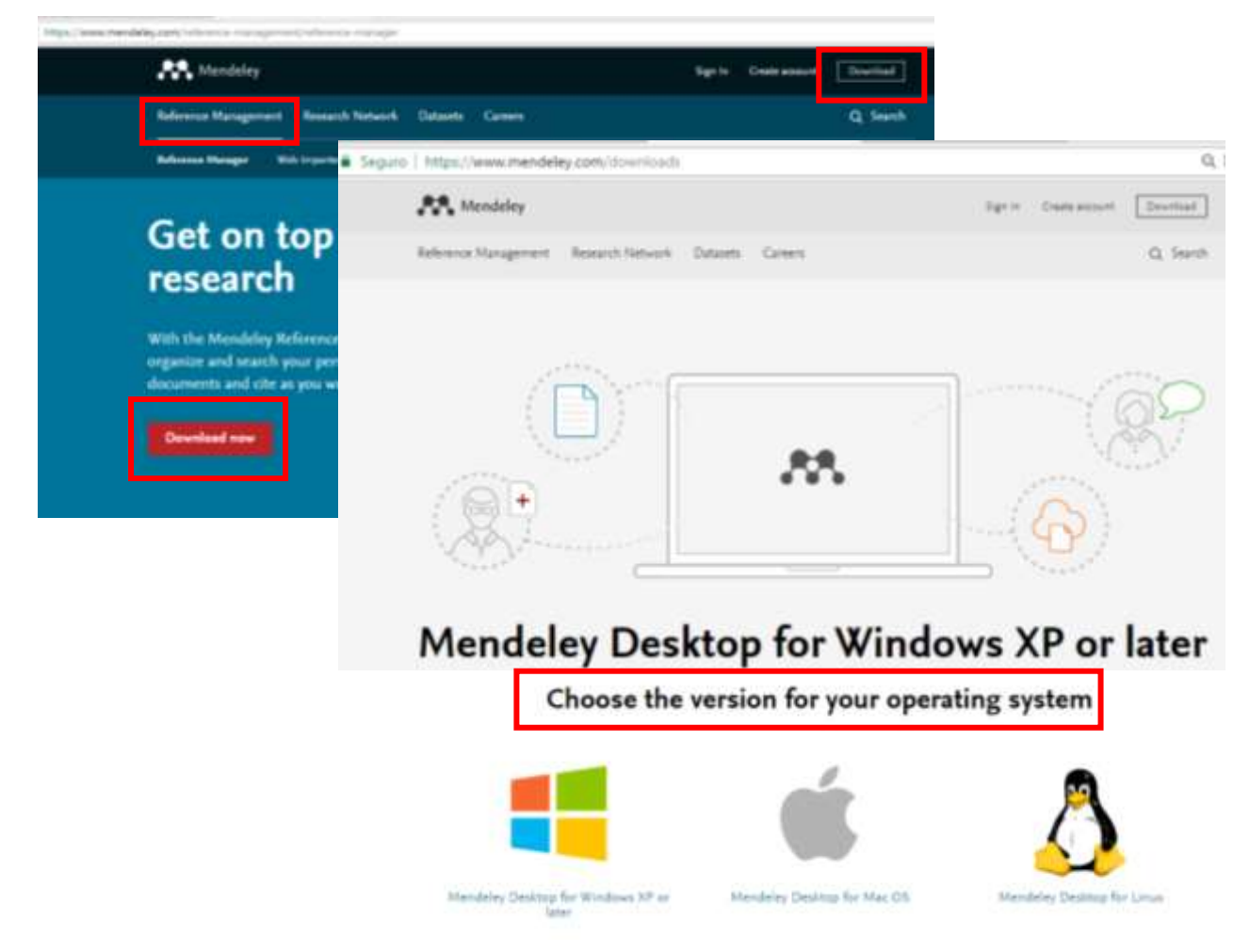

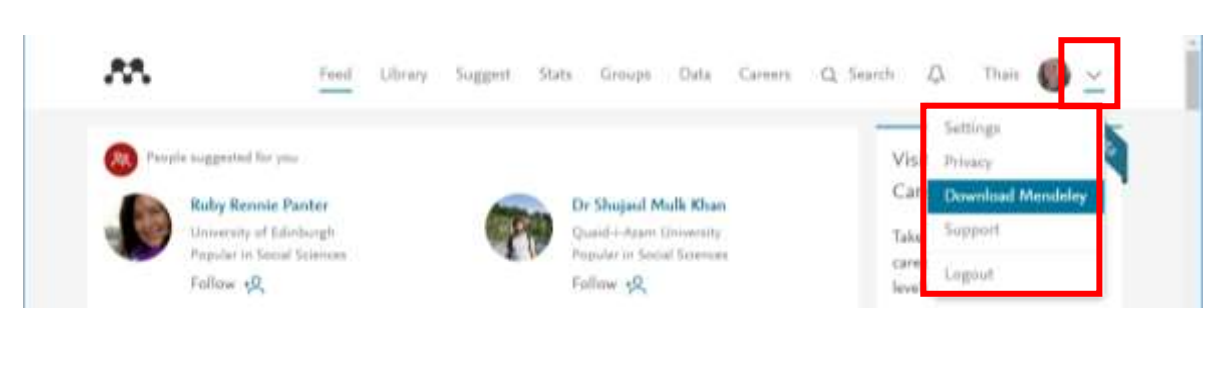

b) Selecionar "Download Mendeley" no menu lateral da versão web.

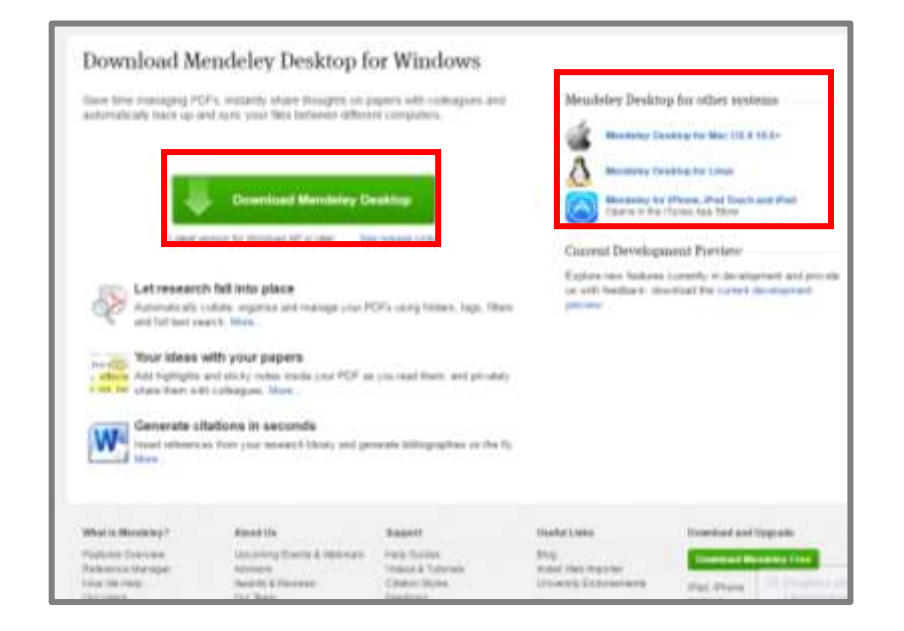

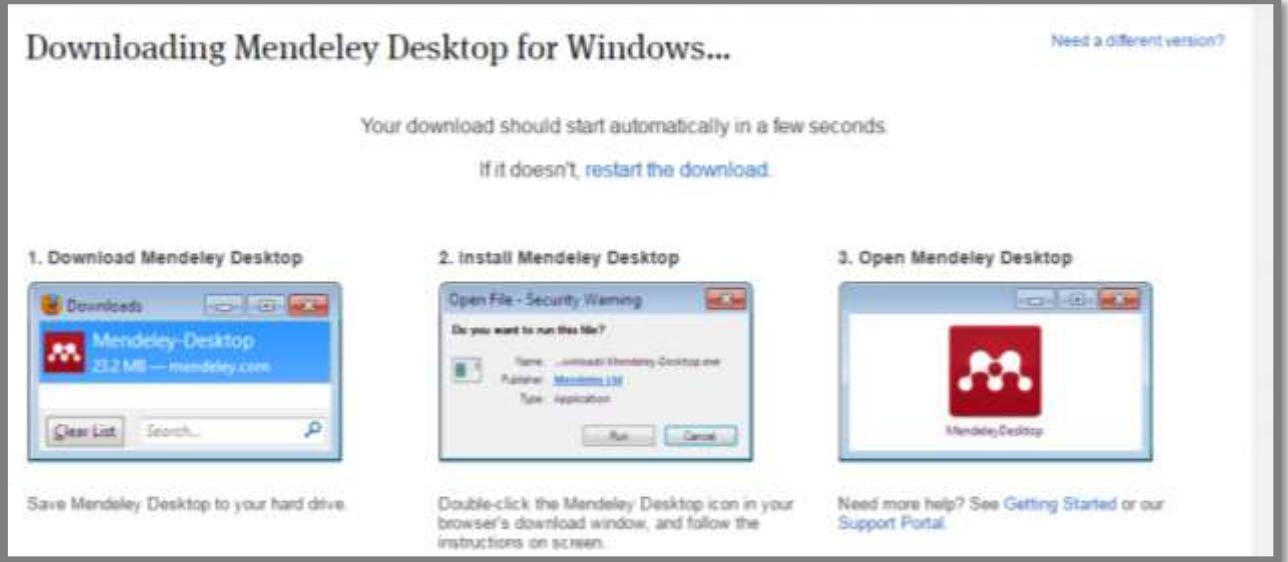

### **2.5 Plugin MS Word**

a) A partir da página principal de Mendeley, clicar em "Reference Management" e posteriormente em "Citation plugin":

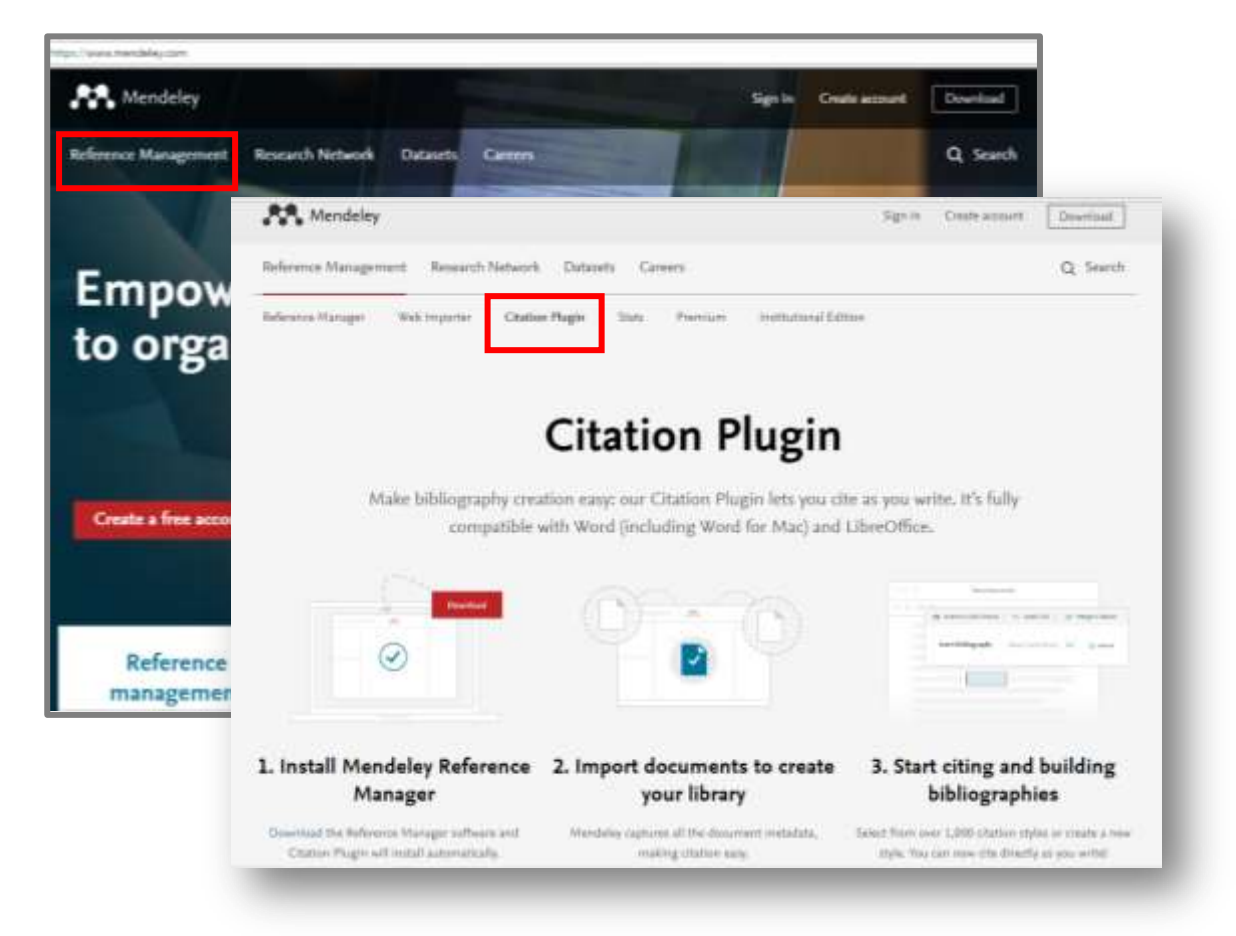

b) A partir do Mendeley Desktop, clicar no menu "Tools" e instalar o plugin MS Word.

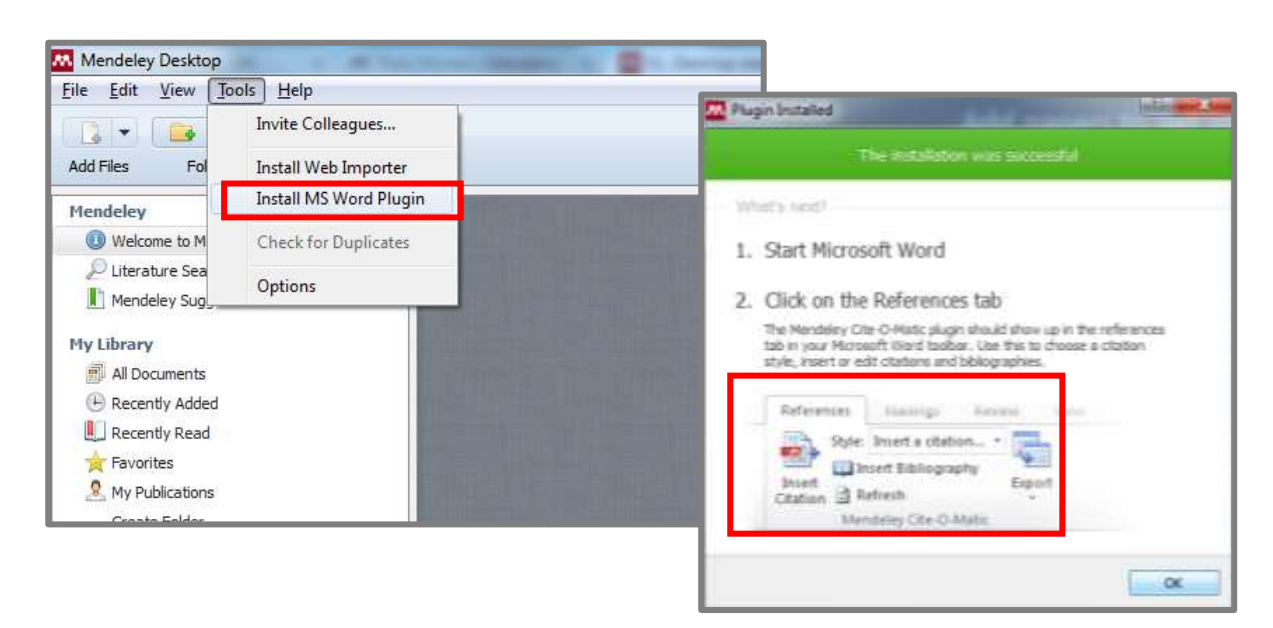

### **2.5.1 Resolvendo problemas de instalação no MS Word Plugin**

a) A partir da barra de ferramenta do Word: ativar o suplemento do Mendeley.

- Abrir um documento do Word
- No menu Arquivo, clicar em "Opções" e selecionar "Suplementos"
- No campo "Gerenciar": escolher opção "Suplementos do Word"

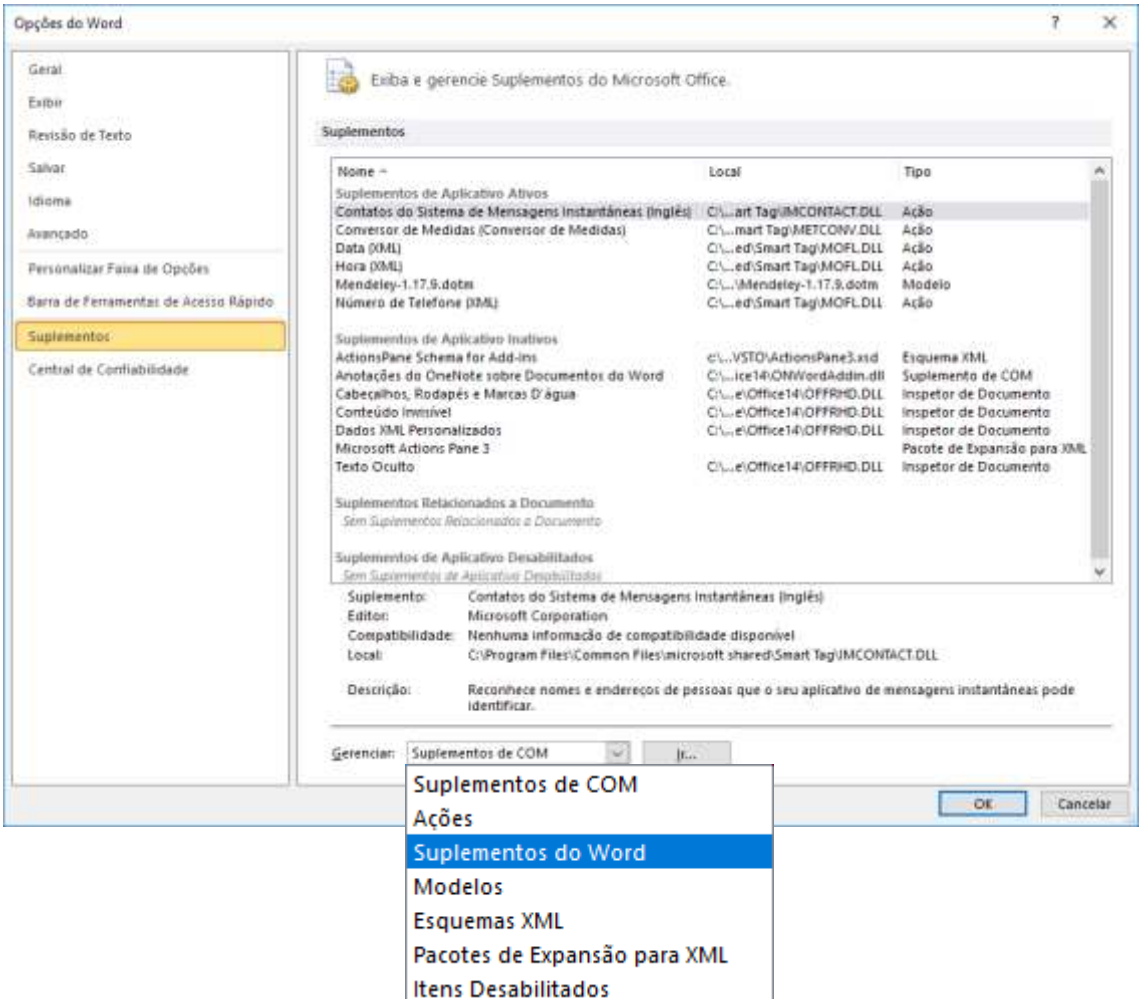

 Na guia "Modelos", clicar em "Adicionar" e localizar o modelo do Mendeley para o Word.

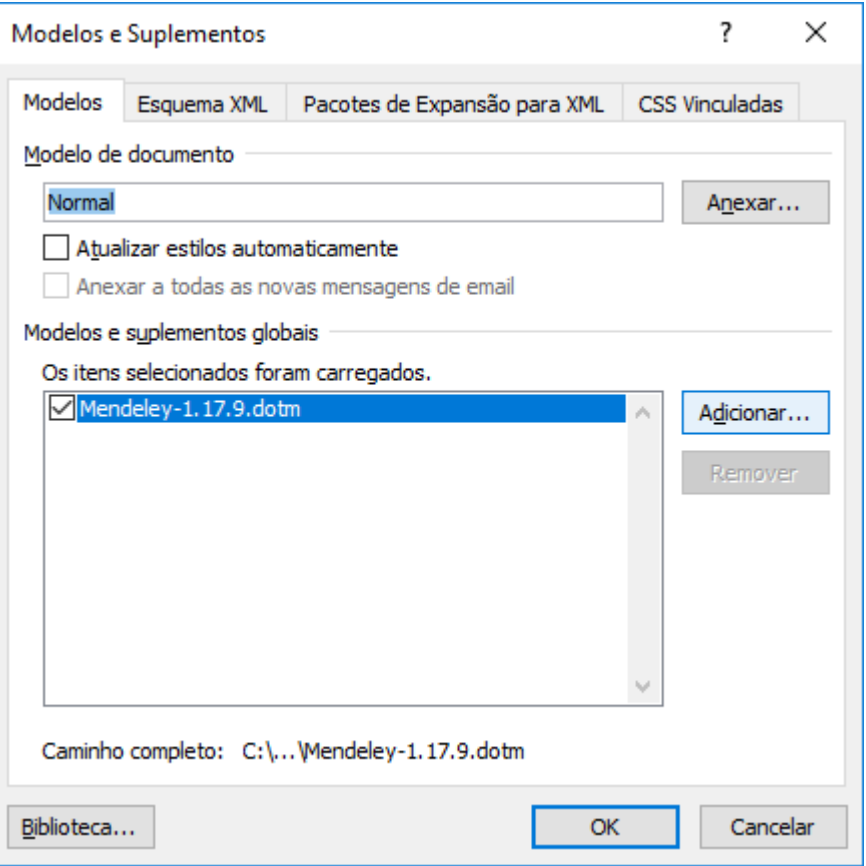

- Caminho: C:\Program Files (x86)\Mendeley Desktop\wordPlugin
- Clicar em OK

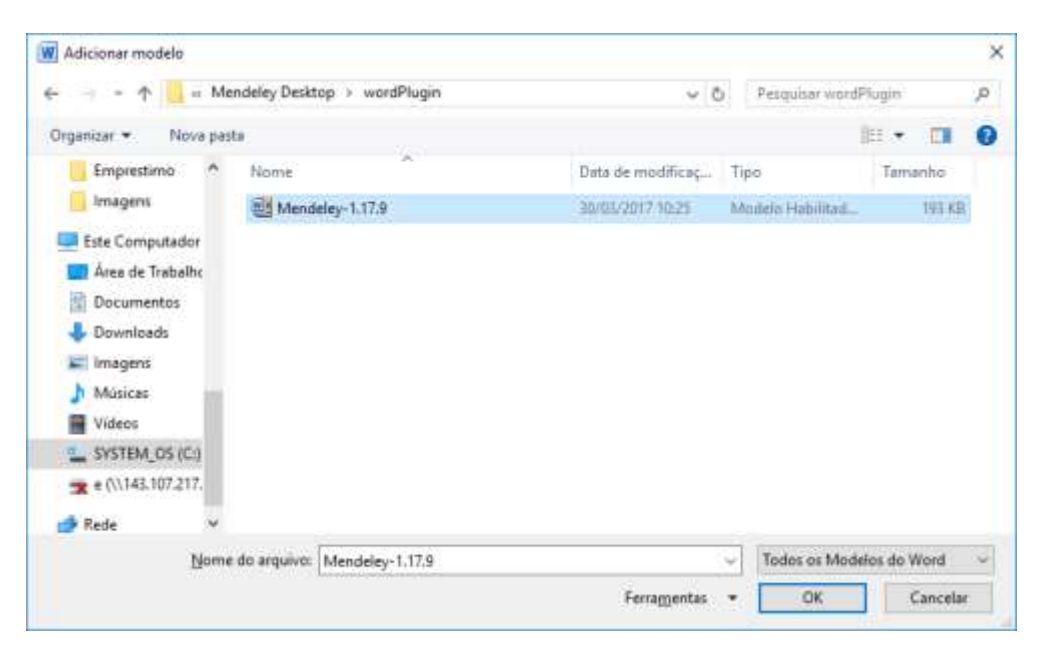

 Modelo do Mendeley para word será inserido em "suplementos de aplicativos ativos".

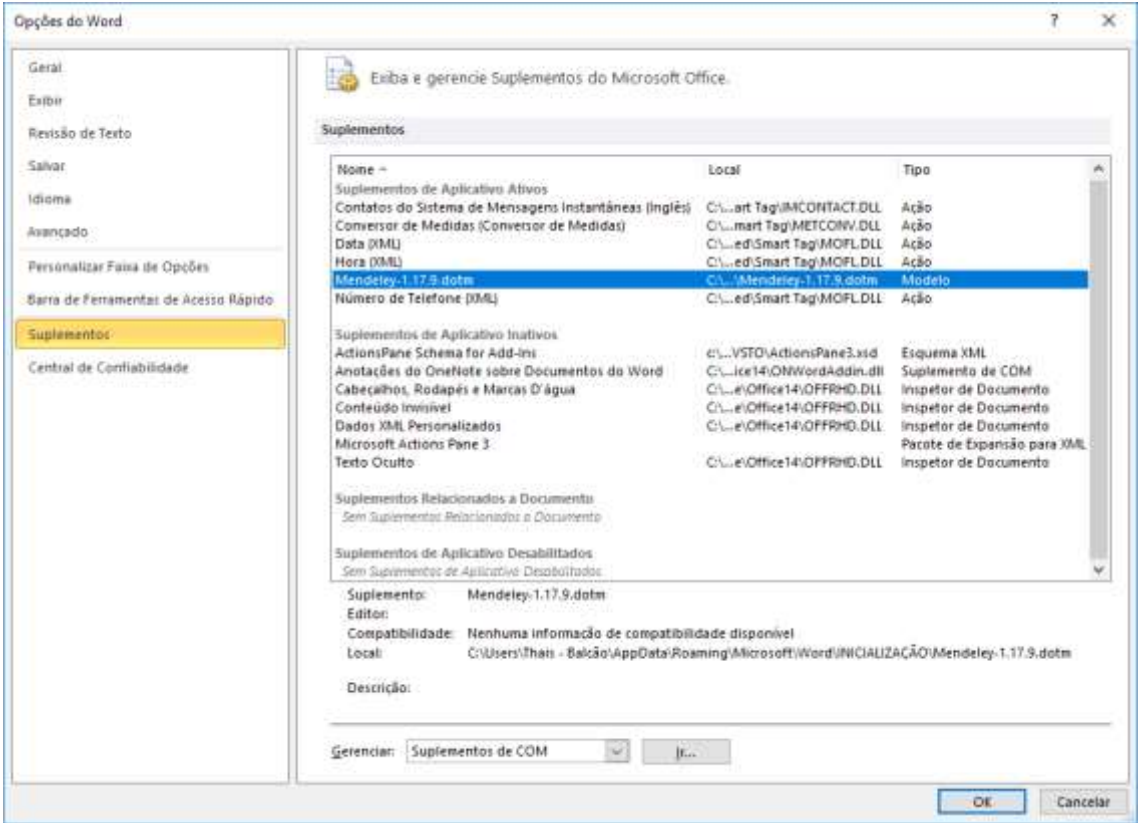

Clicar em OK, para sair da configuração.

 O plugin "Mendeley Cite-O-Matic" será exibido na guia "Referências" do **Word** 

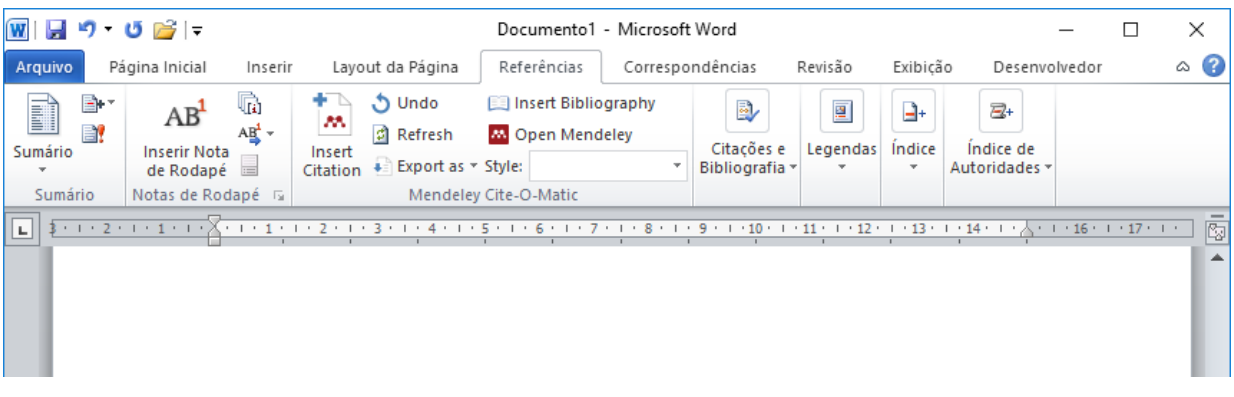

- b) A partir da barra de ferramenta do MSWord: desabilitar ActiveX.
	- Abrir um documento do Word;
	- No menu Arquivo, clicar em "Opções" e selecionar "Central de Confiabilidade";
	- Clicar no botão "Configurações da Central de Confiabilidade";

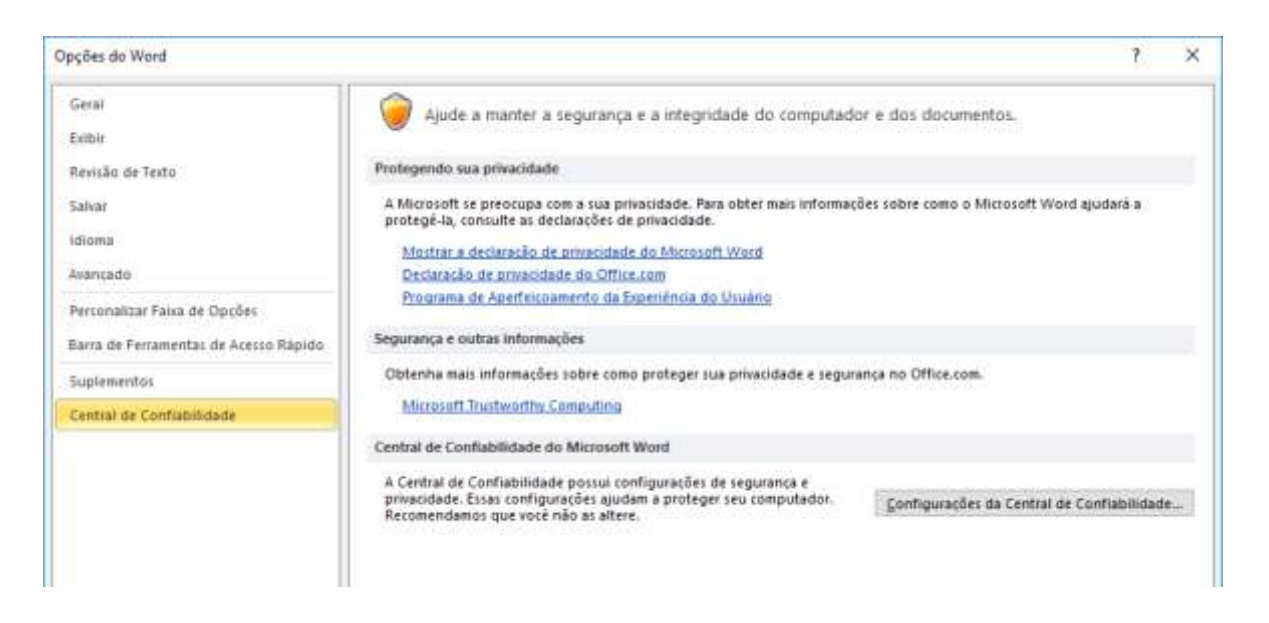

 Escolher a opção "Configurações do ActiveX" e clicar em "Habilitar todos os controles sem restrições e sem a opção de aviso (não recomendado; controles potencialmente perigosos podem ser executados).

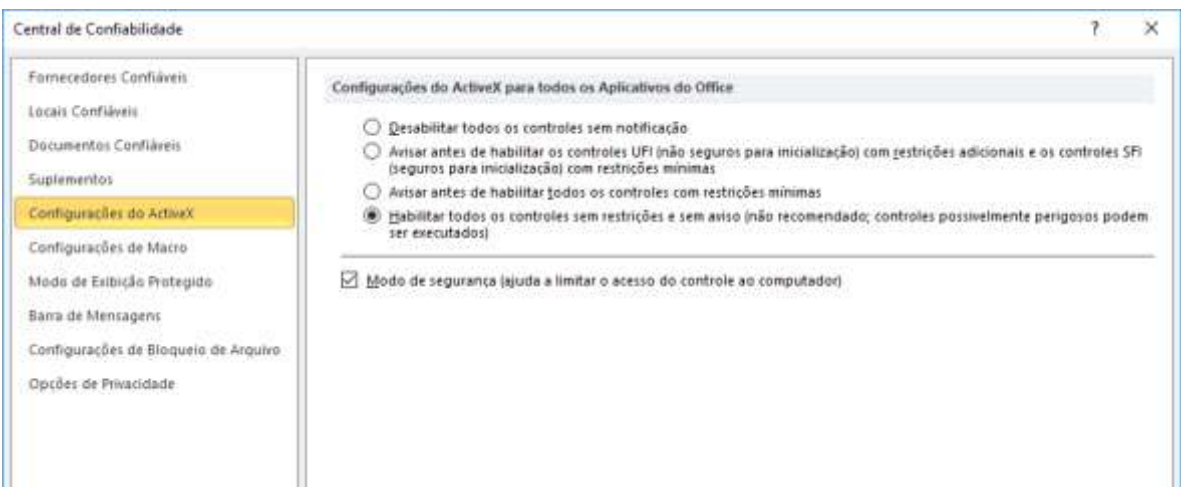

Ainda em "Central de Confiabilidade":

- Selecionar "Configurações de Macro";
- Clicar na opção "Desabilitar todas as macros com notificação";
- Clicar em OK e reiniciar o computador.

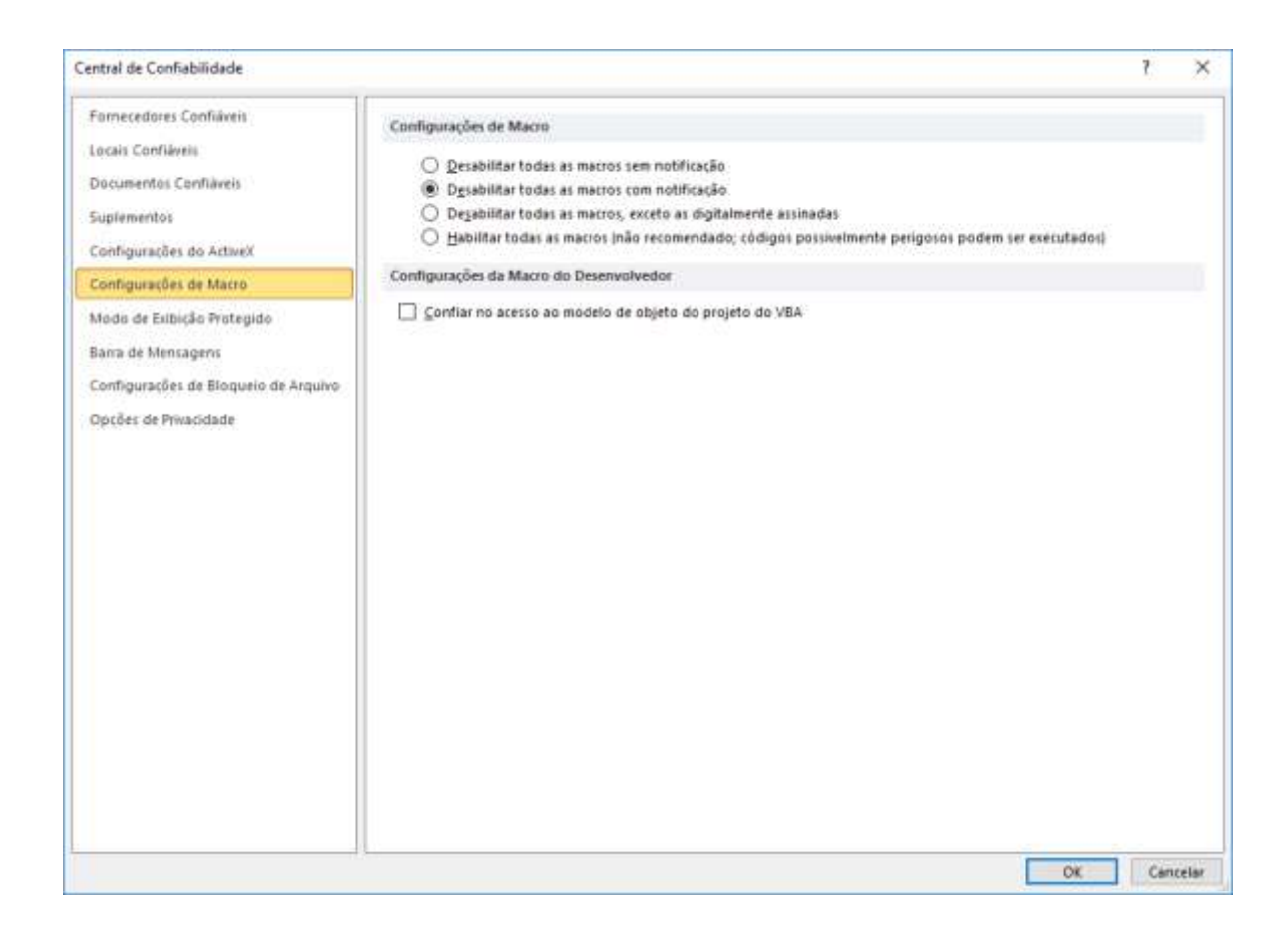

Além disso, seu Mendeley Desktop não deve ser executado como administrador. Verifique seguindo os passos abaixo:

- Fechar o MS Word e o Mendeley desktop;
- Clicar com o botão direito do mouse no ícone do Mendeley Desktop e selecionar "Propriedades";
- Na guia Atalho, clicar em Avançado.
- Na janela "Propriedades avançadas", verificar se a caixa "Executar como administrador" está desmarcada. Clicar em OK.
- Em seguida, vá para a guia "Compatibilidade" e procure por nível de privilégio. Certifique-se de que a caixa "Executar este programa como administrador" também esteja desmarcada.
- Clicar em OK e reiniciar o computador.

### **3 MENDELEY WEB**

Mendeley Web é a plataforma online que permite o acesso a muitos recursos e serviços de Mendeley sem a necessidade de instalar qualquer software. Você pode:

- obter atualizações em torno de sua rede pessoal;
- acessar, atualizar e gerenciar as suas referências;
- construir e manter o seu perfil pessoal Mendeley;
- encontrar e se conectar com outros pesquisadores;
- receber sugestões sob medida de documentos de interesse;
- rever as estatísticas de suas publicações pessoais;
- criar, juntar e aumentar os grupos de pesquisas colaborativas;
- pesquisar no catálogo Mendeley Web documentos e referências para adicionar à sua biblioteca pessoal.

Você pode acessar esses recursos a partir de um navegador de internet a qualquer momento.

Importante lembrar que após a utilização da versão Mendeley Web, deve-se fazer "logout" para sair completamente do programa.

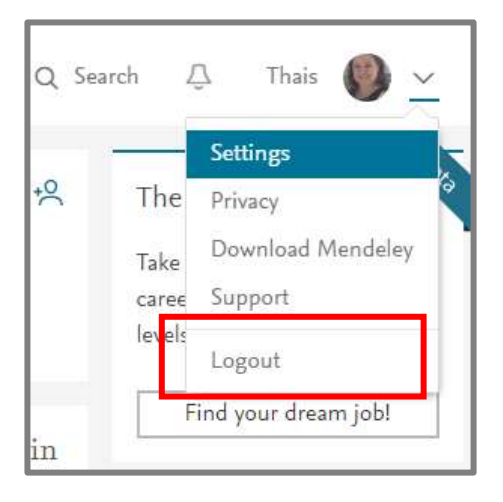

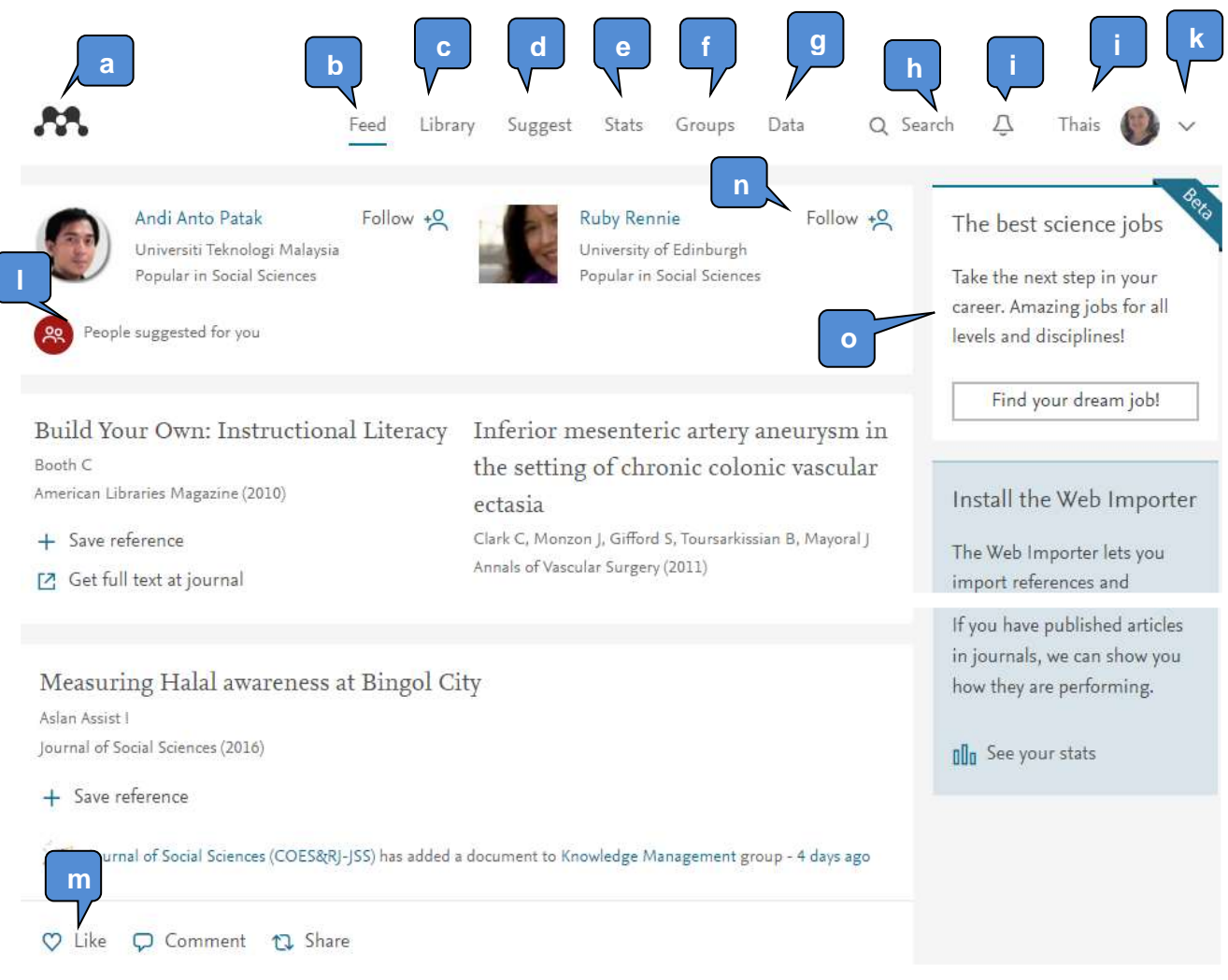

- **a. Mendeley -** clique no logotipo para ser direcionado ao seu feed de notícias de qualquer lugar no site do Mendeley;
- **b. Feed –** acesso ao feed de notícias;
- **c. Library-** acesso à sua "Biblioteca Web";
- **d. Suggest -** acesso personalizado com recomendações de leitura sugerido pelo Mendeley;
- **e. Stats –** estatísticas Mendeley para avaliar o impacto de suas publicações como autor;
- **f. Groups –** acesso para criar, participar e colaborar com outros grupos;
- **g. Data –** acesso para publicar seus dados de pesquisa online e compartilhá-lo com o mundo ou com os colaboradores selecionados;
- **h. Search -** campo de pesquisa que permite expandir e selecionar várias opções de busca:
	- $\triangleright$  Papers busca no catálogo web do Mendeley trabalhos de pesquisa;
	- $\triangleright$  People permite encontrar outros pesquisadores, ver perfil e conectar-se com eles;
	- Groups procura grupo público para participar;
	- $\triangleright$  Support obtenha ajuda com uma consulta ou problema.
- **i. Notifications -** quando outros usuários Mendeley interagir com sua atividade, você vai receber alerta, que lhe permitem responder ou reagir;
- **j. Your profile -** clique no seu nome ou foto de perfil, para acessar o seu perfil pessoal Mendeley;
- **k. Settings -** acessa as configurações e opções de privacidade, além de usar este menu para fazer logout da sua conta Mendeley;
- **l. Newsfeed Posts –** as notícias proporcionam um fluxo de atualizações em torno de sua rede, tornando os posts mais relevantes quanto mais for usada. O seu feed de notícias pode conter os seguintes tipos de mensagens:
	- $\triangleright$  New Connection veja quando um de seus contatos torna-se conectado com outro usuário Mendeley;
	- $\triangleright$  Blog posts leia as últimas atualizações do blog Mendeley;
	- Profile updates se um de seus contatos tem uma nova posição, você verá uma mensagem;
	- Suggestions receba recomendações de leitura pessoal, sugerido pelo Mendeley;
	- $\triangleright$  New publications veja quando um de seus contatos adiciona uma nova publicação;
	- Document added to group veja quando membro de outro grupo compartilha uma nova referência.
- **m. Social Buttons –** permite interagir com mensagens que aparecem em seu feed de notícias. Você pode clicar em "like" para mostrar sua apreciação, escrever comentário com seus pensamentos para uma

discussão ou ainda compartilhar e republicar o post para o seu newsfeed para que seus seguidores visualizem;

- **n. Post Action -** ao visualizar uma mensagem, você verá um número de botões de ação associados. Estas ações irão variar dependendo do tipo de post que você está vendo. No exemplo, o post é uma nova conexão para que siga em seu contato. Para sugestões, novas publicações e documentos adicionados a um grupo, a ação permite que você adicione as referências à sua biblioteca pessoal;
- **o. Sidebar -** Esta área é usada para fornecer dicas e anúncios.

### **3.2 Web Library**

Web Library fornece acesso de seu navegador à sua biblioteca pessoal de referências, permitindo-lhe adicionar novos documentos, baixar os seus documentos e gerenciar suas coleções on-line. Você pode usá-lo em conjunto com Mendeley Desktop.

Se estiver usando Mendeley Desktop, lembre-se de sincronizar com frequência, a fim de garantir que tudo em sua conta Mendeley está sempre disponível em todos os lugares que você acessar. Web Library sincroniza automaticamente cada vez que você fizer uma mudança, por isso não há necessidade de sincronizar manualmente.

### **3.2.1 Adicionar documento**

Para adicionar ou importar novos documentos a sua biblioteca Mendeley, clique em "Add" e selecione a opção desejada para carregar o arquivo.

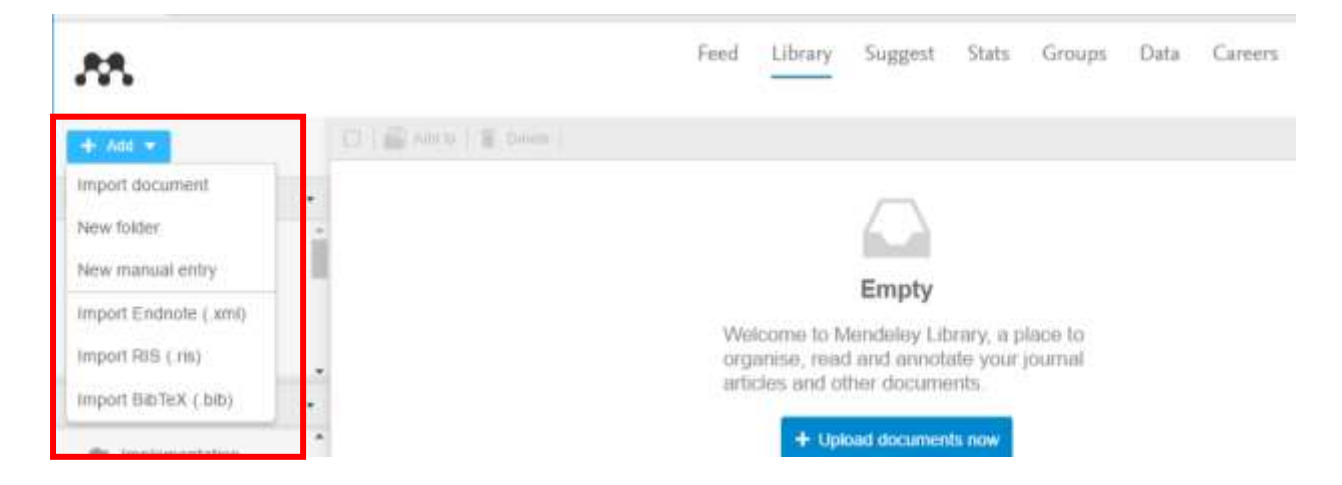

### **3.2.2 Organizar sua biblioteca**

Mendeley permite fazer uso de pastas e grupos para ajudar a organizar sua biblioteca. As pastas são usadas para filtrar a exibição da biblioteca e inclui somente itens que tenham sido armazenados em uma pasta específica.

Ao visualizar a Web Library, você verá todas as pastas criadas, como no Mendeley Desktop. Para criar uma nova pasta utilize a opção "Create Folder" ou o menu "Add/New folder..."

Selecione o documento no painel principal e arraste para adicioná-lo em uma pasta à sua biblioteca. Mendeley permite também compartilhar recursos com outros grupos de usuários.

Ao selecionar o registro, Mendeley irá recuperar automaticamente os detalhes do documento, permitindo rever e alterar os dados, caso necessário.

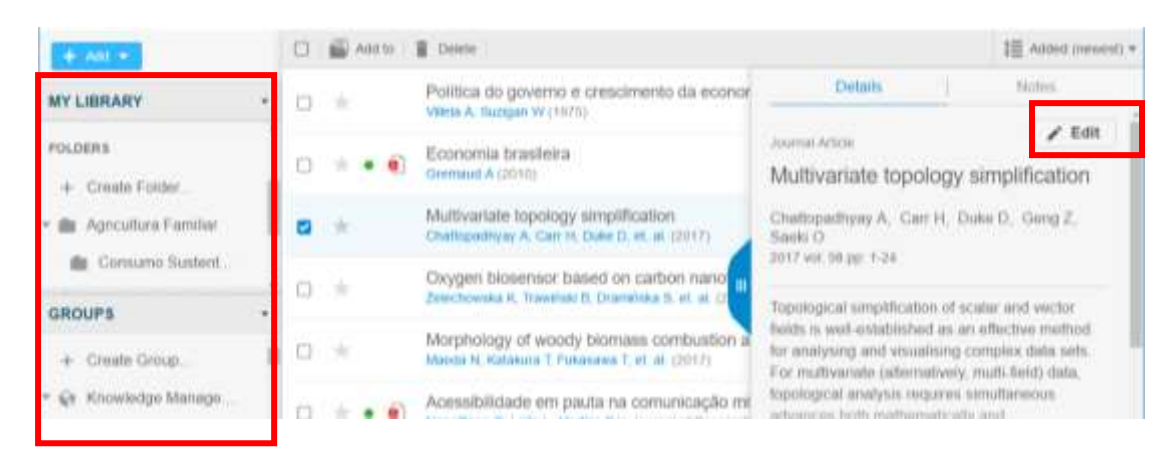

### **3.2.3 Importar documento com "Web Importer"**

Salva o conteúdo on-line diretamente para sua conta Mendeley utilizando o importador web. Os usuários do Google Chrome podem instalar o plugin no navegador. Usuários de outros navegadores podem usar o importador "bookmarklet", que é adicionado ao menu Favoritos ou Bookmarks.

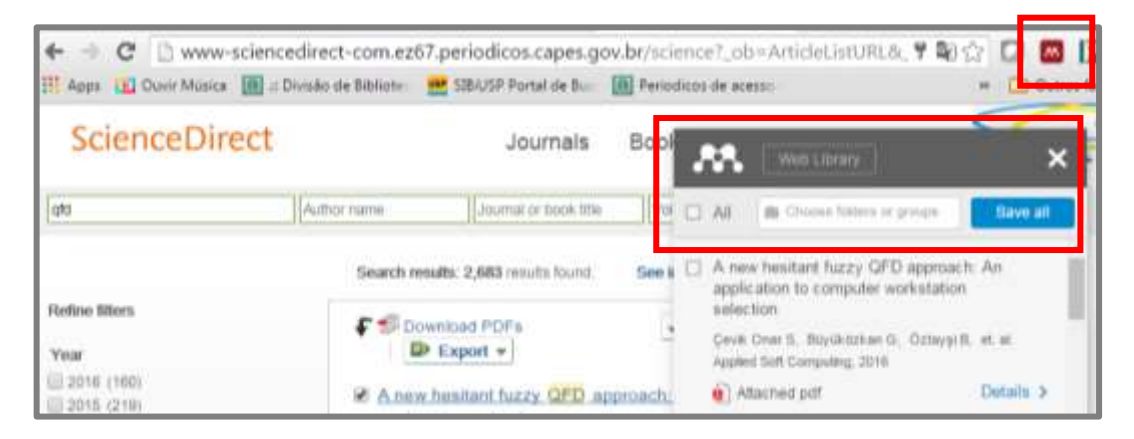

### **3.3 Aumentar rede de pesquisa**

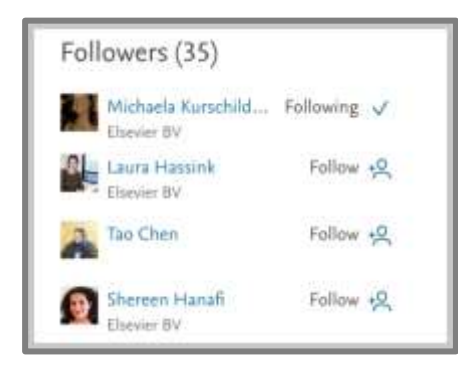

Siga outros usuários Mendeley clicando no botão "Follow" que aparece no seu perfil, ou ao lado do nome nos resultados da pesquisa. Você pode seguir pessoas, colegas ou outros pesquisadores que têm trabalho de interesse comum, podendo colaborar e compartilhar conhecimentos e oportunidades.

Ações e eventos dos usuários que você segue irão aparecer em seu feed de notícias, acompanhando o progresso profissional e a publicação de seus contatos.

### **3.4 Gerenciar privacidade**

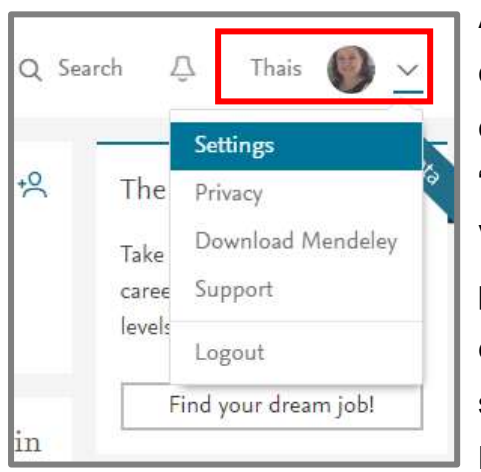

A sua privacidade é importante, por isso controle com quem se conecta. Acesse o menu de configurações de privacidade clicando em "Settings".

Você pode usar este menu para modificar as permissões de acesso do seu perfil de modo a evitar que alguém seja capaz de segui-lo sem a sua aprovação.

Mantenha as informações de seu perfil atualizado.

### **3.5 Recomendações Mendeley**

Mendeley Suggest é um novo serviço disponível a todos os utilizadores Mendeley. Fornece recomendações personalizadas de documentos de interesse e atualiza frequentemente com novas sugestões, fornecendo-lhe um fluxo constante de novas ideias. Este recurso baseia-se em informações fornecidas ao criar sua conta, detalhes do seu perfil e o conteúdo de sua biblioteca pessoal.

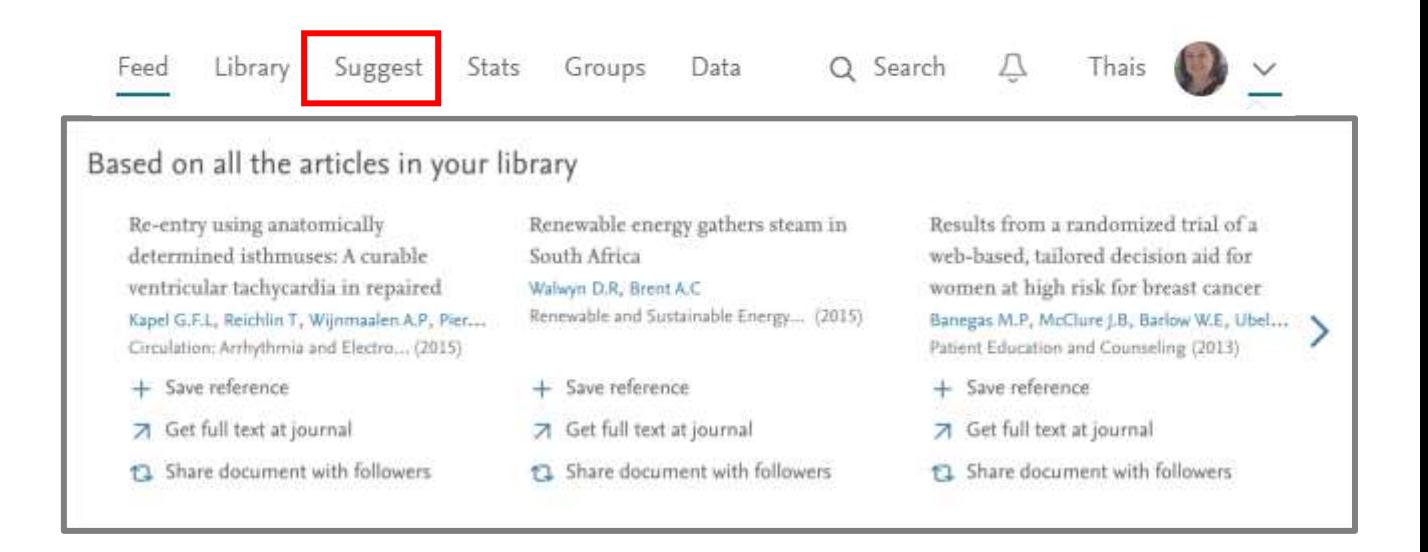

Para receber o conteúdo das recomendações são utilizados diferentes "pontos e partida", que incluem:

- Conteúdo da biblioteca Mendeley: referências adicionadas;
- Interesse de pesquisa adicionada ao perfil;
- Referências que são populares com outros usuários Mendeley que têm a mesma área de estudo que você;
- Tendência em seu estudo: publicações mais recentes ou que se relacionam com temas populares;
- Últimos documentos abertos para leitura, seja em Mendeley Desktop, Mendeley Web ou em uma aplicação Mendeley móvel;
- Últimas referências adicionadas na biblioteca pessoal.

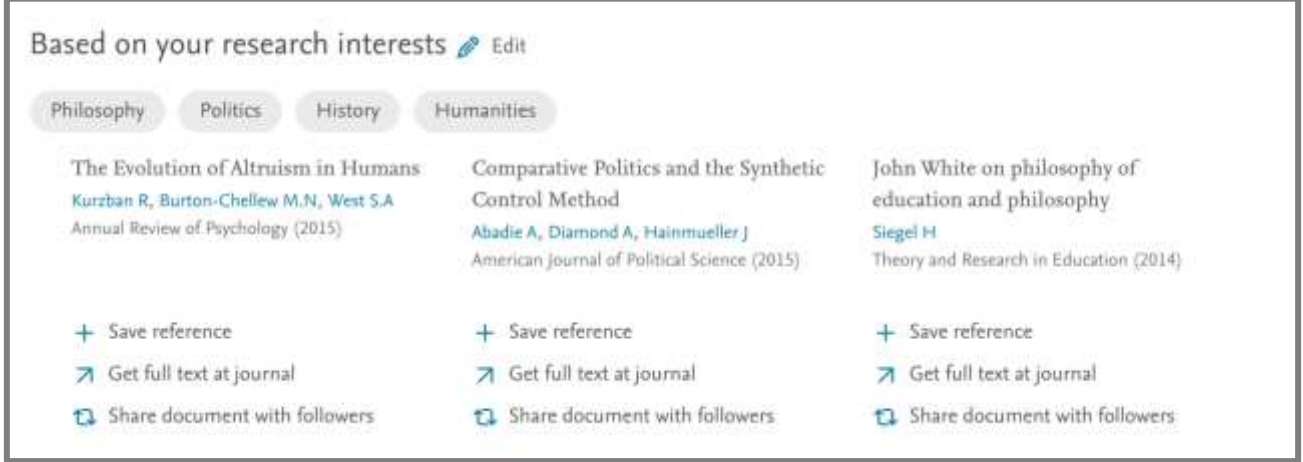

Para cada recomendação, existem várias opções:

- **Save reference** use para salvar os detalhes da referência em sua biblioteca pessoal. A referência estará disponível na próxima vez que você sincronizar Mendeley Desktop ou imediatamente no Mendeley Web;
- **Get full text at journal** este link irá levá-lo para o site da editora do trabalho original. Se tiver acesso ao catálogo pode, em seguida, recuperar o texto integral do artigo;
- **Share document with followers** use esta opção para compartilhar detalhes da referência com seus seguidores. Eles podem "curtir" e comentar sobre o post que será exibido no newsfeed, permitindo partilhar idéias e pedir feedback sobre o documento.

### **3.6 Estatística Mendeley**

Mendeley Stats é um novo serviço que permite reivindicar o direito de propriedade de seus artigos publicados. Com isso, passa a receber estatísticas detalhadas sobre estes documentos, permitindo monitorar o seu impacto e visualizar como as outras pessoas fazem uso do seu trabalho.

Stats é alimentado pelo perfil de autor da Scopus. Scopus é uma base de dados referencial, desenvolvido pela Elsevier para catalogar a produção acadêmica do mundo e cobre mais de 5.000 editores. Ao analisar os dados coletados, Scopus é capaz de identificar automaticamente autores individuais e coletá-los juntos em um perfil.

Ao conectar o seu perfil do Mendeley ao seu perfil de autor no Scopus, você é capaz de reivindicar o seu trabalho como identificado pela Scopus. Isso permite promover publicamente a autoria de seu trabalho e acessar outros dados importantes fornecidos pela Scopus.

Para começar a utilizar esse serviço, você será convidado a acompanhar o processo usando uma das duas abordagens:

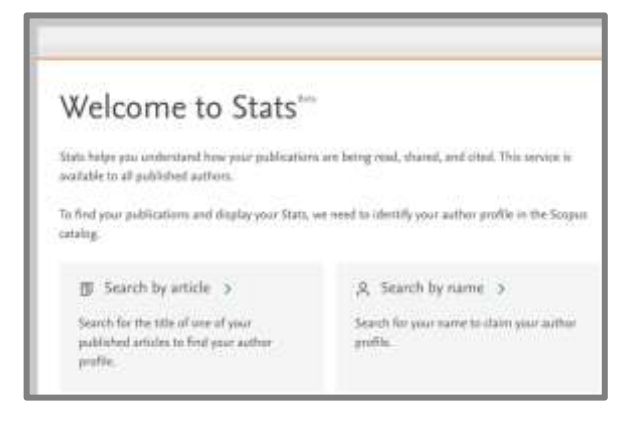

**Search by article:** forneça o título de um de seus trabalhos de autoria e será procurado na Scopus. Posteriormente, exibe informações para que selecione o seu nome da lista de autores;

**Search by name:** irá procurar na Scopus usando o nome fornecido no seu perfil Mendeley, sendo possível optar por procurar um nome alternativo.

Ao encontrar o documento, clique na opção "This is me" para reivindicar o seu perfil de autor a Scopus.

Outra opção é adicionar as publicações ao seu perfil Mendeley. Para fazer isso, marque a caixa que aparece durante a última etapa. Adicionando suas publicações ao seu perfil Mendeley irá torná-los mais visíveis a outros usuários Mendeley, além de mostrar o seu trabalho para a comunidade científica em geral.

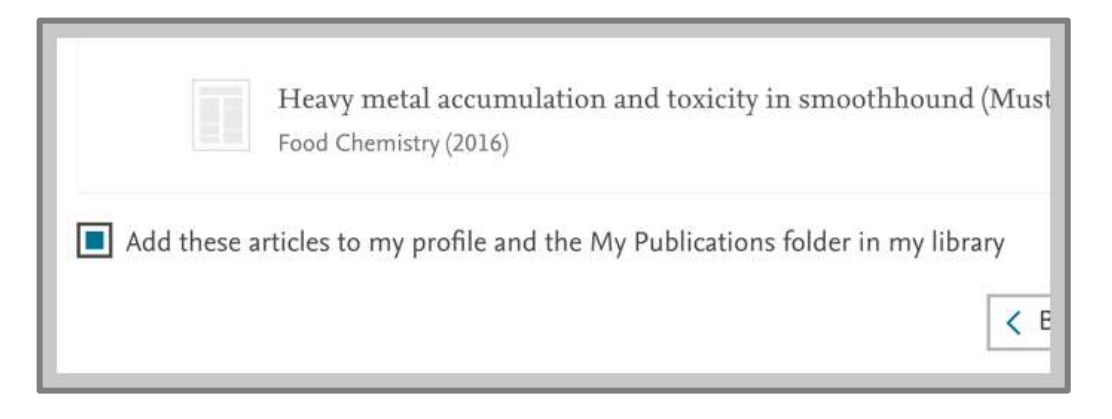

### **3.6.1 Monitorar estatística**

Uma vez que o processo de reivindicação de autoria é finalizado, você será levado para sua página pessoal "Stats". Isso proporciona uma visão geral das estatísticas agregadas para todas as suas publicações.

As estatísticas recebidas são provenientes de diferentes fontes:

- **Citations** número total de citações recebidas de todas as suas publicações - alimentado por Scopus;
- **h-Index** métrica que utiliza suas publicações para medir sua produtividade e impacto - alimentado por Scopus;
- **Publications** número total de publicações de sua autoria alimentado por Scopus;
- **Views** número total de vezes que suas publicações têm sido vistos pelos usuários do ScienceDirect - alimentado por ScienceDirect;
- **Readers** número total de vezes que suas publicações têm sido adicionados a uma biblioteca pessoal pelos usuários do Mendeley alimentado por Mendeley.

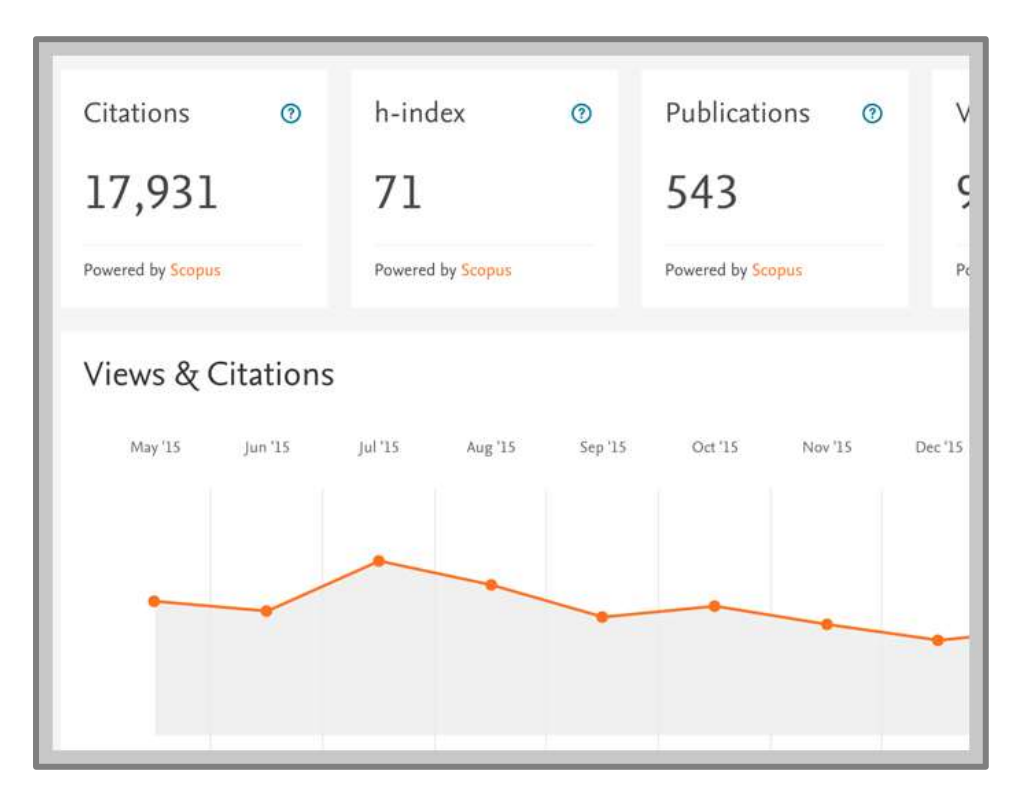

Mendeley Stats também fornece *insights* sobre onde o seu trabalho tem sido mencionado pelos meios de comunicação. Você também pode visualizar estatísticas de publicações individuais, clicando sobre os documentos que aparecem na lista exibida abaixo do gráfico. Mendeley fornece estatísticas detalhadas para trabalhos publicados pela Elsevier e somente alguns dados de citação para os artigos publicados em outras revistas.

Ao visualizar as estatísticas do artigo, são exibidas informações incluindo:

- detalhes de outras publicações que citaram o seu documento;
- status acadêmico dos usuários Mendeley que estão lendo sua publicação;
- indicação dos termos de pesquisa utilizados pelos usuários na ScienceDirect para recuperar o seu documento, no caso dos artigos publicados pela Elsevier.

### **3.6.2 Reportar problemas com a estatística**

A equipe da Scopus trabalha para garantir a precisão da *Scopus Autor Profiles*, mas devido às complexidades em torno de nomes de autores e as diferentes maneiras que os nomes podem ser formulados, é difícil de alcançar a precisão total.

Para relatar qualquer problema com o seu perfil de autor, use o assistente da Scopus, através do link:<https://www.scopus.com/feedback/author/home.uri>

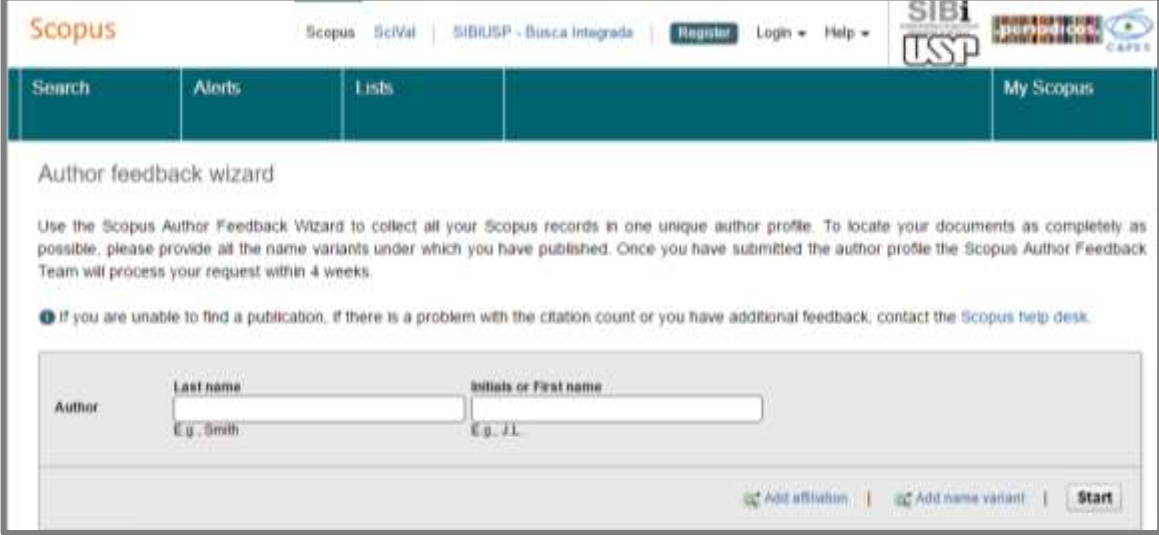

### **3.7 Grupo de colaboração**

A funcionalidade Mendeley Groups permite conectar e colaborar com outros usuários Mendeley. Há duas maneiras principais de interagir com grupos: usar a interface Mendeley Web e acessar discussão, referências e informações de membros, ou usar a Web Library para acessar, ler e fazer anotações em seus arquivos.

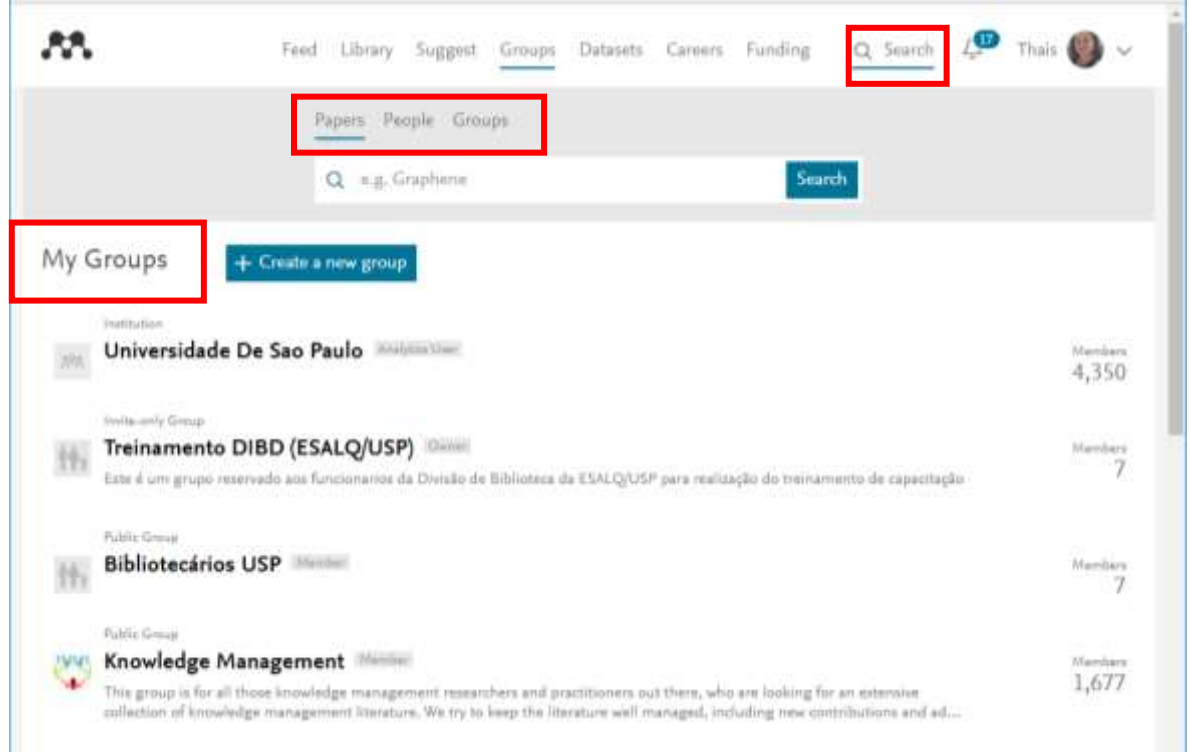

Ao abrir o grupo você terá uma visualização geral dos conteúdos, fornecendo um resumo da discussão e atividade recente. É possível acessar os documentos que foram compartilhados com o grupo ou exibir uma lista de membros.

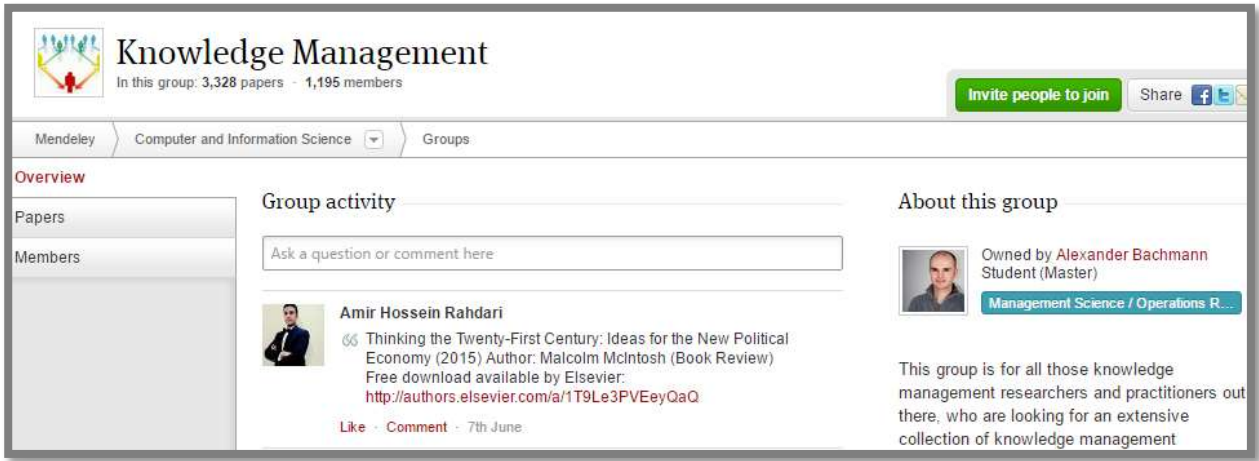

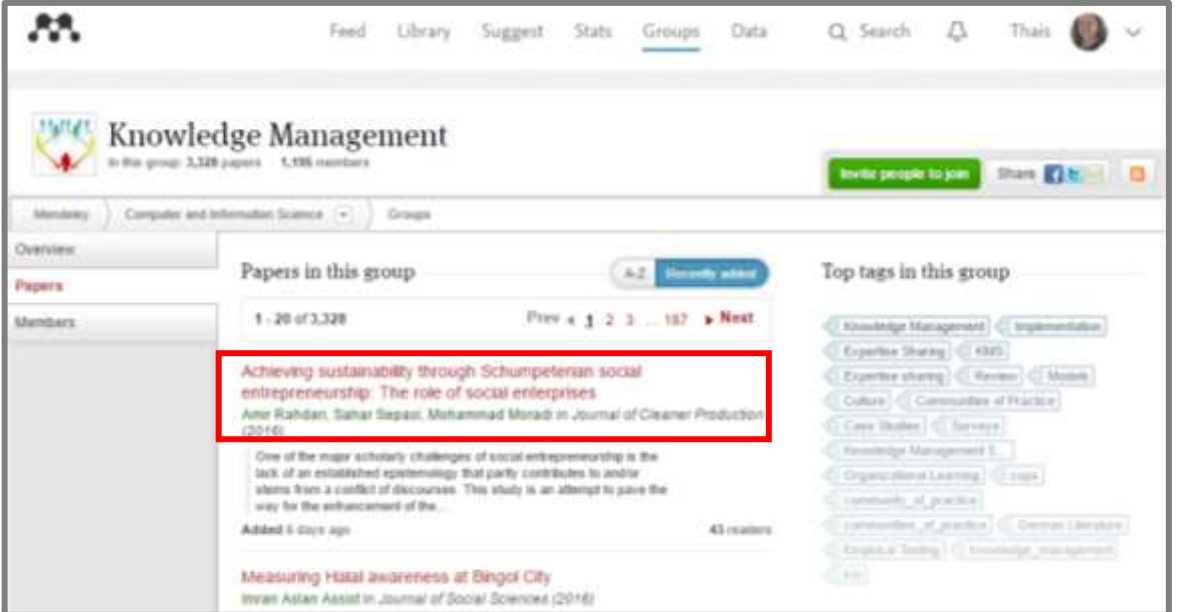

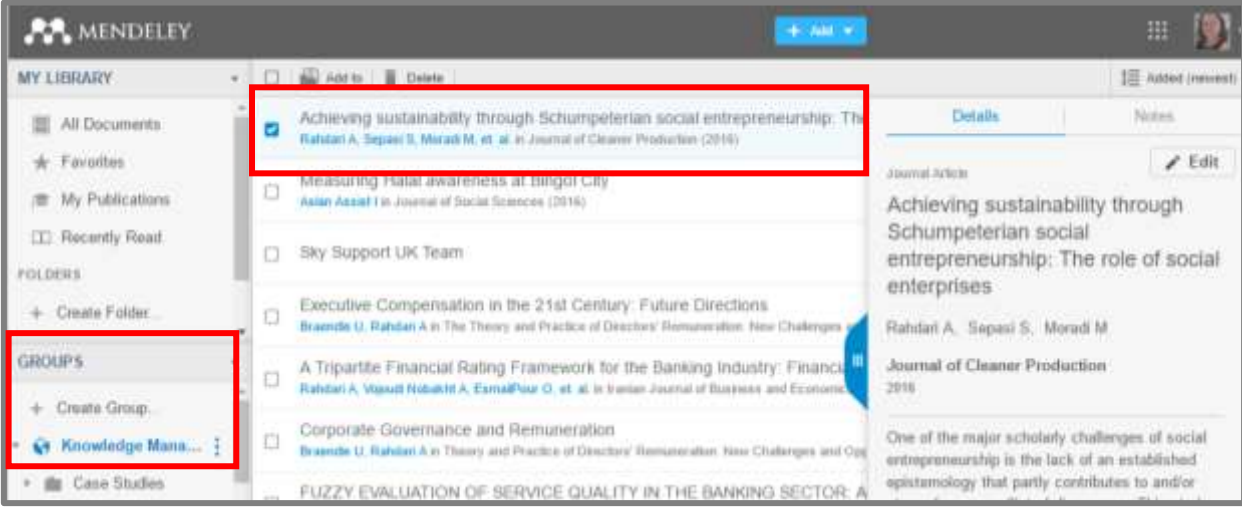

### **4 MENDELEY DESKTOP**

Mendeley Desktop permite aos usuários compartilhar e sincronizar dados entre vários computadores e dispositivos móveis.

Ao abrir a versão Desktop, os dados são sincronizados com a área pessoal do Mendeley Web, sendo importadas as pastas e as referências guardadas.

Após a utilização da versão Desktop, clicar em "File/Sign Out" para sair completamente do programa.

### **4.1 Interface**

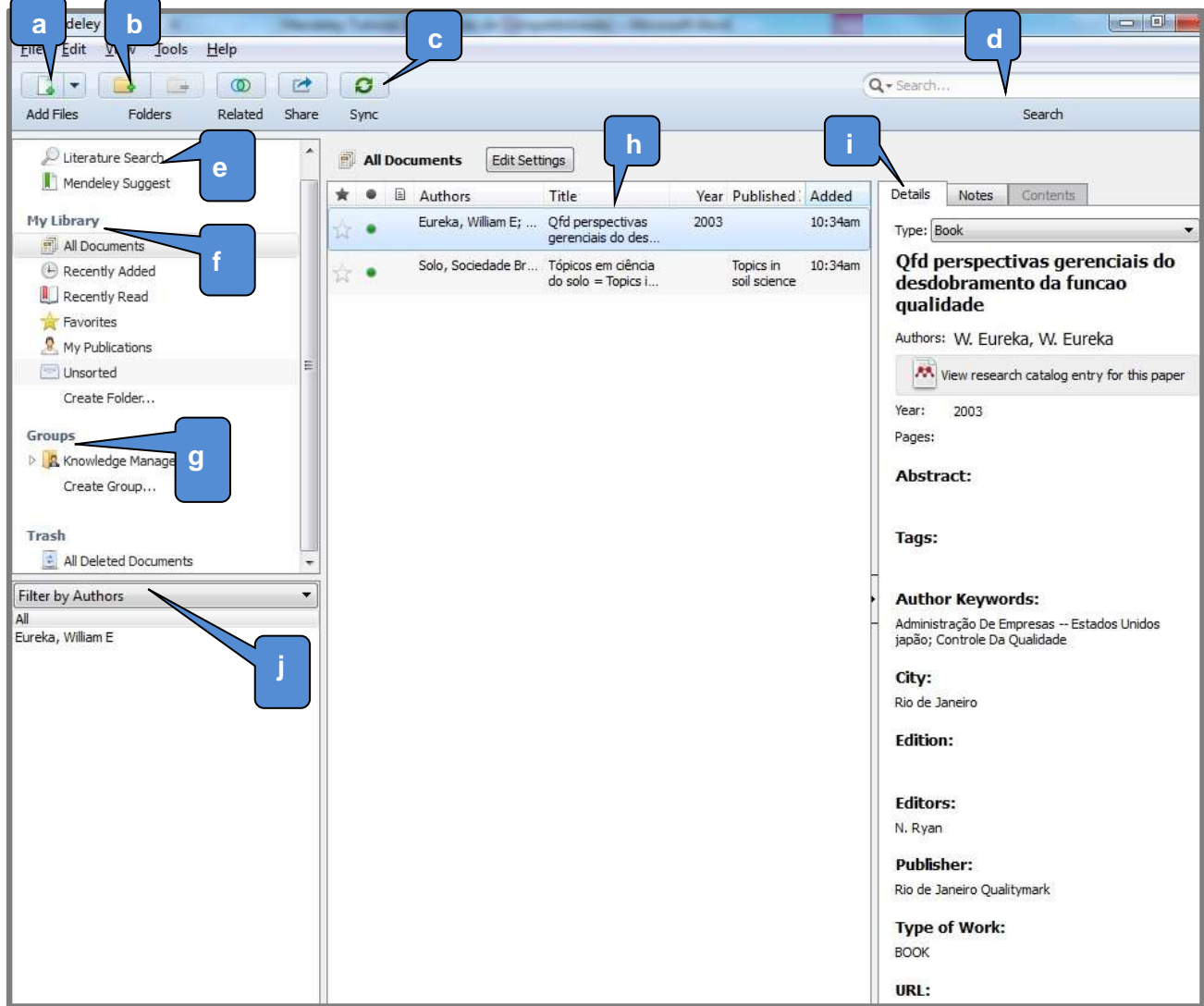

- **a. Add Files** adiciona novas entradas em sua biblioteca Mendeley;
- **b. Folders** cria uma nova pasta para organizar sua biblioteca Mendeley. Use o botão "Remover" para remover a pasta desejada. Isso não irá afetar os documentos existentes que continuarão dentro da pasta "All Documents";
- **c. Sync** força o Mendeley a executar a sincronização. Quaisquer alterações feitas e armazenadas na nuvem tornam-se disponíveis em outros dispositivos e computadores. Você deve sincronizar com frequência, a fim de garantir que as alterações mais recentes sejam guardadas na nuvem;
- **d. Search** campo para procurar informações dentro de sua biblioteca Mendeley. Certifique-se de selecionar "All Documents" se você deseja pesquisar em toda a sua biblioteca;
- **e. Literature Search** descoberta de novas referências de maneiras diferentes, pesquisando dentro do catálogo colaborativo do Mendeley. Alternativamente, você pode usar "Mendeley Suggest" para receber recomendações sob medida com base na sua área de estudo e no conteúdo de sua biblioteca;
- **f. My Library** visualiza todo o conteúdo de sua biblioteca pessoal ao selecionar "All Documents", oferecendo diversas formas de filtro;
- **g. Groups** exibe todos os grupos que você criar ou que estiver compartilhado;
- **h. Main Panel**  exibe o conteúdo selecionado, podendo reordenar o conteúdo usando os cabeçalhos da coluna. Clique duas vezes no PDF anexado para abrir o arquivo;
- **i. Details Panel** o painel à direita da área de trabalho do Mendeley contém os detalhes do conteúdo selecionado, exibindo os campos de detalhes relevantes para o tipo de documento, juntamente com o seu conteúdo. Você pode usar este painel para modificar os detalhes de uma entrada. A aba "Notes" permite visualizar todas as notas que você criou para a entrada;
- **j. Filter Panel** permite filtrar o conteúdo de sua biblioteca, selecionando "All Documents".
## **4.2 Adicionar documento**

Arraste e solte um arquivo PDF ou uma pasta contendo vários documentos para extrair automaticamente os detalhes do documento e criar uma entrada em sua biblioteca. É importante verificar se todas as informações da referência foram migradas, caso contrário, preencher os campos em branco clicando na guia "Details".

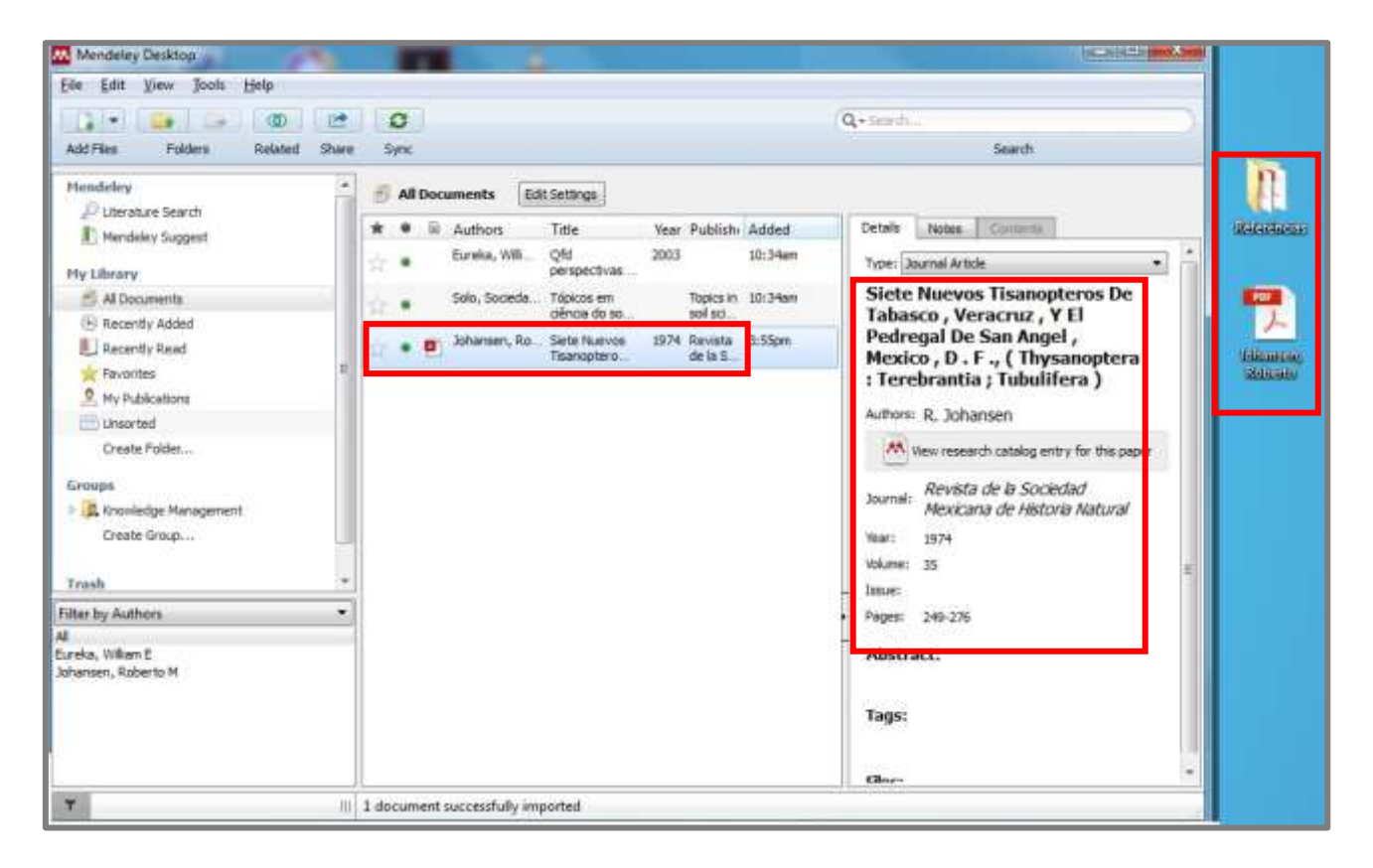

Para título que contenha palavras em itálico, clicar em Details e editar o campo "titulo", utilizando os seguintes caracteres: **<i>** palavra desejada **</i>**

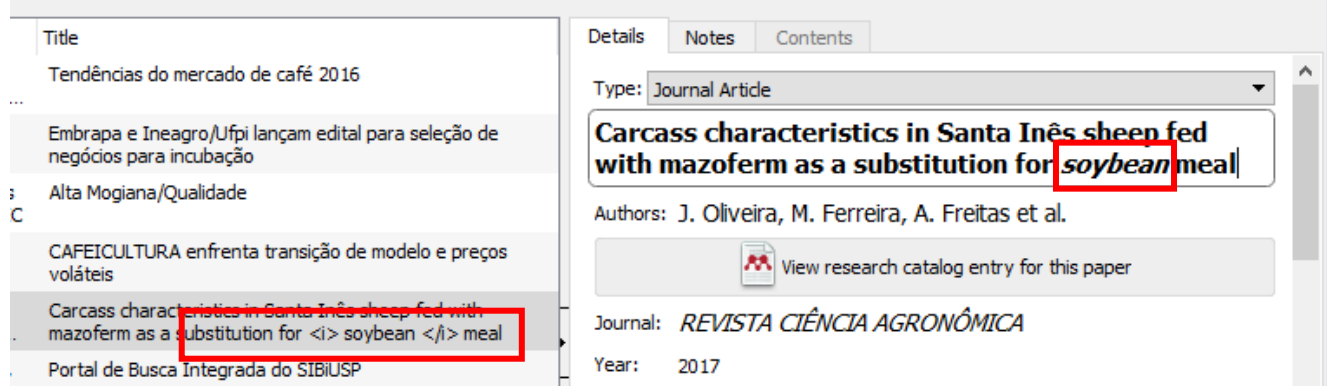

Utilize o menu "File/Add Files..." ou "Add Folder ..." para selecionar um arquivo ou pasta específica em seu computador e adicioná-lo à sua biblioteca Mendeley.

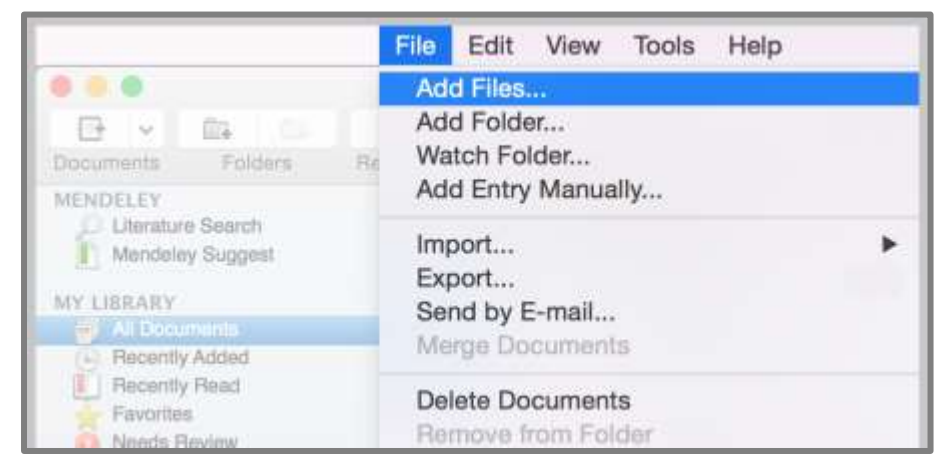

Selecione a opção "Watch Folder" para adicionar automaticamente documentos da pasta à sua biblioteca Mendeley.

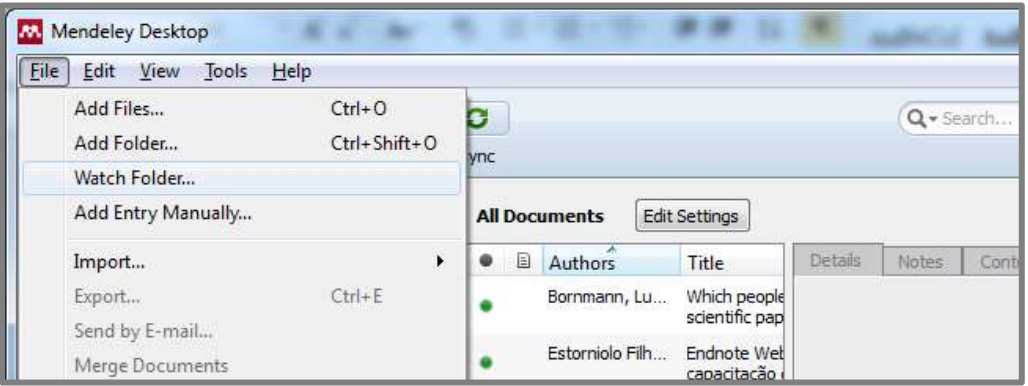

Na barra de ferramentas principal, selecione menu "File/Watch Folder" e navegue até a pasta que contém os documentos desejados.

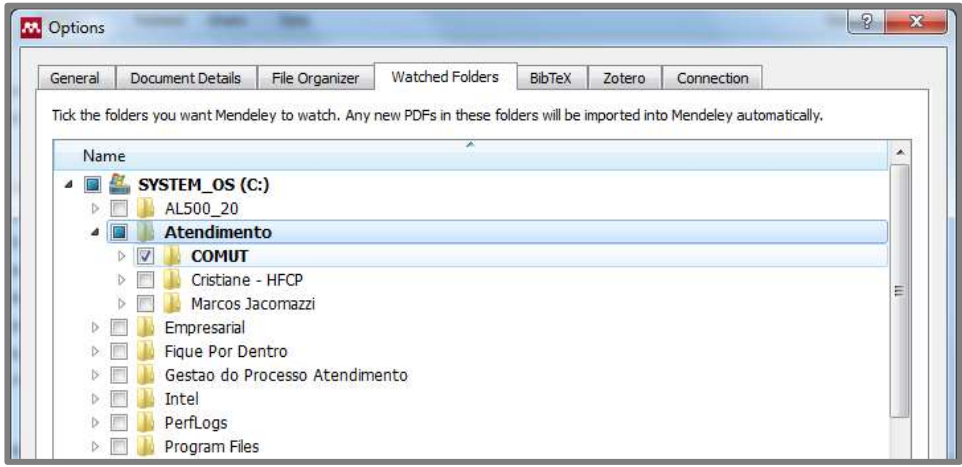

Mendeley irá adicionar todos os documentos da pasta na biblioteca, com as informações úteis do conteúdo, como: título, autor e revista.

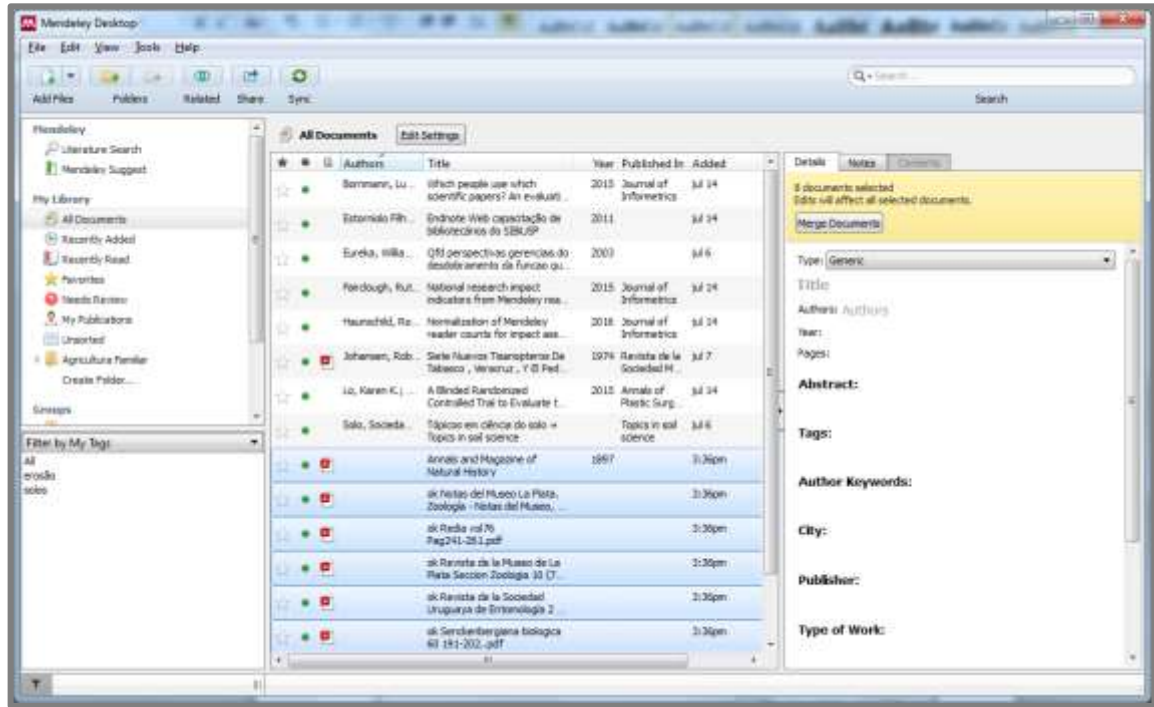

Mendeley analisa o conteúdo adicionado e/ou selecionado em sua biblioteca, destacando campos que contem informações conflitantes para conferência de possíveis duplicidades.

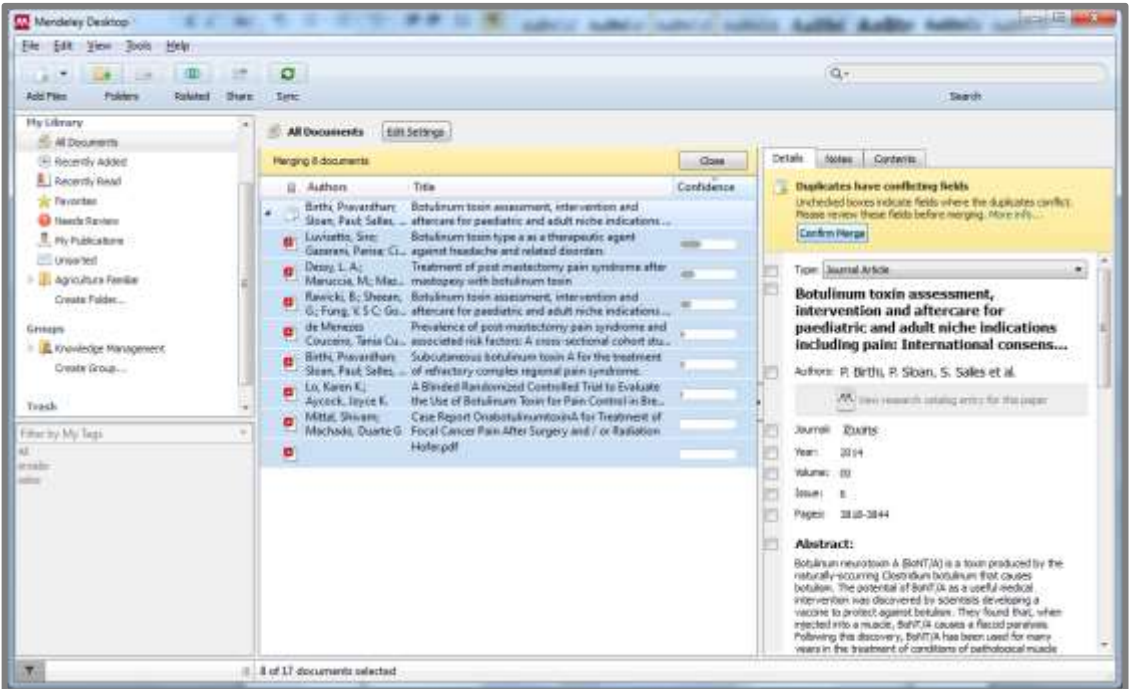

Caso seja identificado documentos duplicados, selecionar as referências e clicar em "Confirm Merge" para unificar a referência.

Utilize o menu "File/Add Entry Manually..." para inserir manualmente os detalhes de uma referência. Selecione o tipo de documento apropriado e preencha os campos para criar uma entrada de biblioteca através dos dados fornecidos.

Inserir DOI, PMID ou ArXiv ID e buscar os detalhes da referência no catálogo Mendeley, resultando nos dados fornecidos por outros usuários Mendeley. Se a referência for completamente nova para o Mendeley, os detalhes serão recuperados diretamente a partir do serviço de identificação adequada.

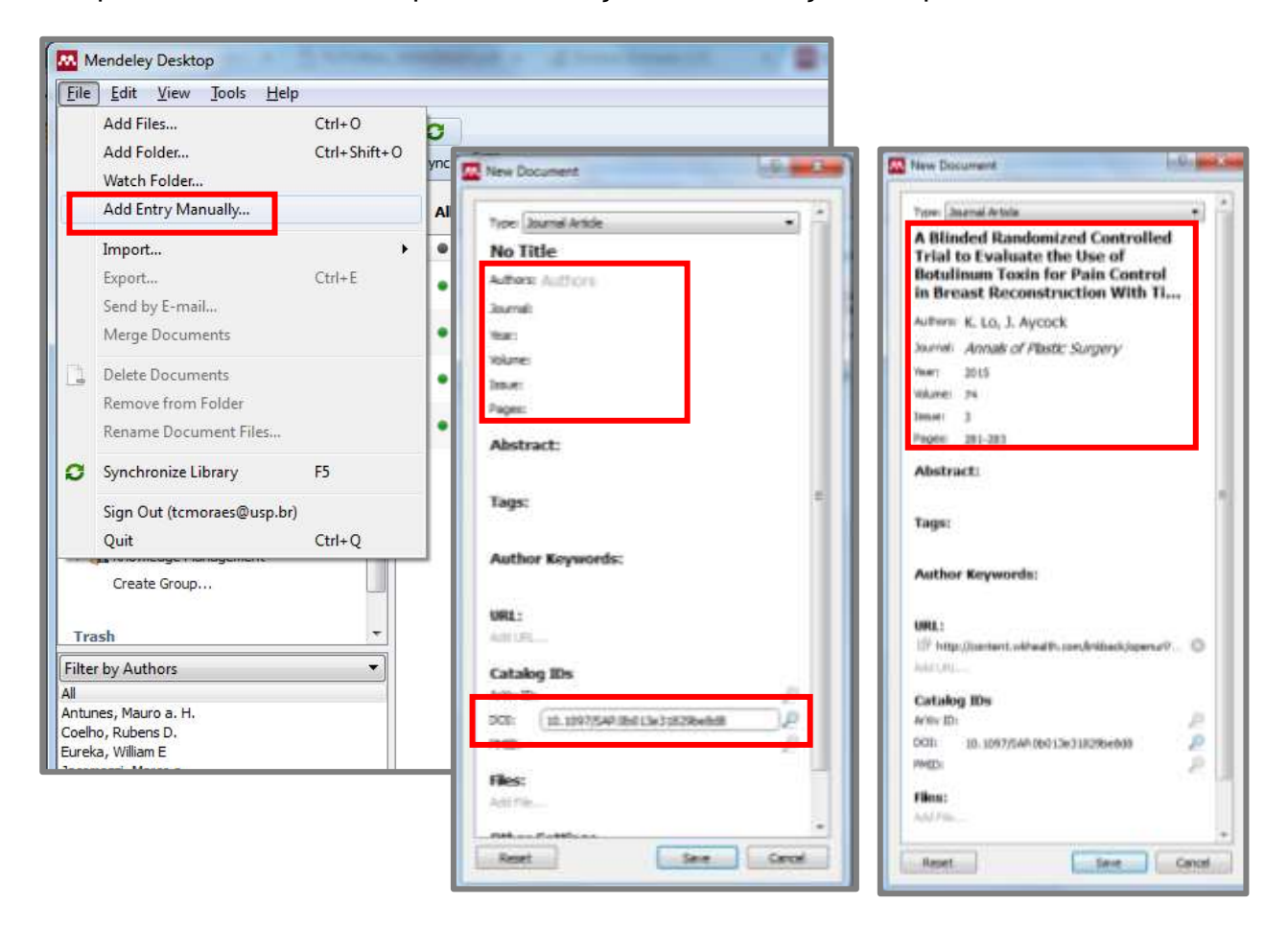

Utilize o menu "File/Import..." para importar o conteúdo do arquivo selecionado em sua biblioteca Mendeley.

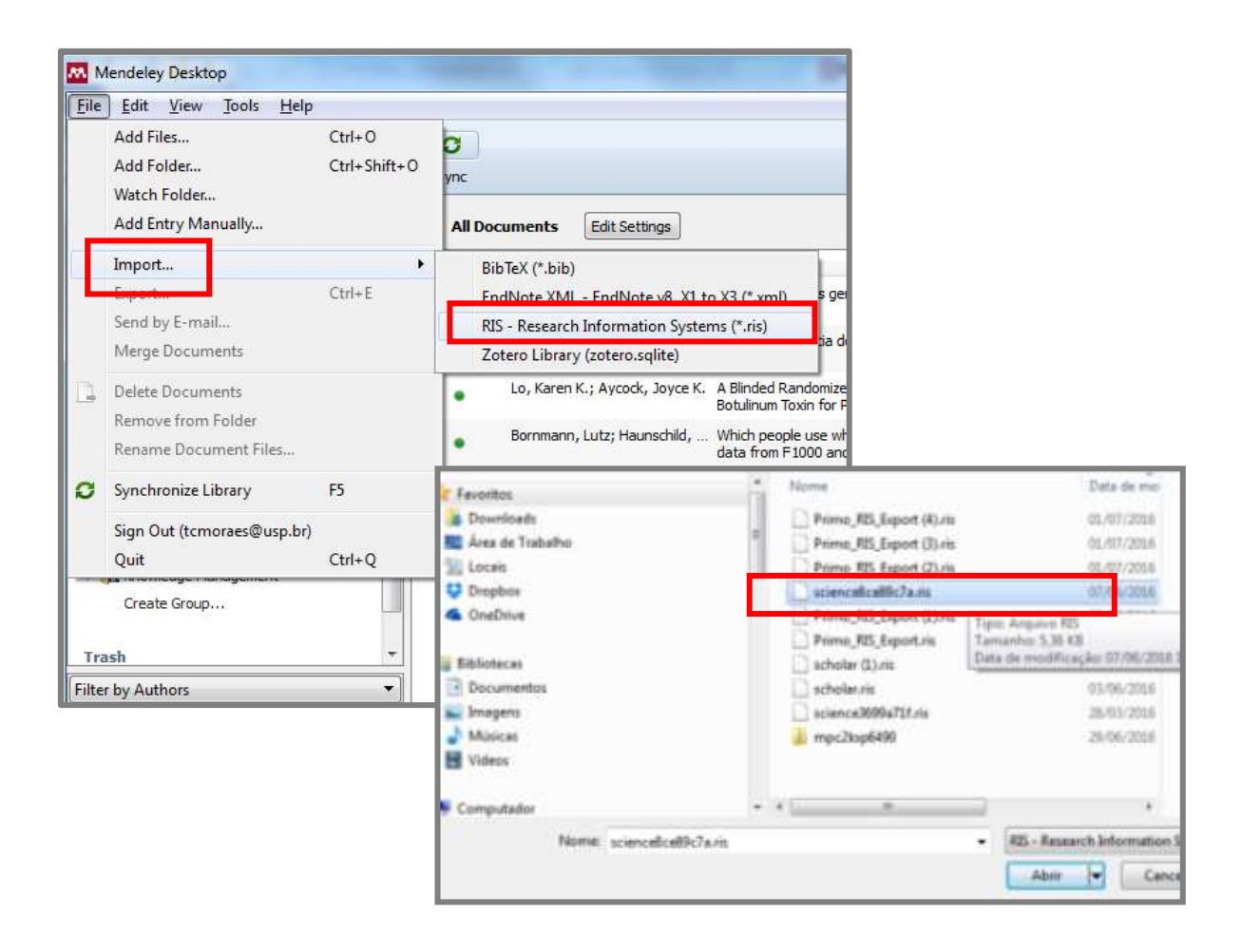

## **4.3 Conferir duplicidade**

Mendeley Desktop analisa duplicidade das referências que constam em sua biblioteca. Para fazer a conferência, selecione "All Documents" ou a pasta de interesse.

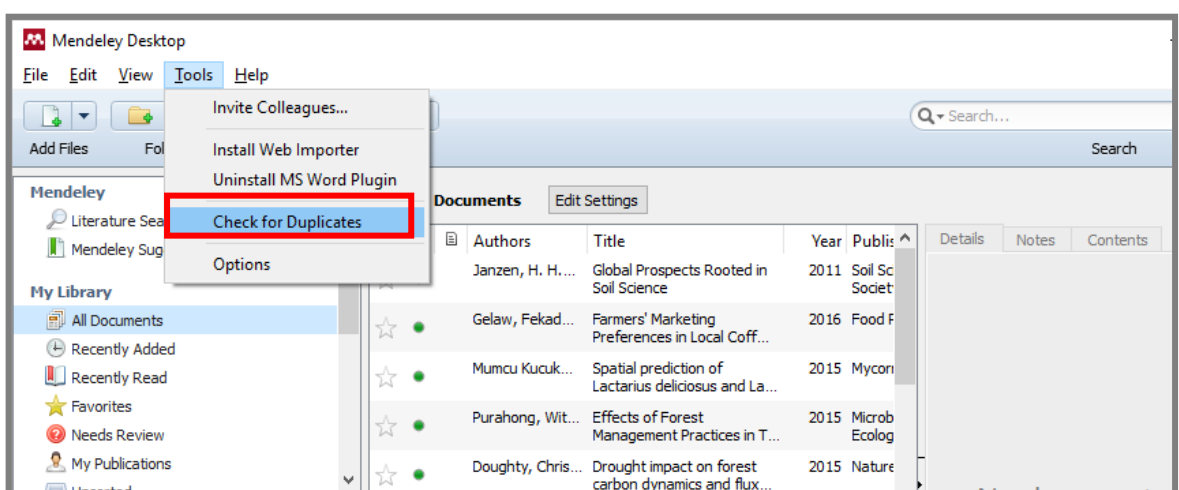

Caso seja identificado documentos duplicados, Mendeley apresenta as referências encontradas e compara as informações, sugerindo uma referência unificada com as informações dos registros localizados. Selecionar o registro consistente ou os campos de interesse e clicar em "Confirm Merge" para fundir a referência.

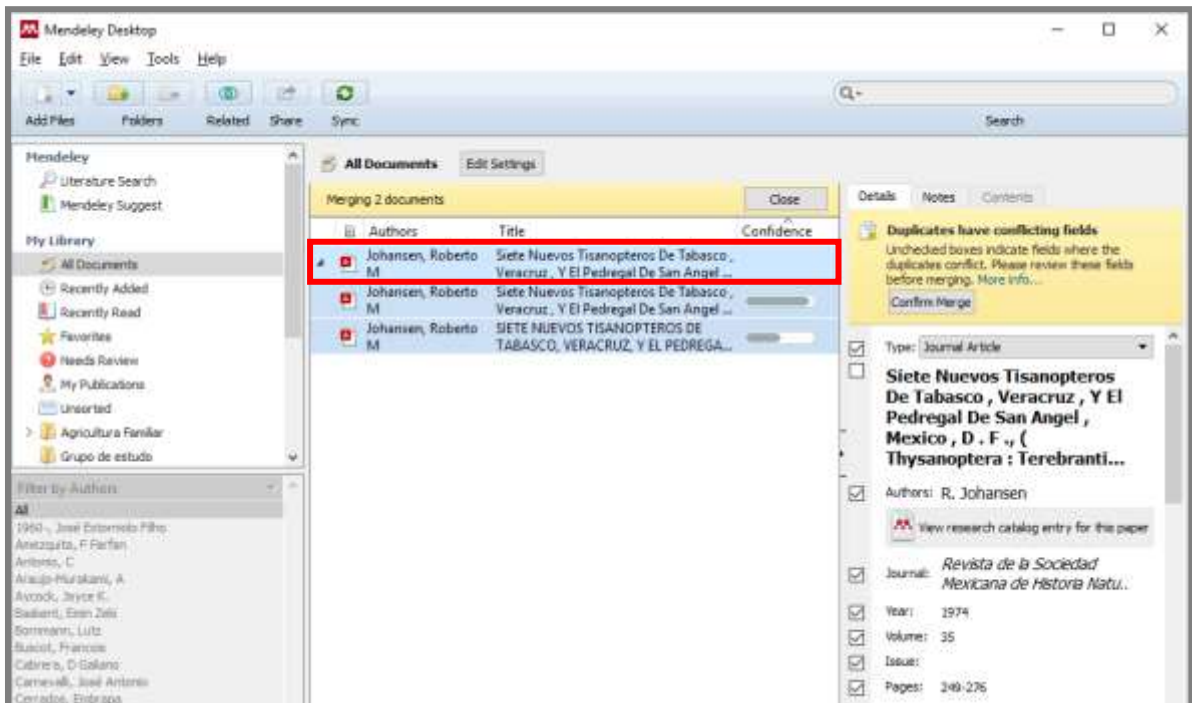

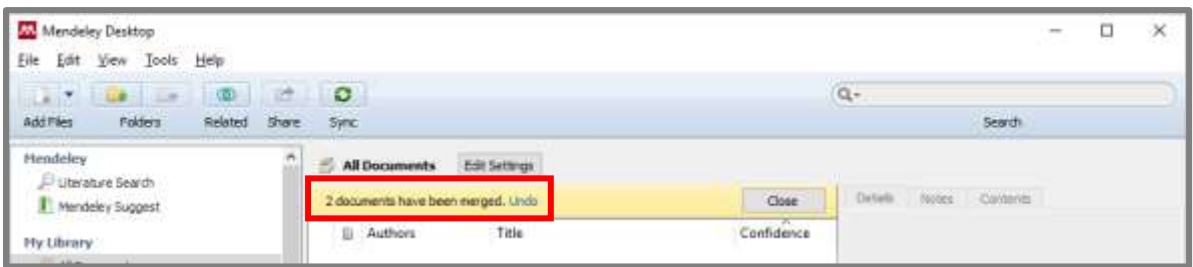

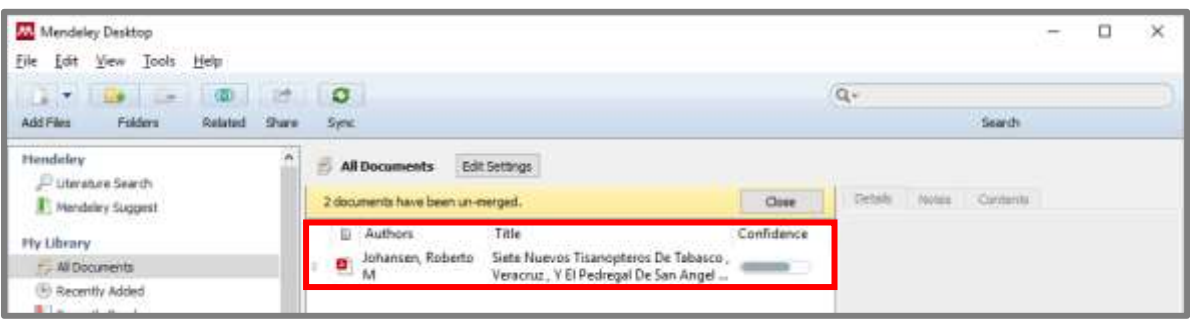

#### **4.4 Utilizar filtros**

Mendeley Desktop oferece uma série de filtros padrão, a fim de ajudá-lo a organizar a sua pesquisa.

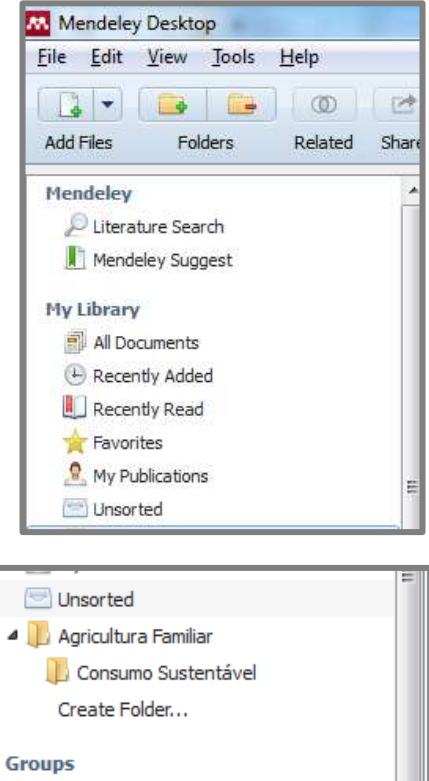

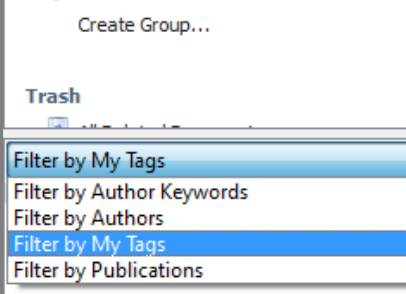

**A** Knowledge Management

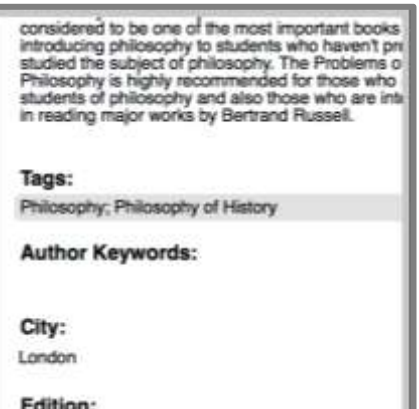

**Recently Added:** as mais recentes referências adicionadas.

**Recently Read:** lista dos mais recentes arquivos PDF abertos.

**Favorites:** para adicionar o item aos favoritos basta clicar na "estrela" ao lado da referência.

**My Publications:** pasta usada para adicionar suas principais publicações de autoria pessoal.

**Unsorted:** qualquer referência que não tenha sido adicionada na pasta será listada nesse item.

**Create Folder:** criar pastas e subpastas permite a organização das referências e possibilita filtrar rapidamente o conteúdo da sua biblioteca. A mesma referência pode ser adicionada a várias pastas e pode ser excluída quando não for mais necessária, sem qualquer efeito sobre as referências dentro das pastas. Para adicionar uma ou varias referências para uma pasta, selecione-a no painel principal, clique e arraste-o para a pasta desejada.

**Filter by:** permite recuperar as referências quando aplicado o filtro específico. Certifique-se de que o item "All documents" esteja selecionado, para recuperar referências a partir da lista completa.

**Tags:** permitem que você aplique rótulos para as referências, a fim de agrupá-las facilmente. Clique no campo *Tags* da referência desejada e adicione os termos de interesse, separando por "ponto e vírgula".

**Search:** use o campo "search" como ferramenta de busca para recuperar as suas referências. Mendeley procura detalhes no documento - incluindo o campo "Notas gerais" e tags - assim como dentro do corpo do texto de quaisquer documentos em PDF em sua biblioteca. Permite ainda limitar a pesquisa a um campo específico.

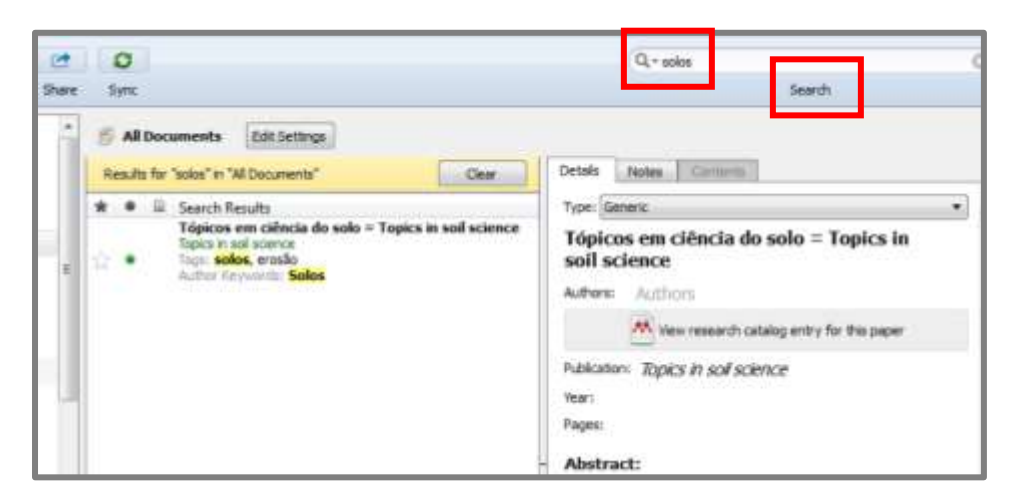

## **4.5 Ler, destacar e anotar no arquivo PDF**

Mendeley Desktop permite abrir o arquivo PDF anexado na referência para fazer anotações, marcações, destacar texto e muito mais.

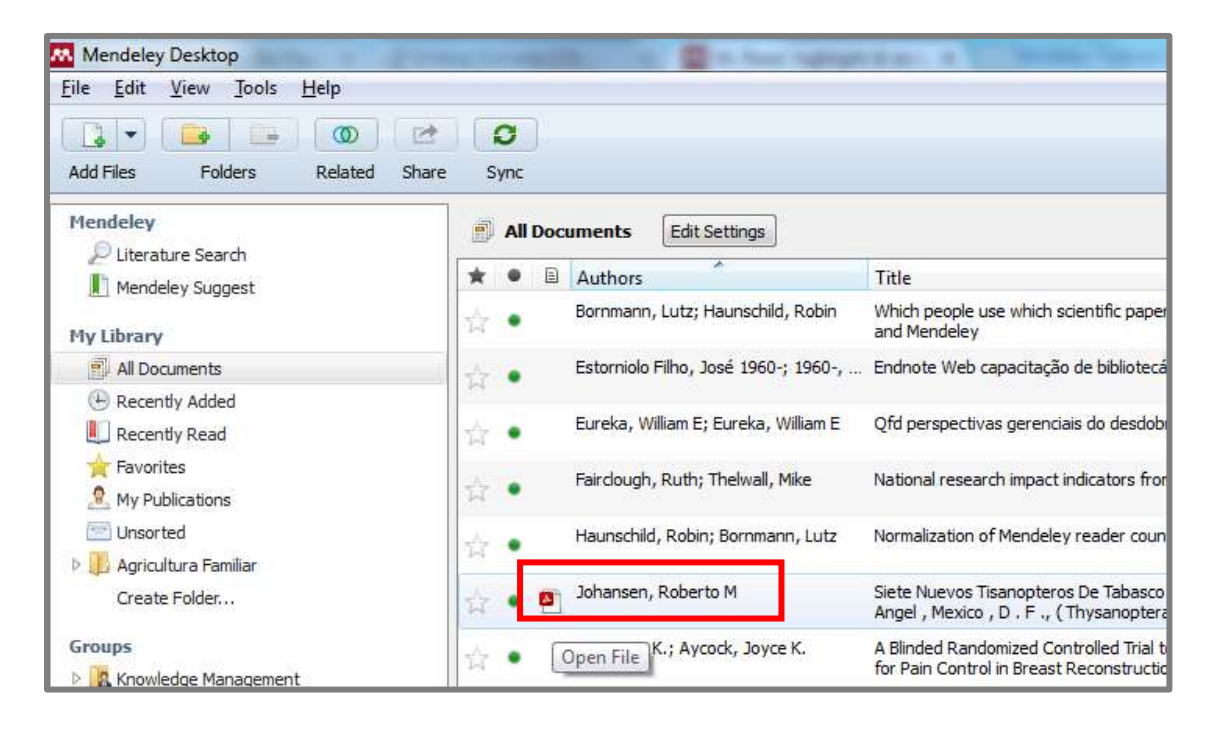

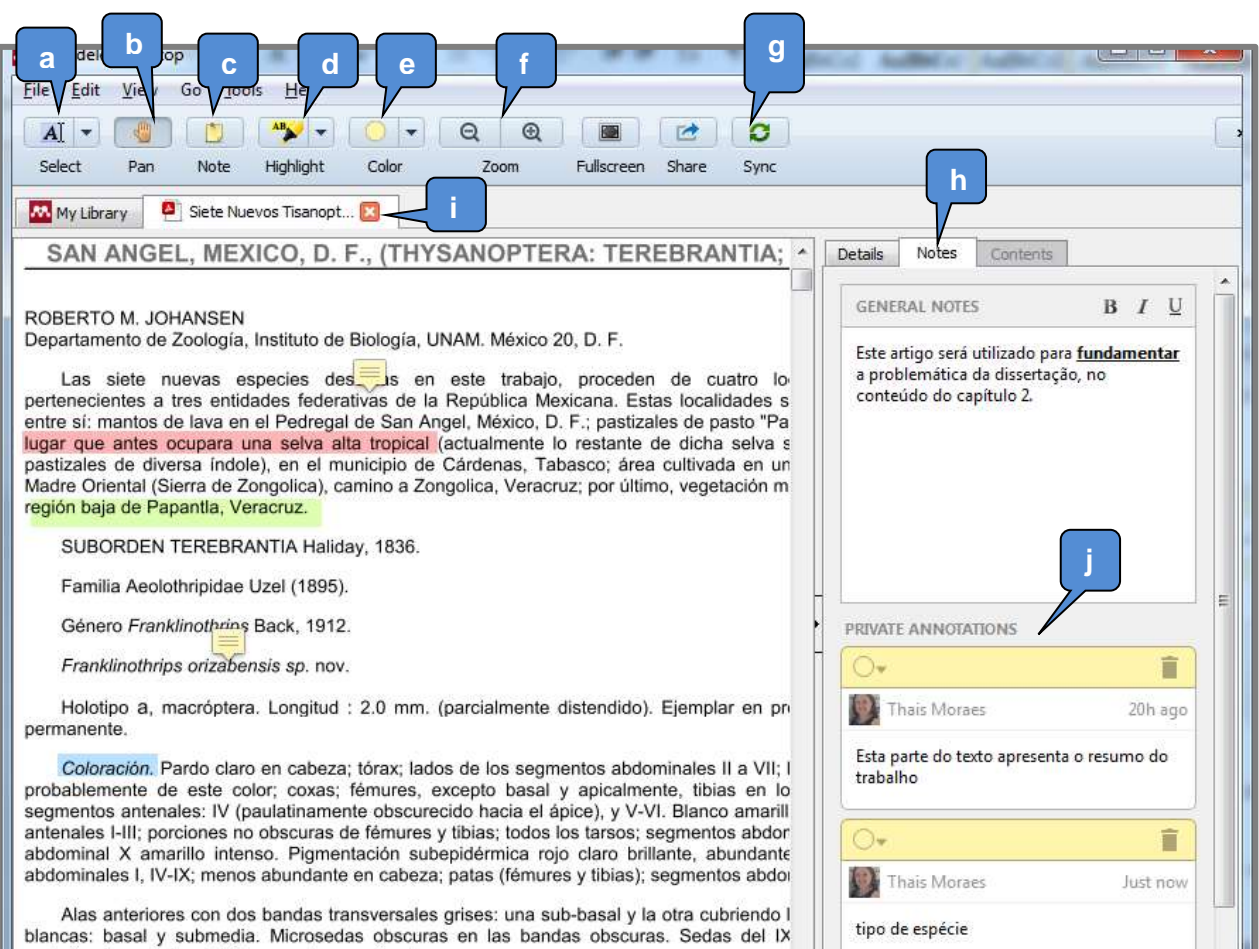

- **a. Select** ferramenta para selecionar texto em seu documento, copiar e colar trechos relevantes ou aplicar realce;
- **b. Pan**  ferramenta para navegar em torno do documento. Clique e arraste para percorrer o documento;
- **c. Note** ferramenta para criar notas em locais específicos dentro do documento. As notas são representadas por ícones e ao clicar no conteúdo é possivel visualizar, alterar, modificar a cor ou apagar inteiramente o texto;
- **d. Highlight** ferramenta para aplicar realce ao texto;
- **e. Color** ferramenta para selecionar a cor ativa no momento. Notas e realce que você aplicar irá usar esta cor. Você pode mudar a cor de um destaque existente com o botão direito sobre ele;
- **f. Zoom**  botões para aumentar e diminuir a visualização do documento;
- **g. Sync** botão para forçar o Mendeley a executar uma sincronização, fazendo com que quaisquer alterações feitas à sua biblioteca seja

armazenada na nuvem, tornando-os disponíveis em outros dispositivos e computadores. Você deve sincronizar com frequência, a fim de garantir que as alterações mais recentes sejam guardadas na nuvem;

- **h. Notes** campo usado para fazer anotações no documento atual, não tendo uma posição específica no documento. Essas anotações também são exibidas nos resultados de pesquisa;
- **i. Tabs**  cada documento aberto para leitura receberá sua própria guia, podendo alternar clicando em cada guia;
- **j.** Note list esta quia lista todas as notas criadas em todo o documento. Ao clicar em uma nota da lista é direcionado para a localização dentro do documento.

## **4.6 Importar documento com "Web Importer"**

Salva o conteúdo on-line diretamente para sua conta Mendeley utilizando o importador web. Os usuários do Google Chrome podem instalar o plugin no navegador. Usuários de outros navegadores podem usar o importador "bookmarklet", que é adicionado ao menu Favoritos ou Bookmarks.

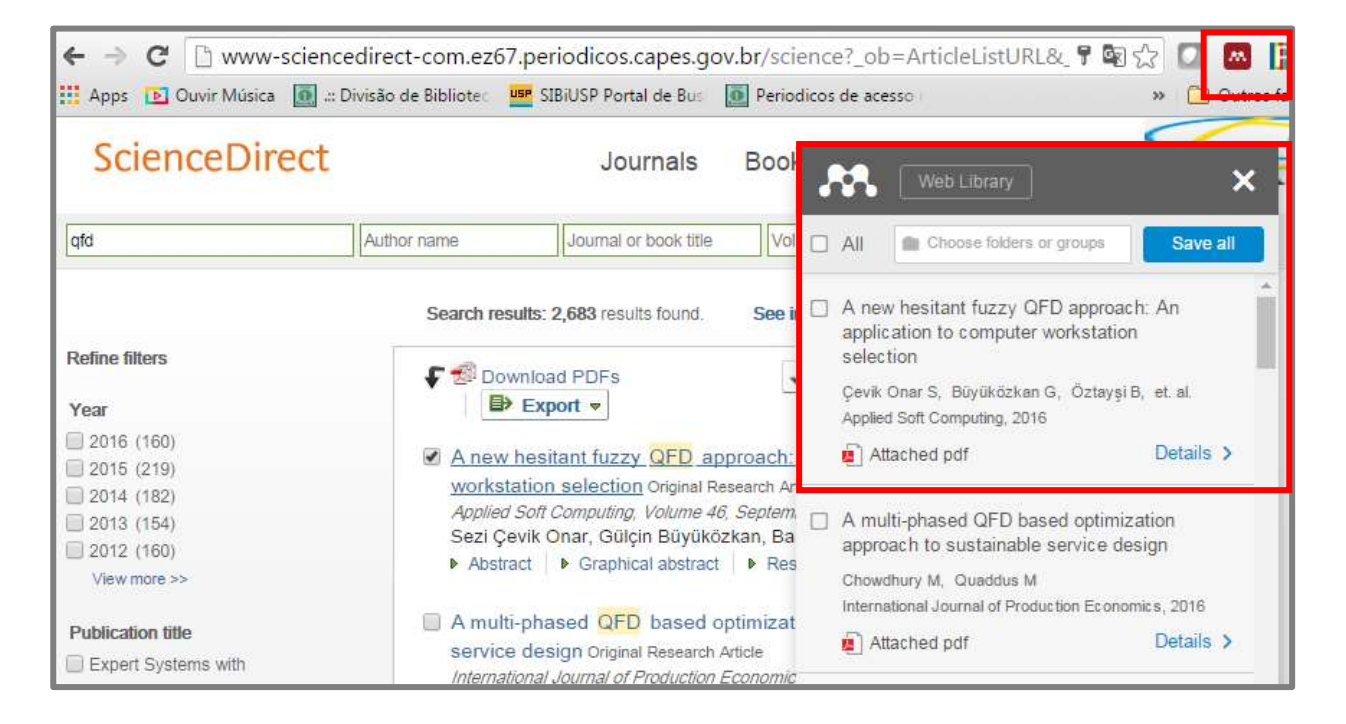

### **4.7 Recomendações Mendeley**

O Mendeley usa o conteúdo de sua biblioteca pessoal, sua área de estudo e os seus interesses de pesquisa, a fim de fornecer recomendações personalizadas. Você pode adicionar essas referências à sua biblioteca com um único clique, ou visitar o editor original, a fim de recuperar o texto integral do artigo.

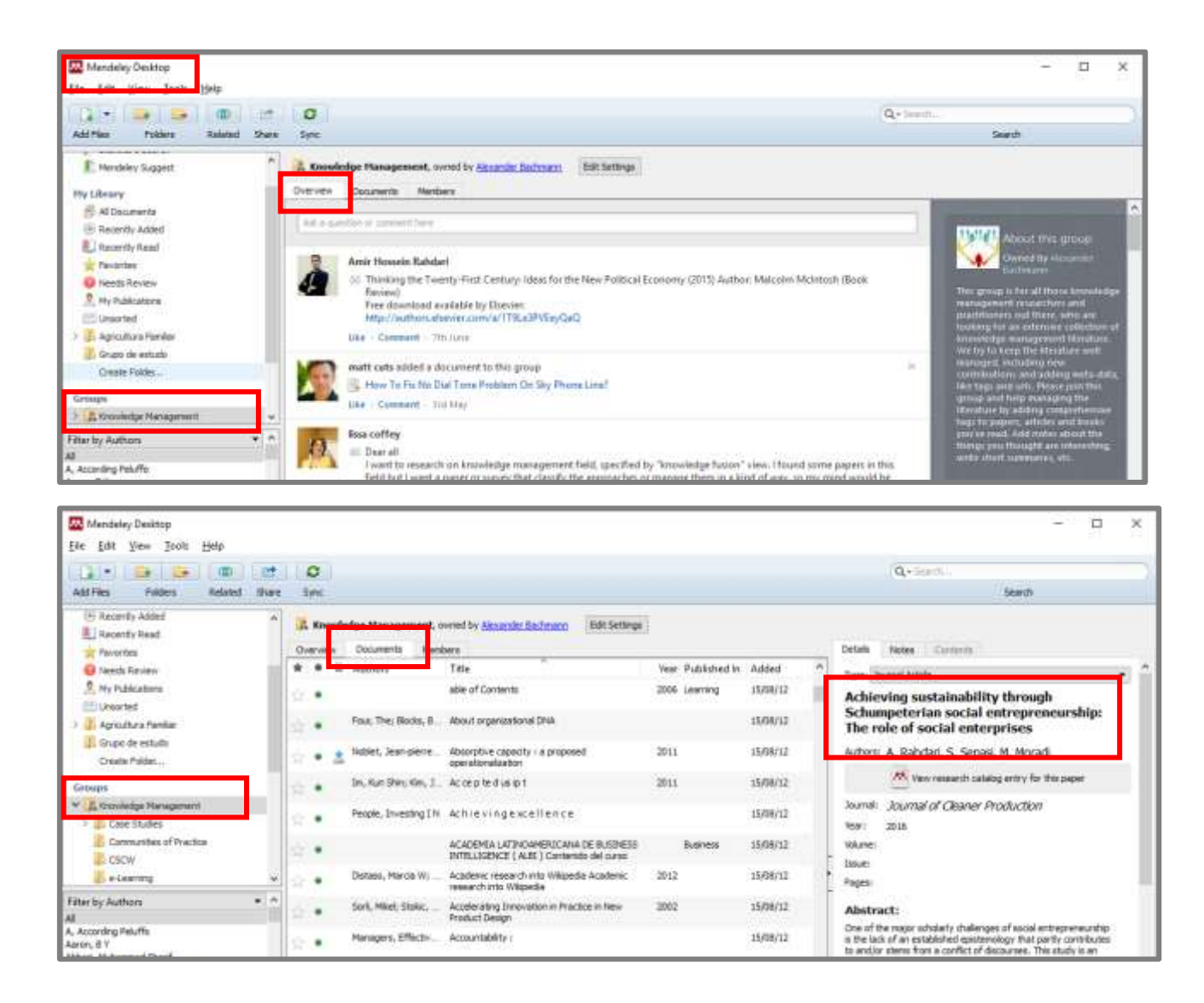

## **4.8 Organizando arquivos**

Mendeley permite extrair e organizar os arquivos em pdf de sua biblioteca, a fim de criar uma cópia do documento em seu computador, possibilitando o acesso ao texto integral do artigo sem necesidade de estar conectado a internet.

Acesse a versão Desktop de Mendeley, clique no menu "Tools", submenu "Options" e selecione a guia "File organizer". Configure as opções conforme sua necessidade.

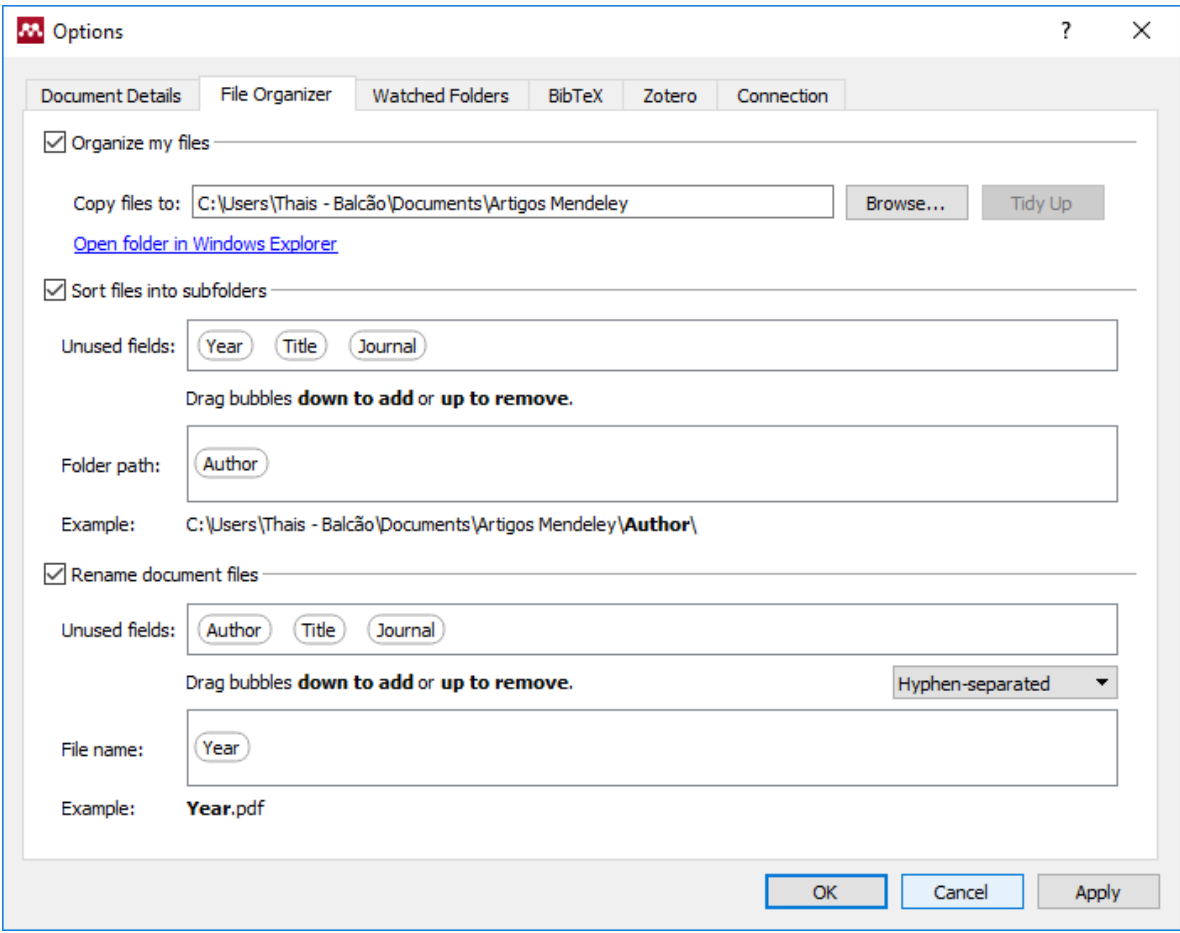

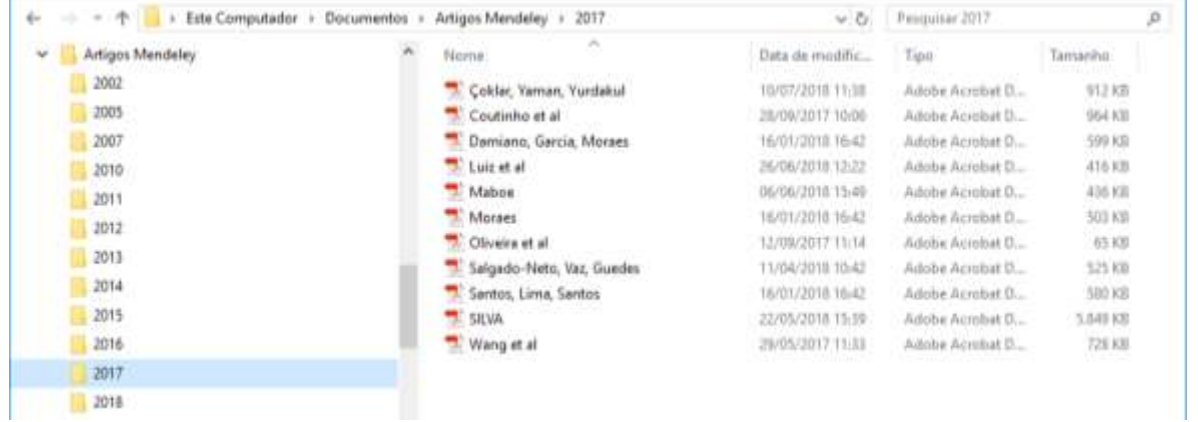

# **5 SALVAR E IMPORTAR AS REFERÊNCIAS DAS BUSCAS EFETUADAS NAS BASES DE DADOS**

## **5.1 Portal de Busca Integrada do SIBi-USP**

Guia "Exibir online": exemplo 1

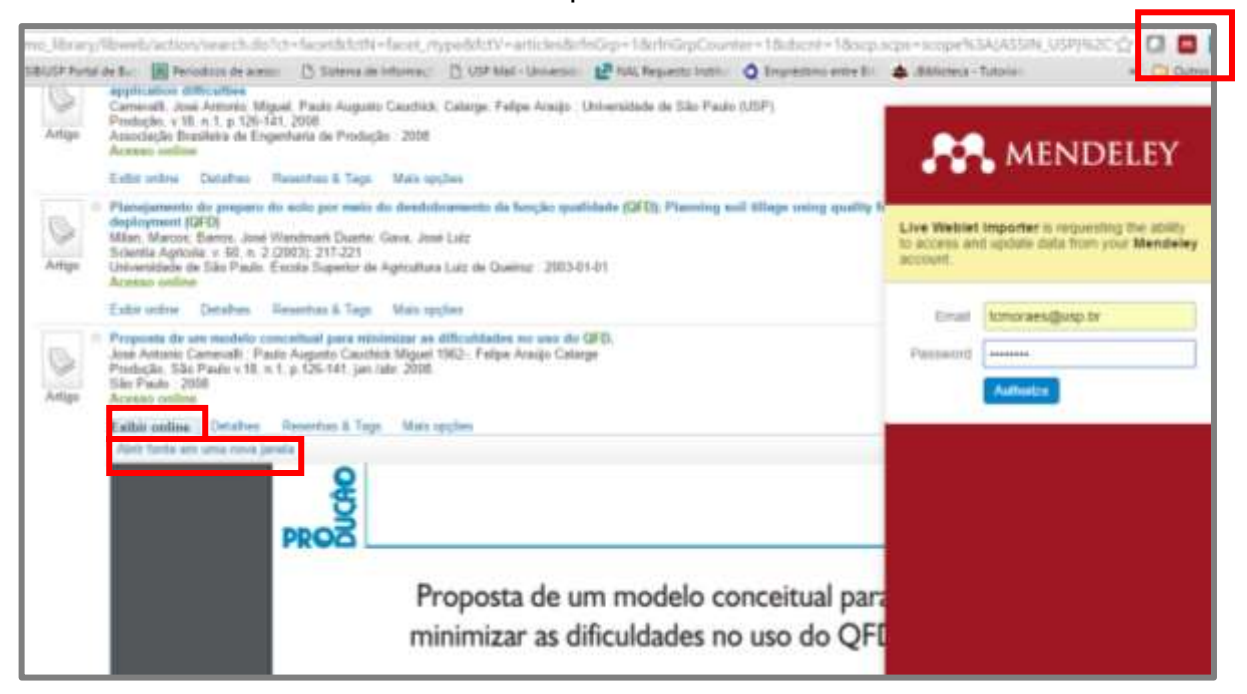

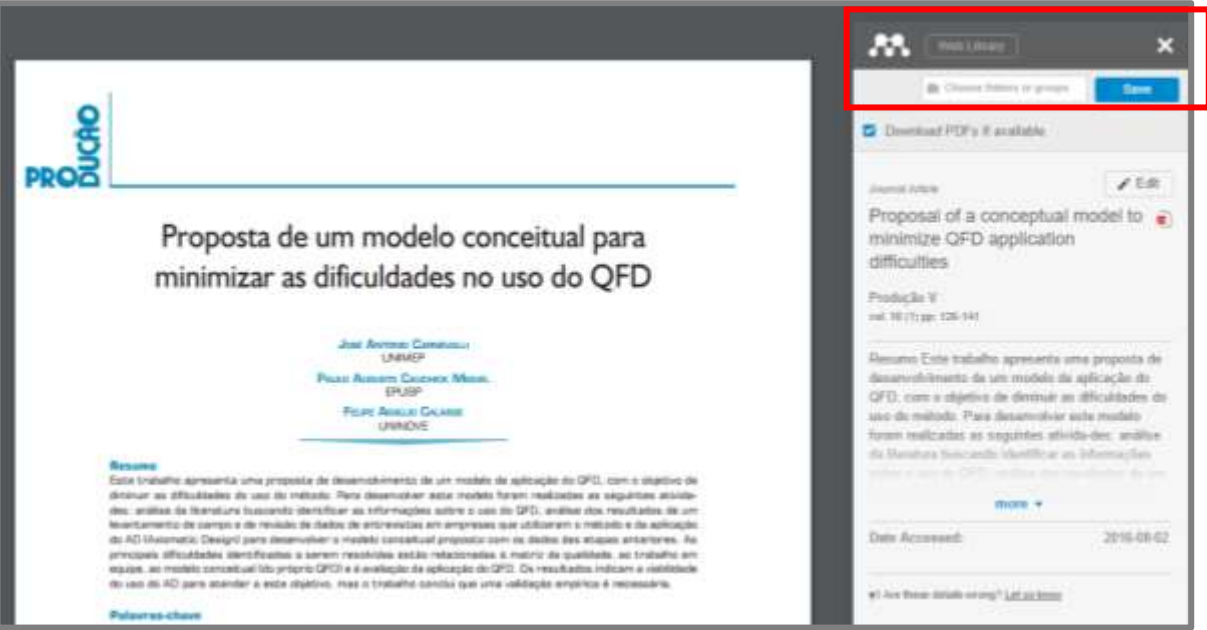

Guia "Exibir online": exemplo 2  $\bullet$ 

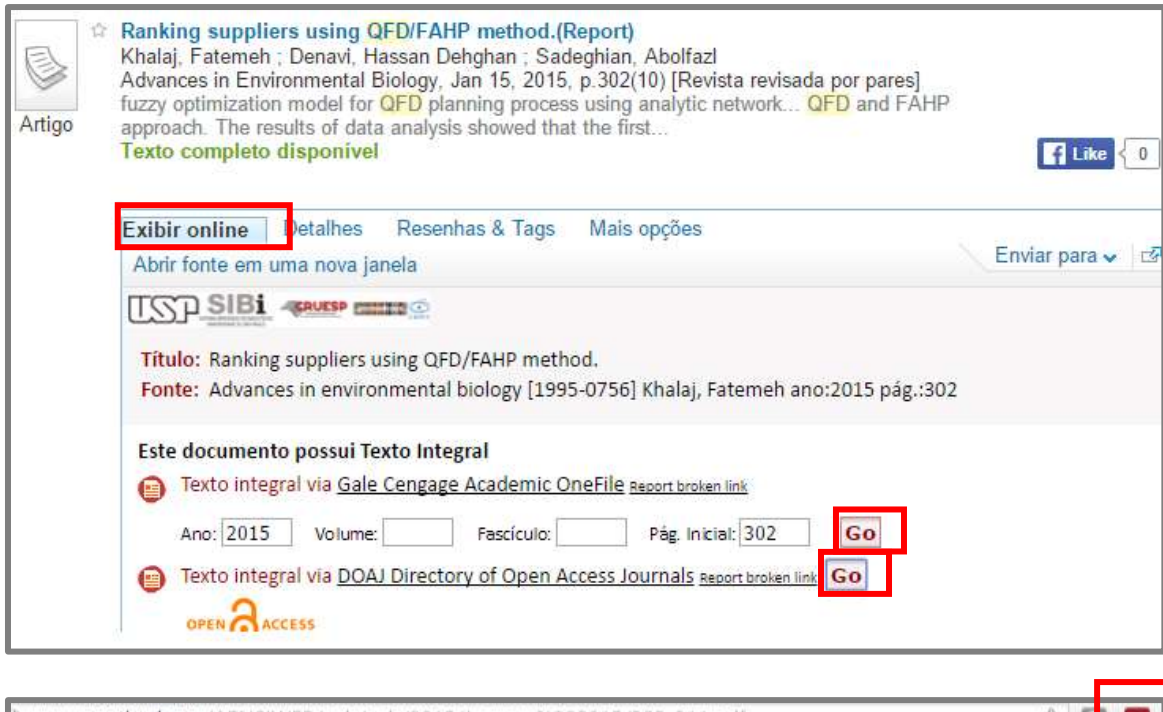

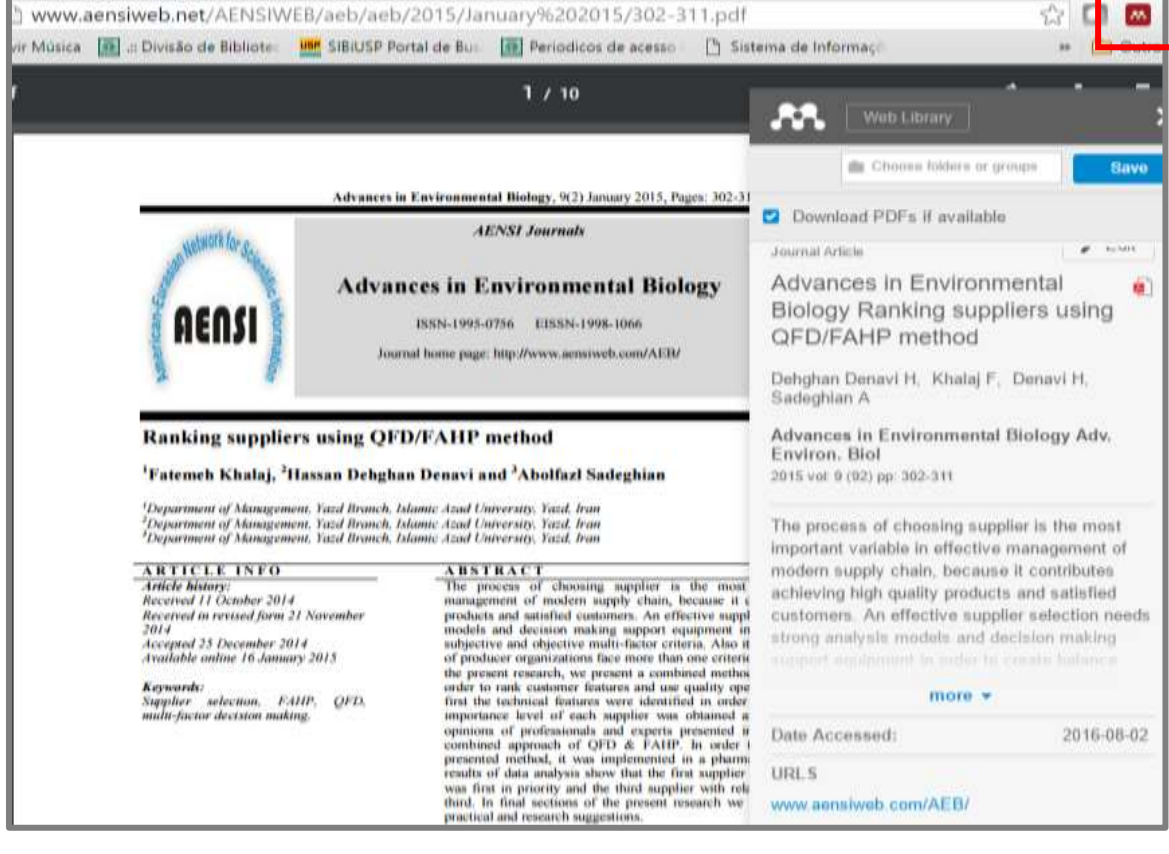

## Guia "Detalhes"

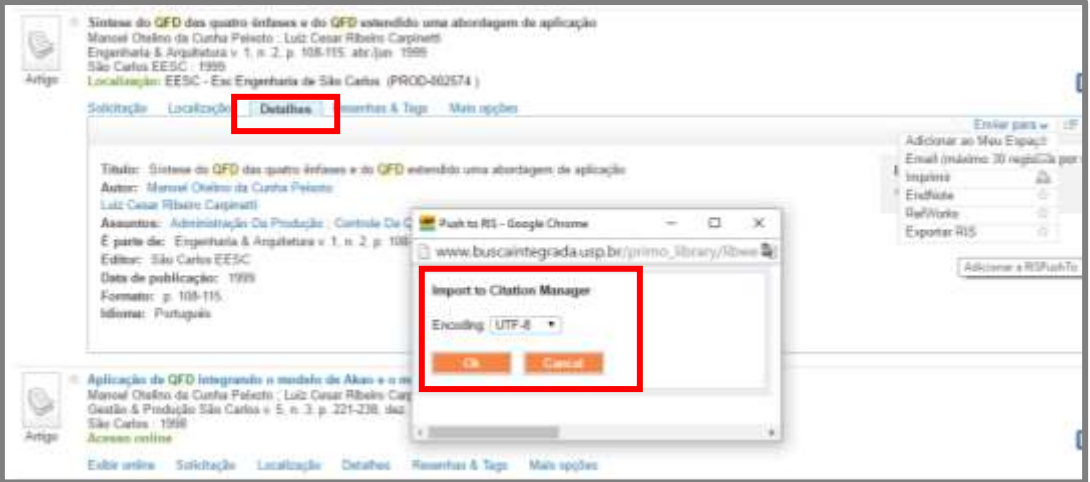

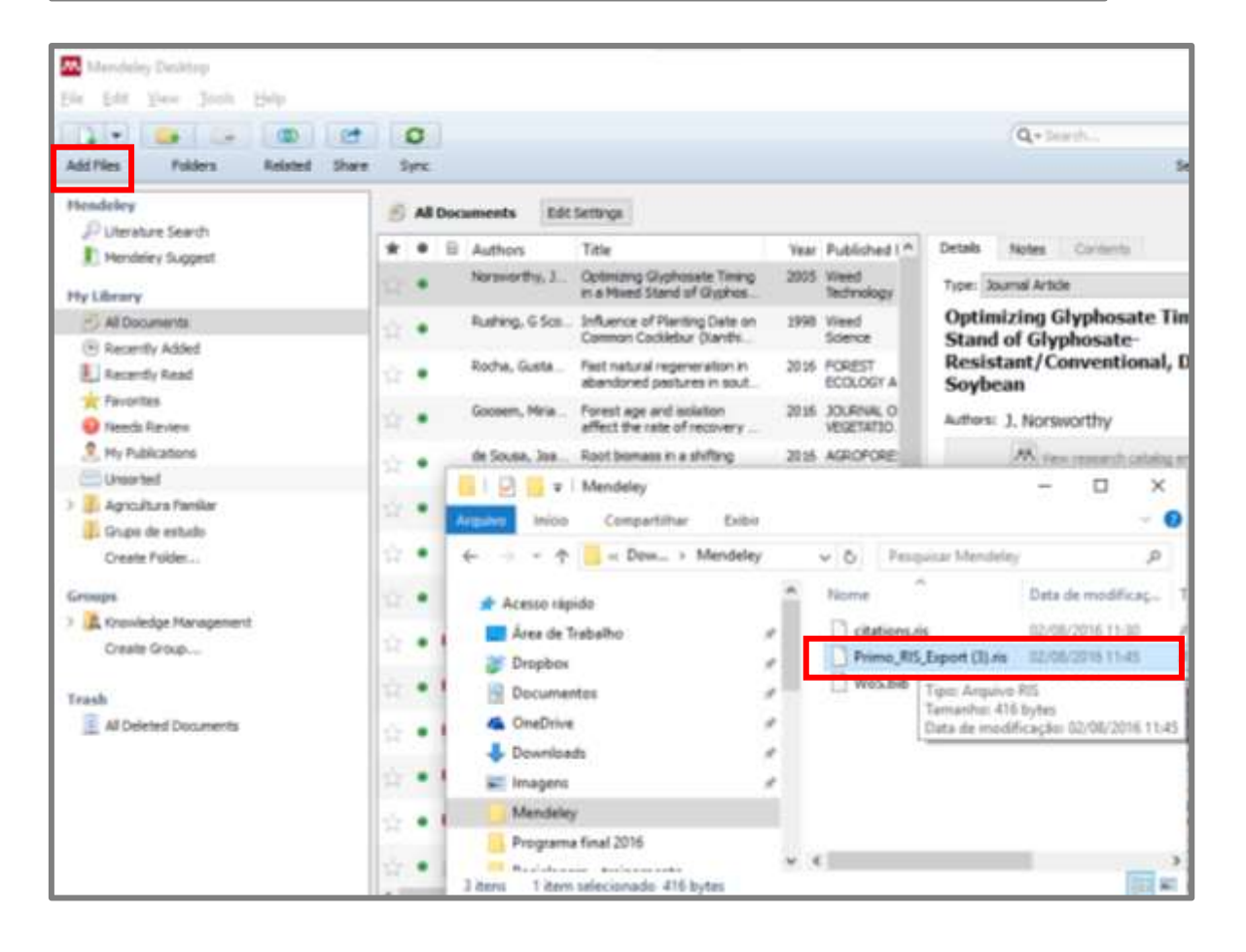

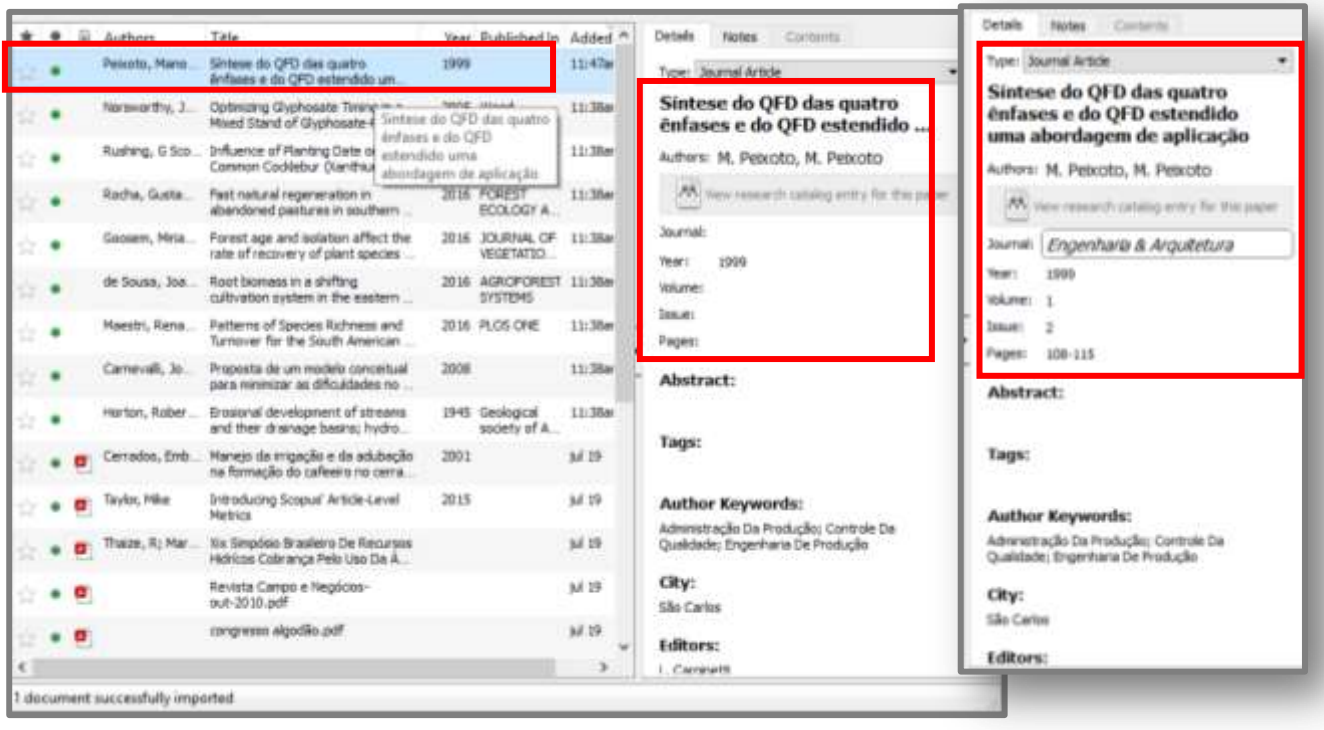

É importante observar os dados importados. Caso necessário, copiar as informações do Portal de Busca Integrada e completar a referência bibliográfica no Mendeley.

## **5.2 Portal de Periódicos CAPES**

Guia "Detalhes"

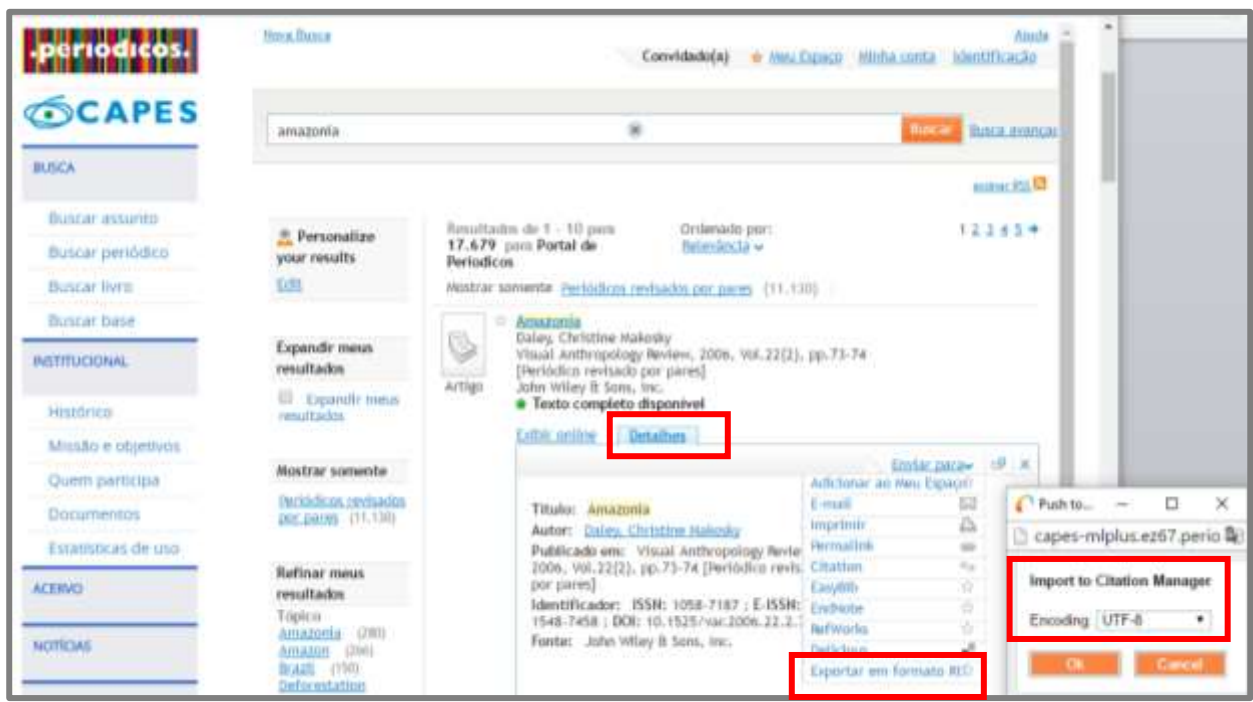

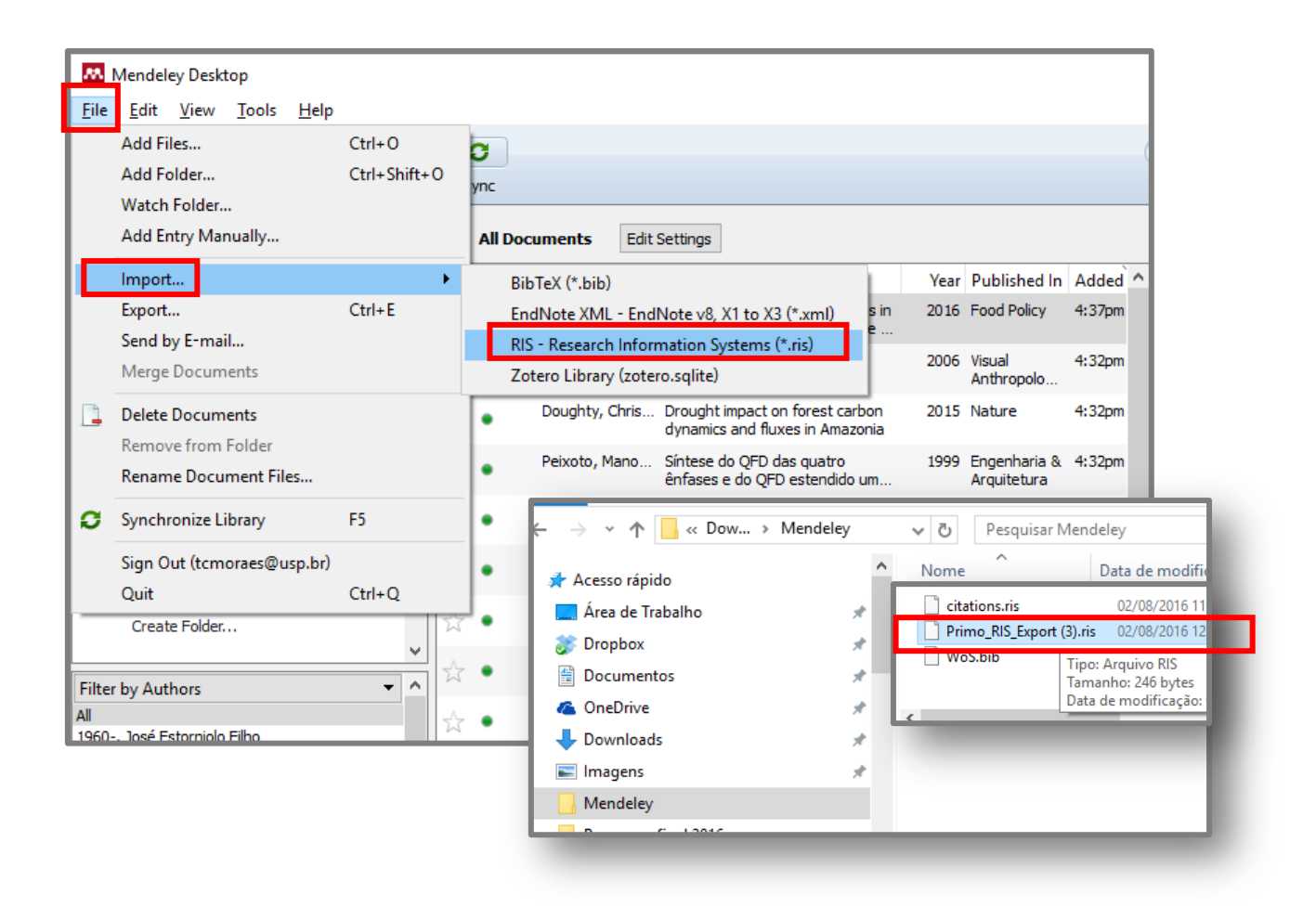

Guia "Exibir online": exemplo 1

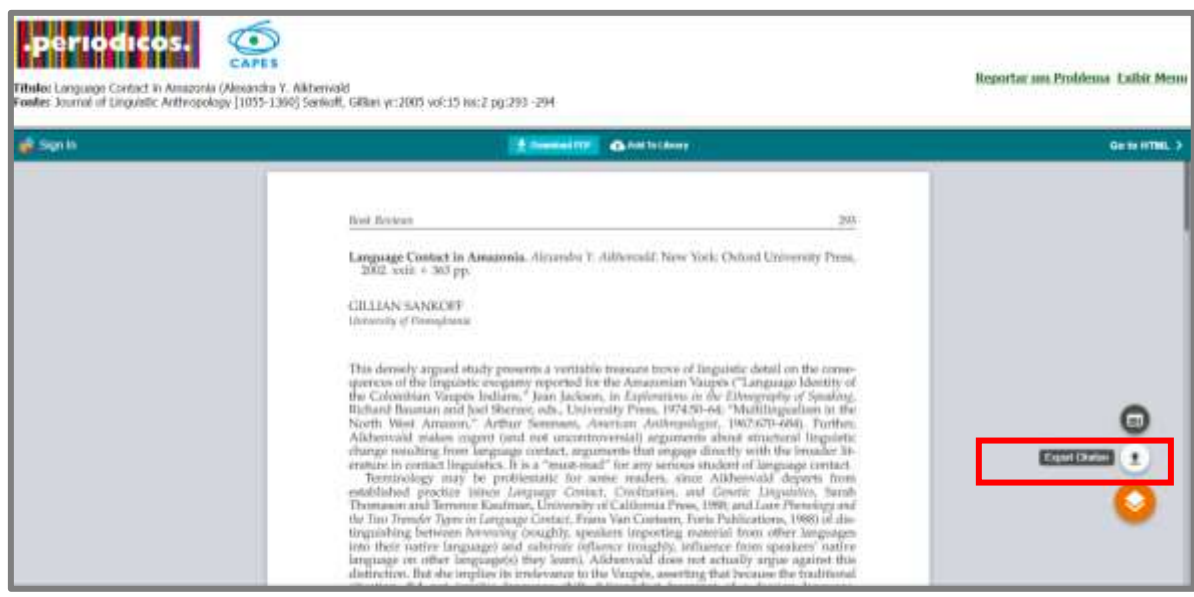

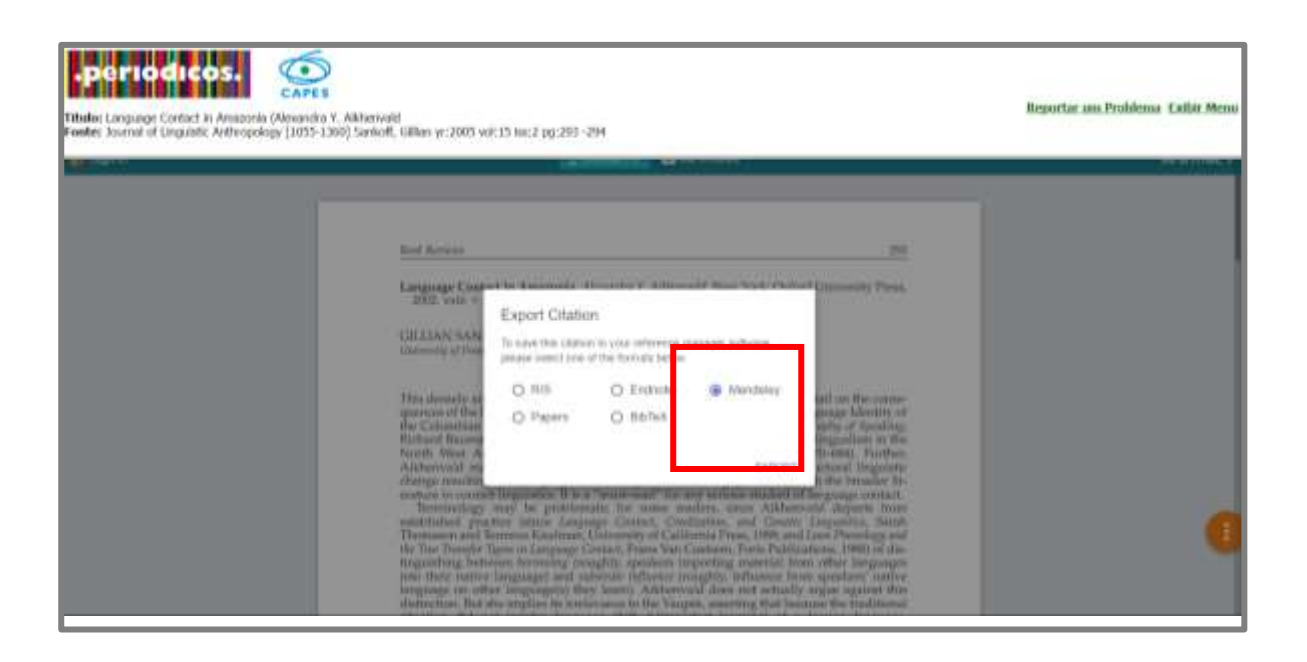

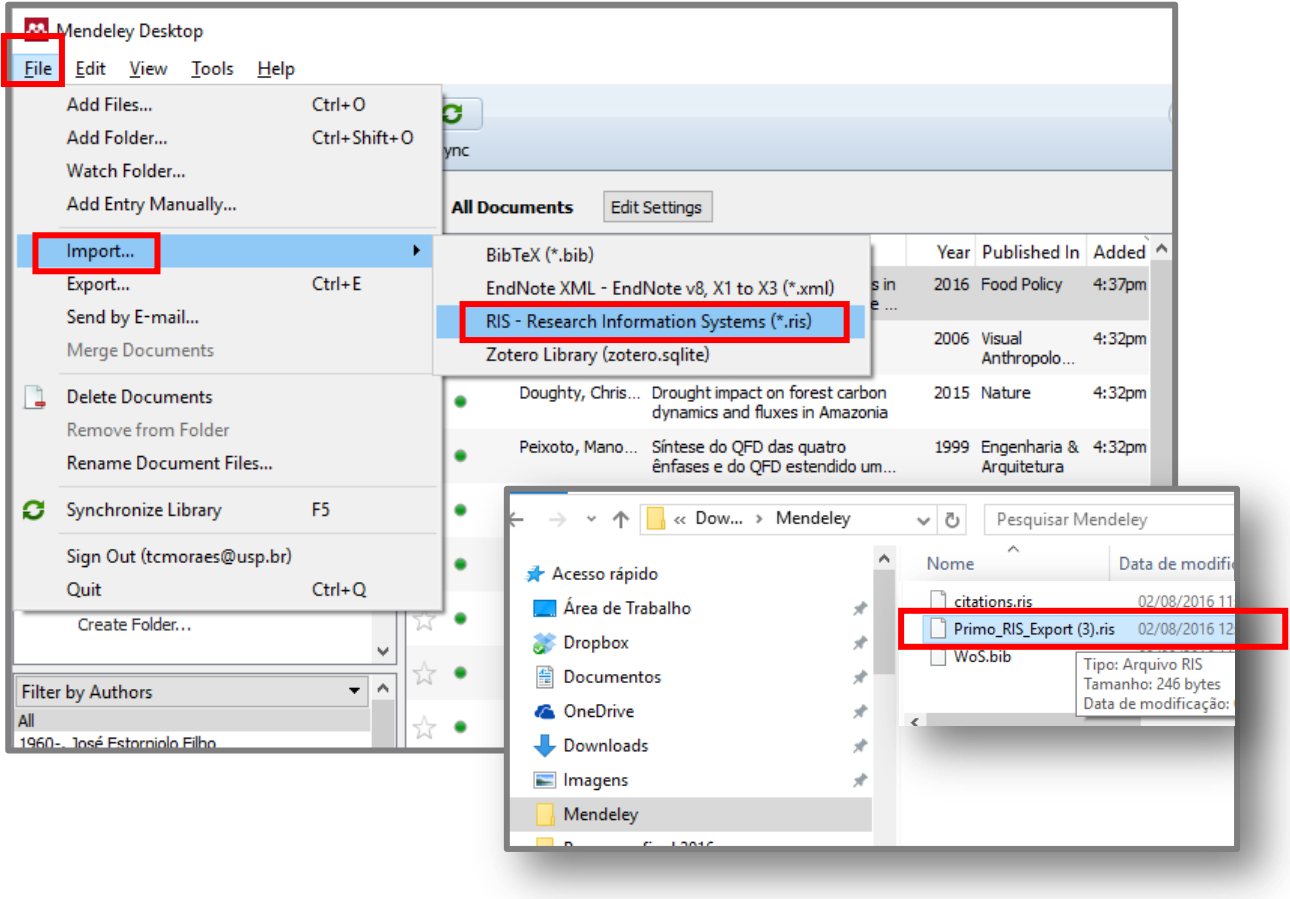

Guia "Exibir online": exemplo 2

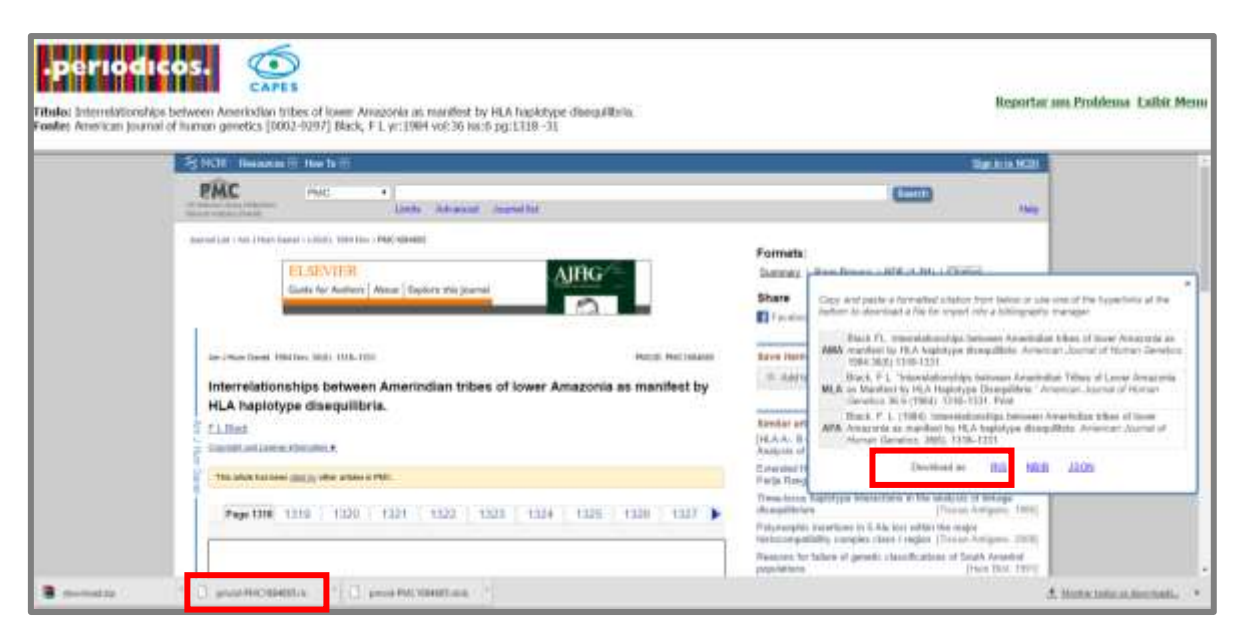

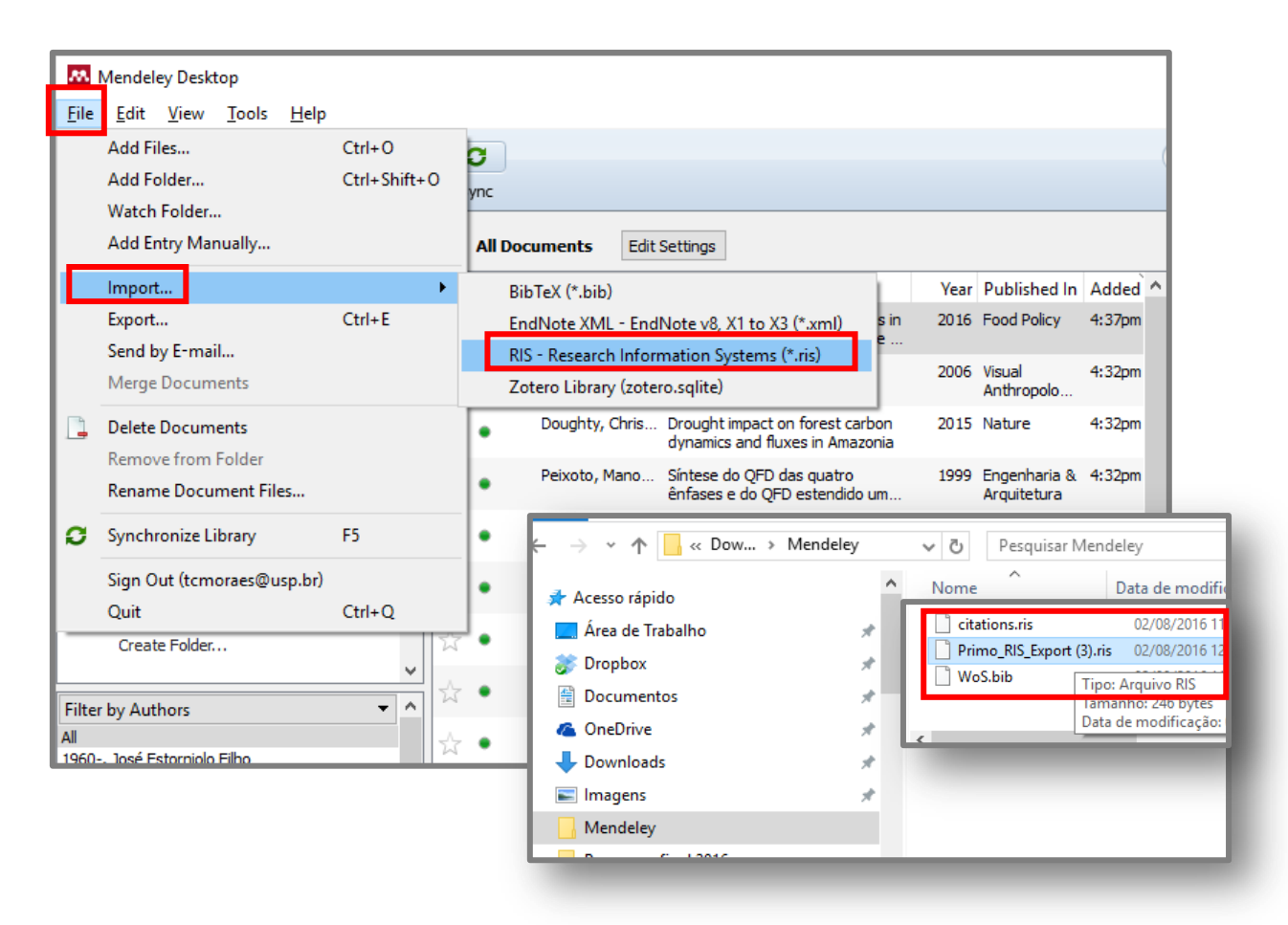

#### Guia "Exibir online": exemplo 3  $\bullet$

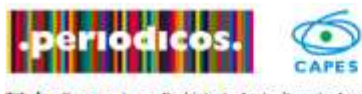

Titulo: Comments on Prehistoric Agriculture in Amazonia<br>Fonte: Culture & agriculture (1048-4876) Denevan, William yr:1998 vol:20 iss:2-3 pg:54 -59

#### **Wiley Online Library**

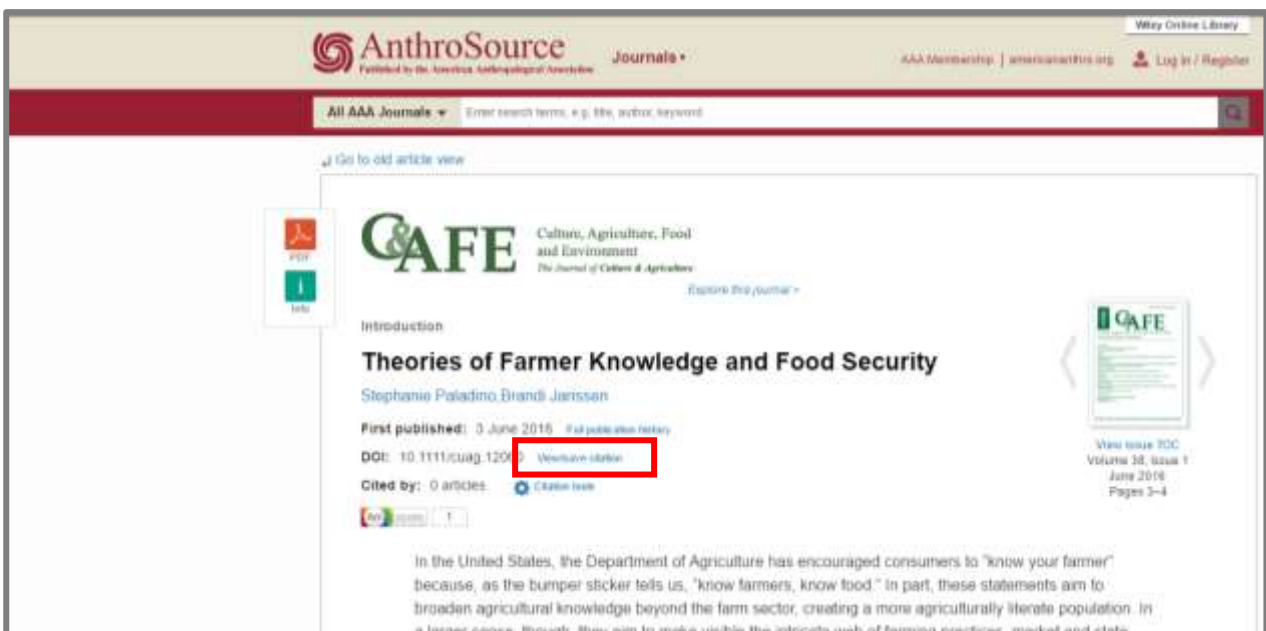

**SIBi** LLOUNDERFO

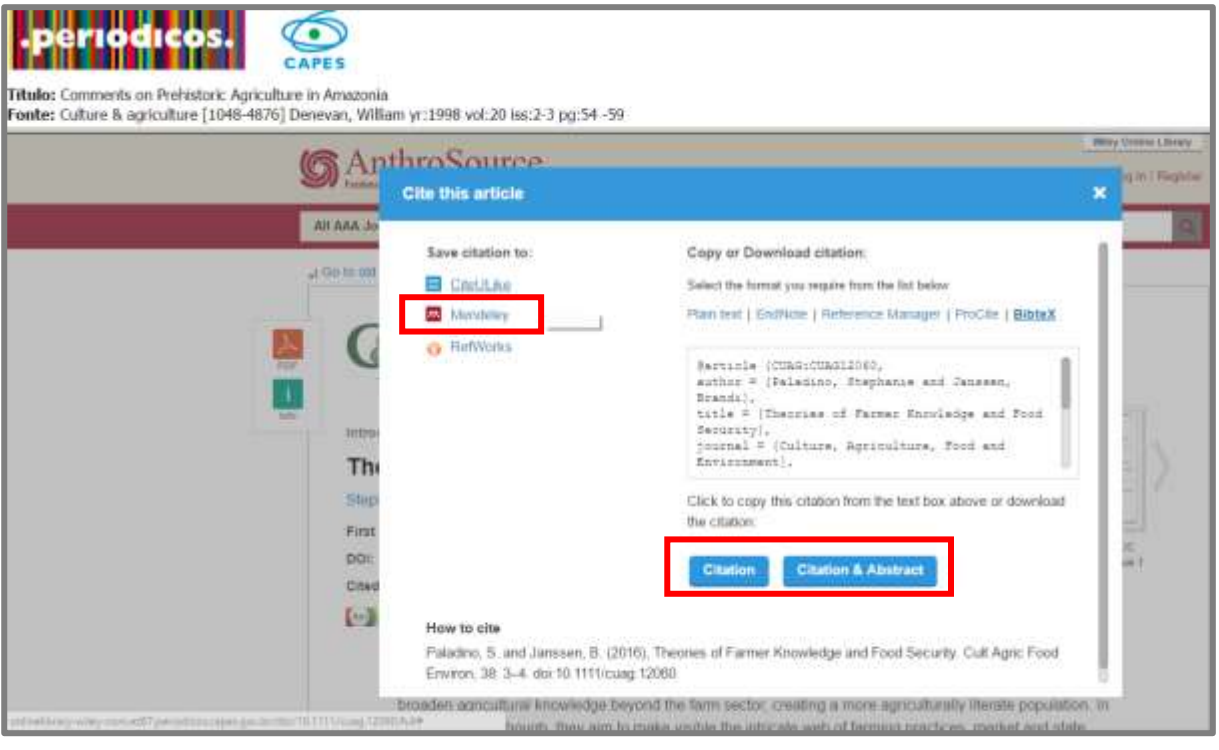

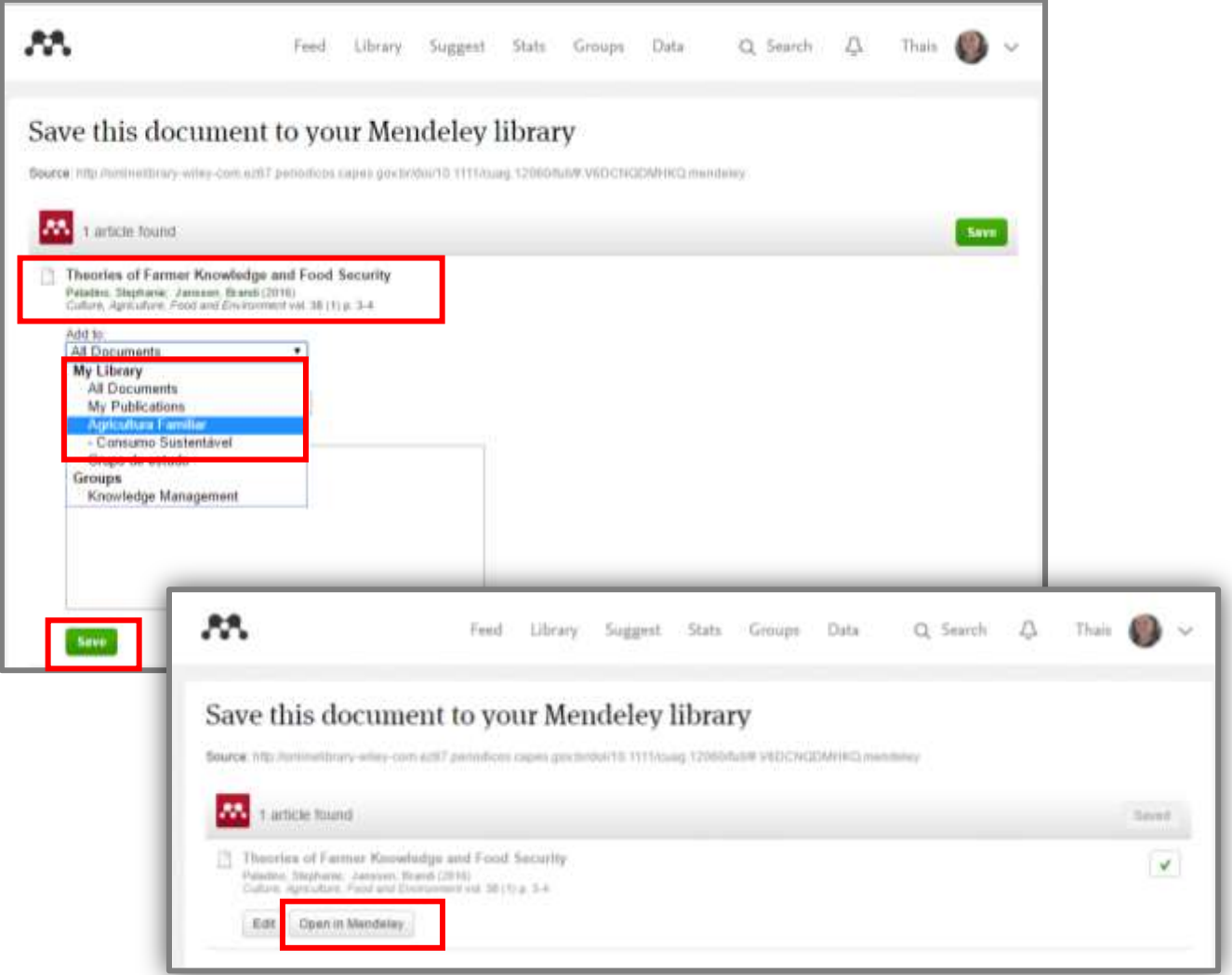

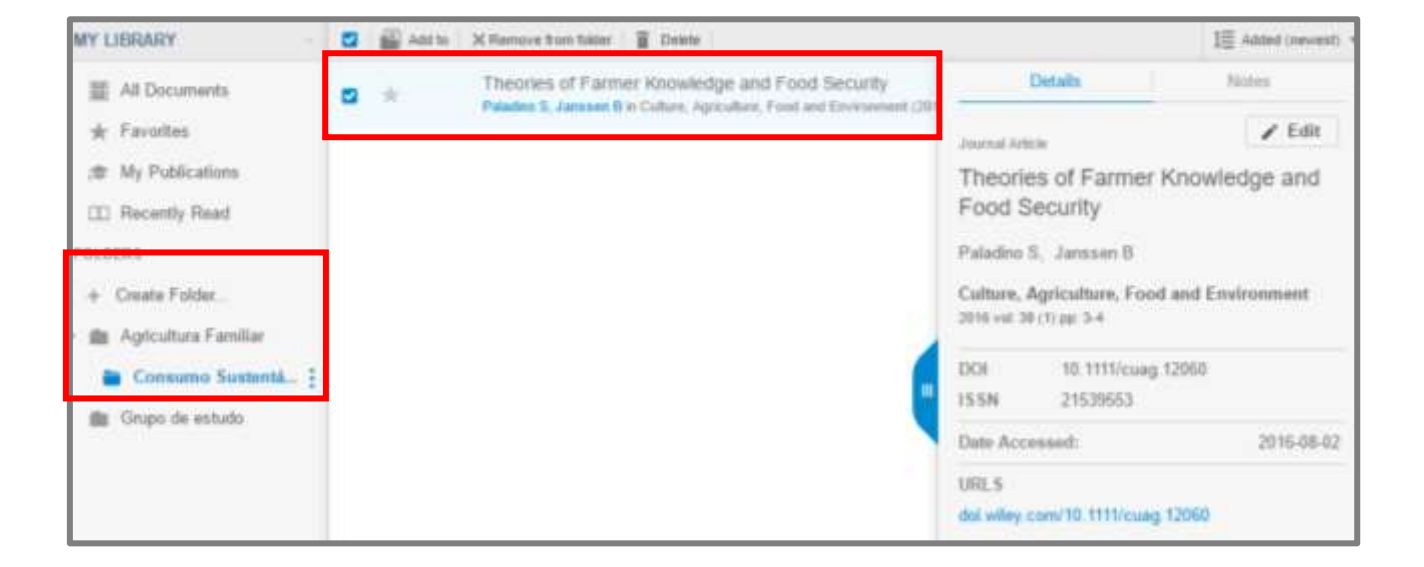

## **5.3 PROQUEST**

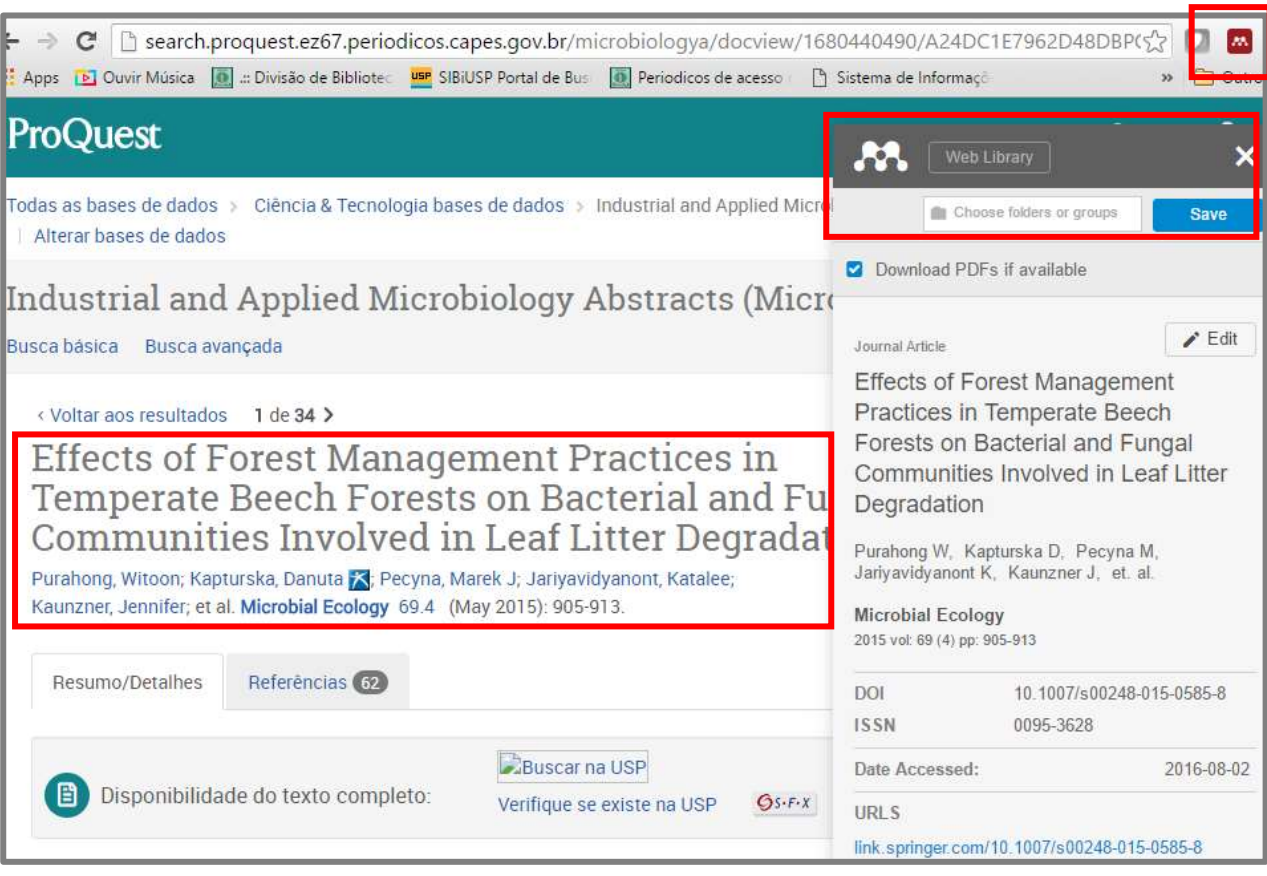

## • Salvando em formato RIS

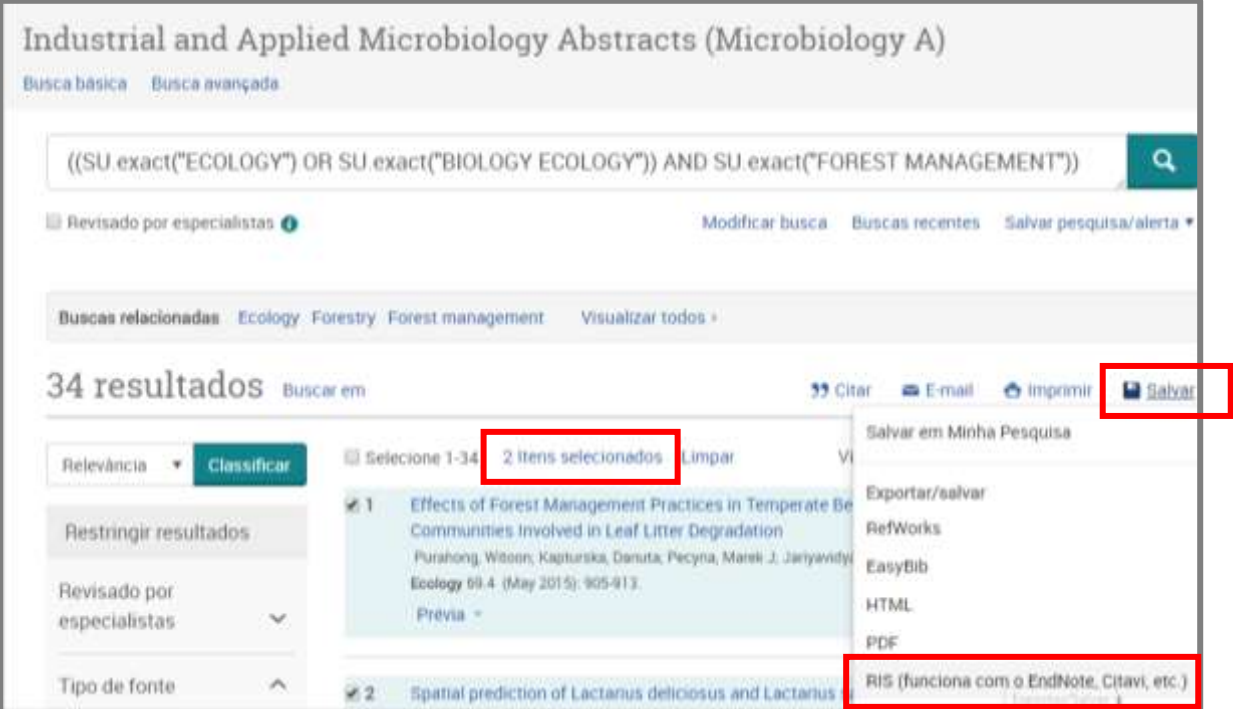

# • Importador Mendeley Web

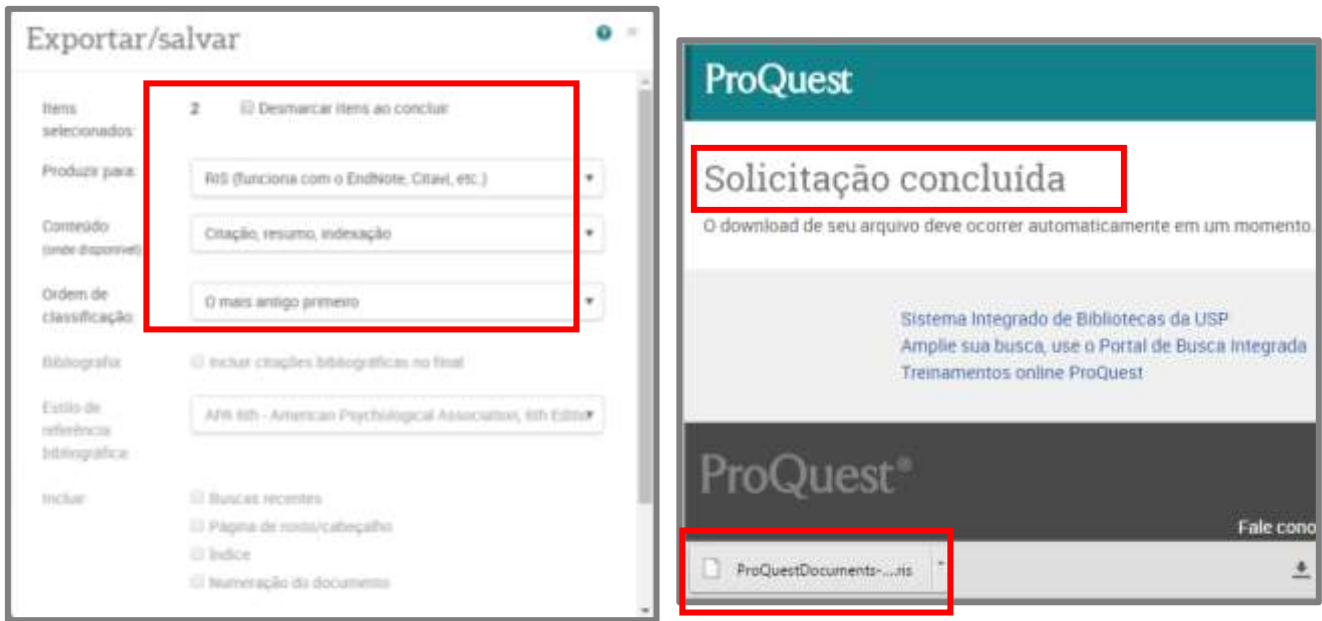

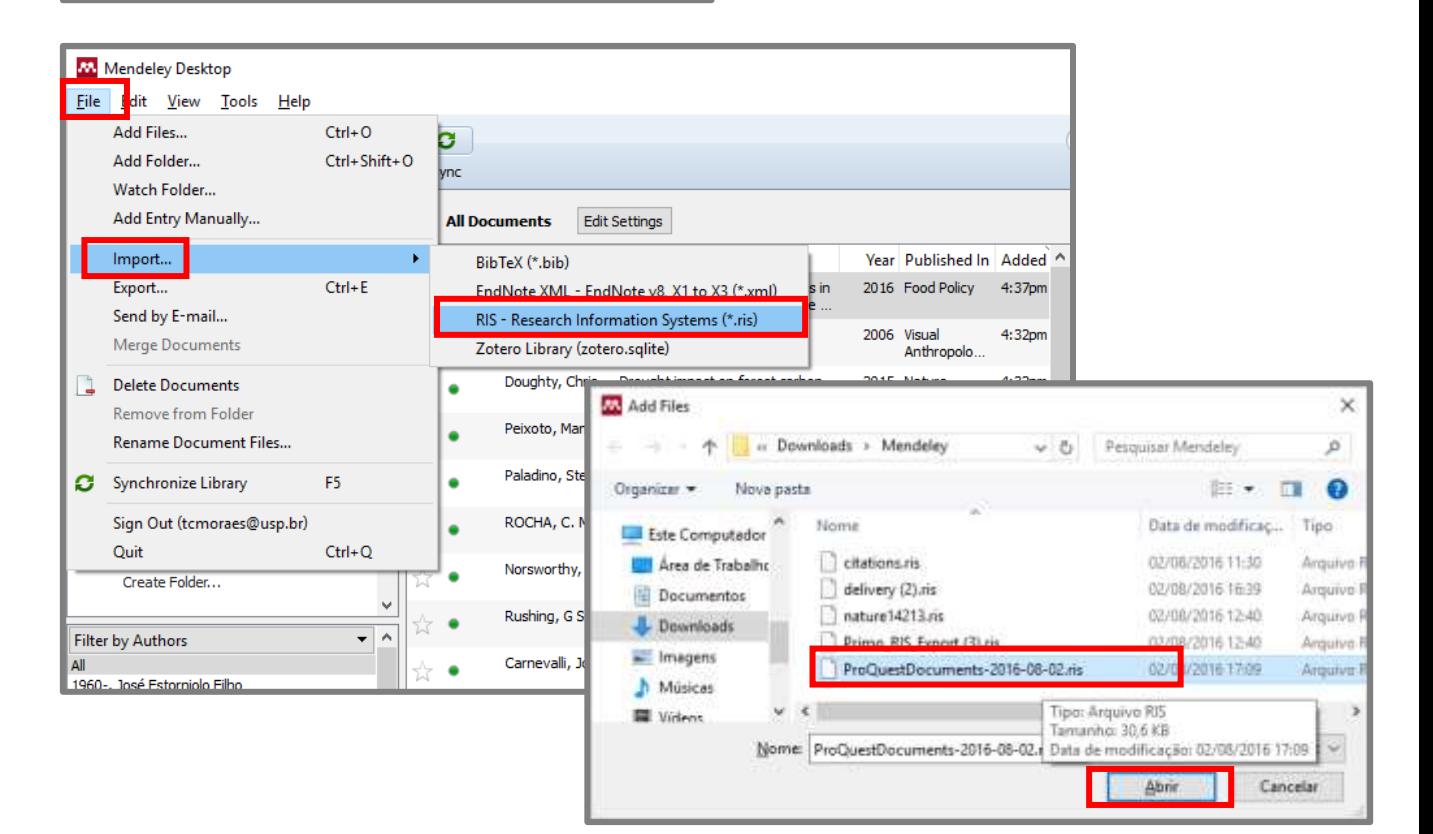

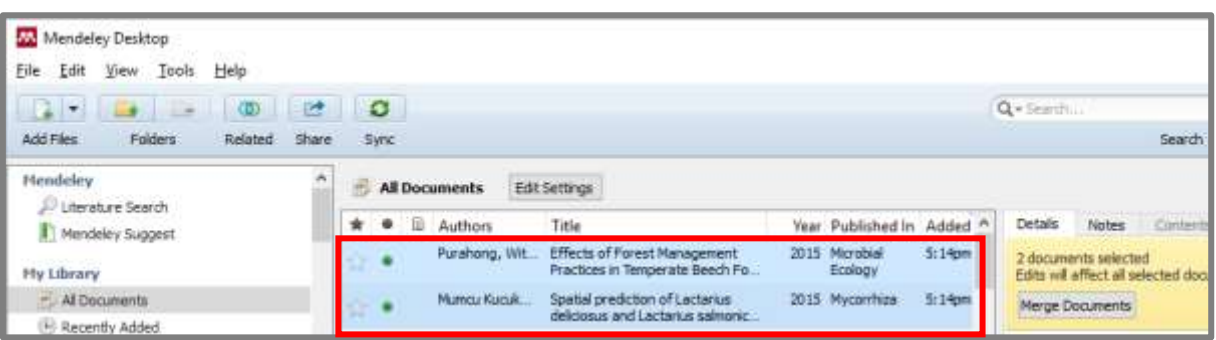

## **5.4 Biblioteca Digital de Teses e Dissertações da USP**

• Importador Mendeley Web

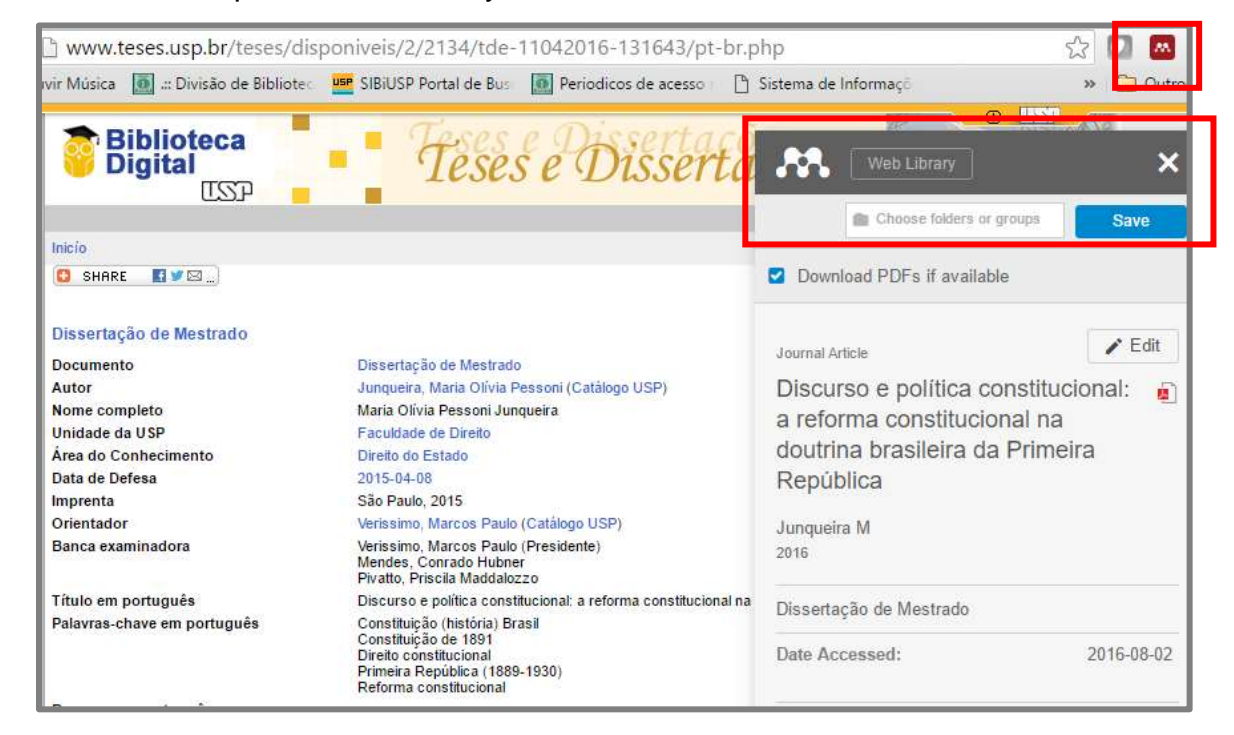

## **5.5 Portal de Livros Abertos da USP**

Importador Mendeley Web

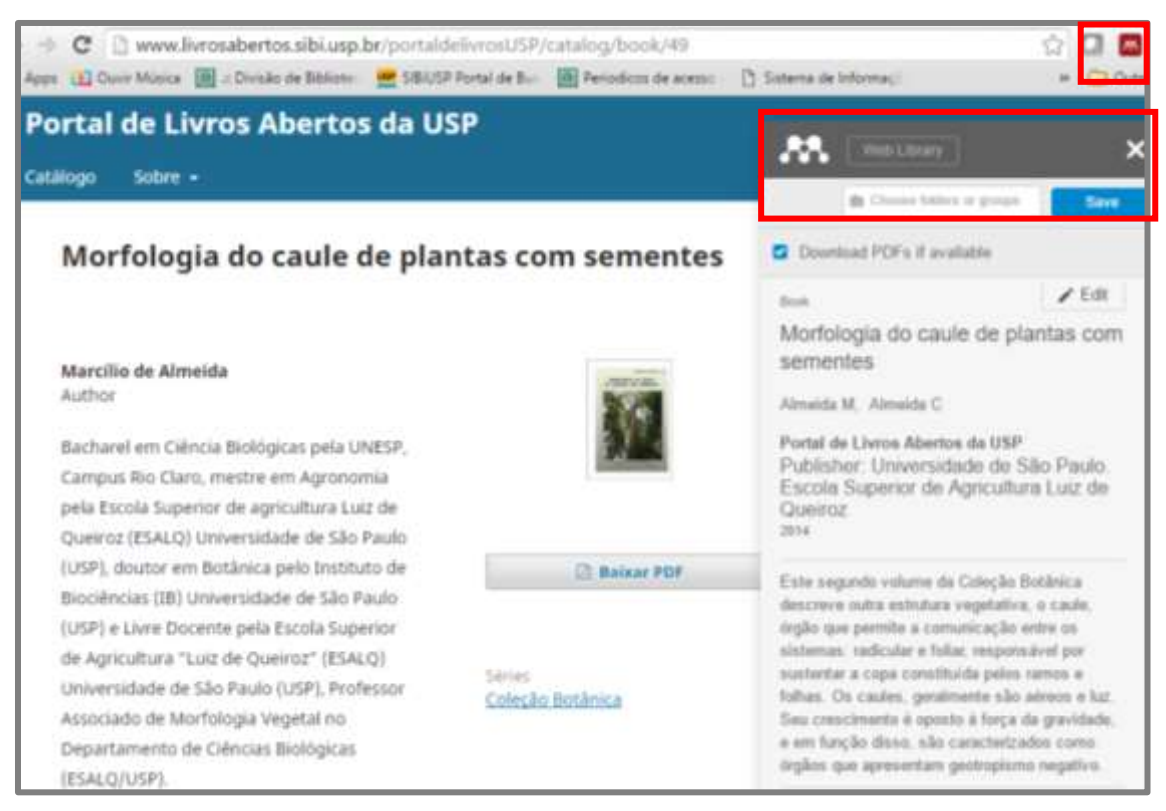

#### **5.6 SciELO**

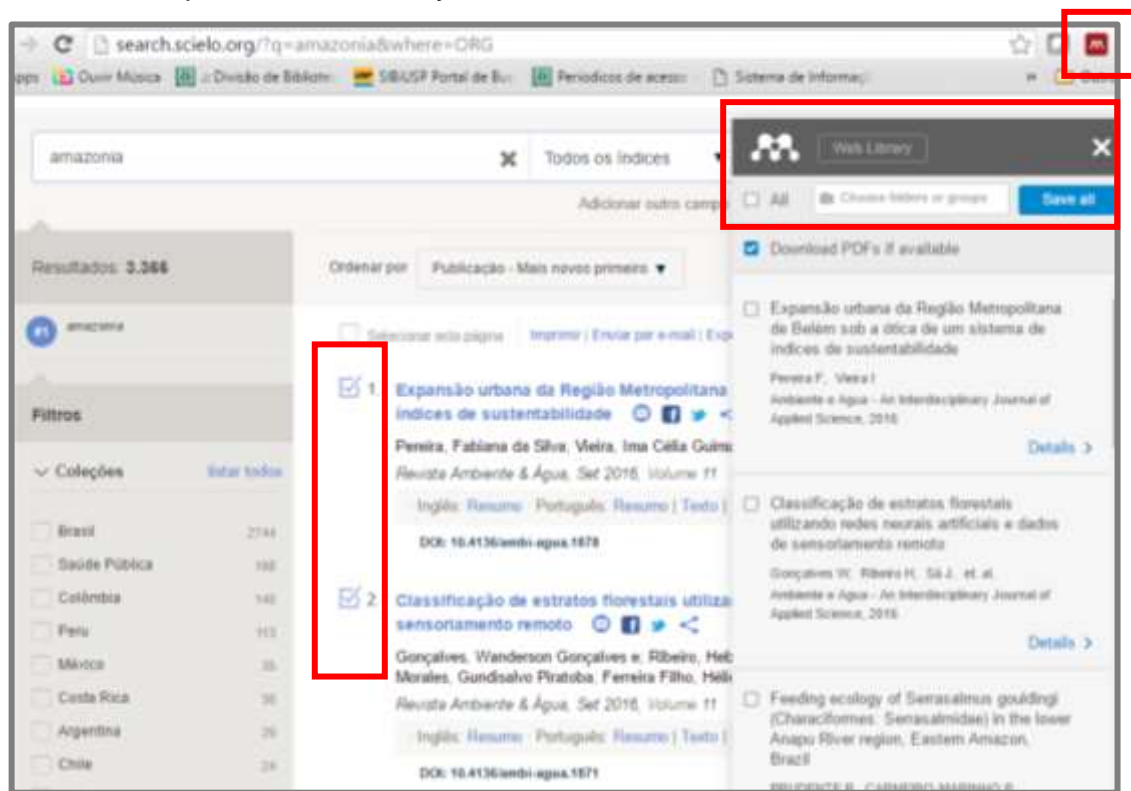

#### • Importador Mendeley Web

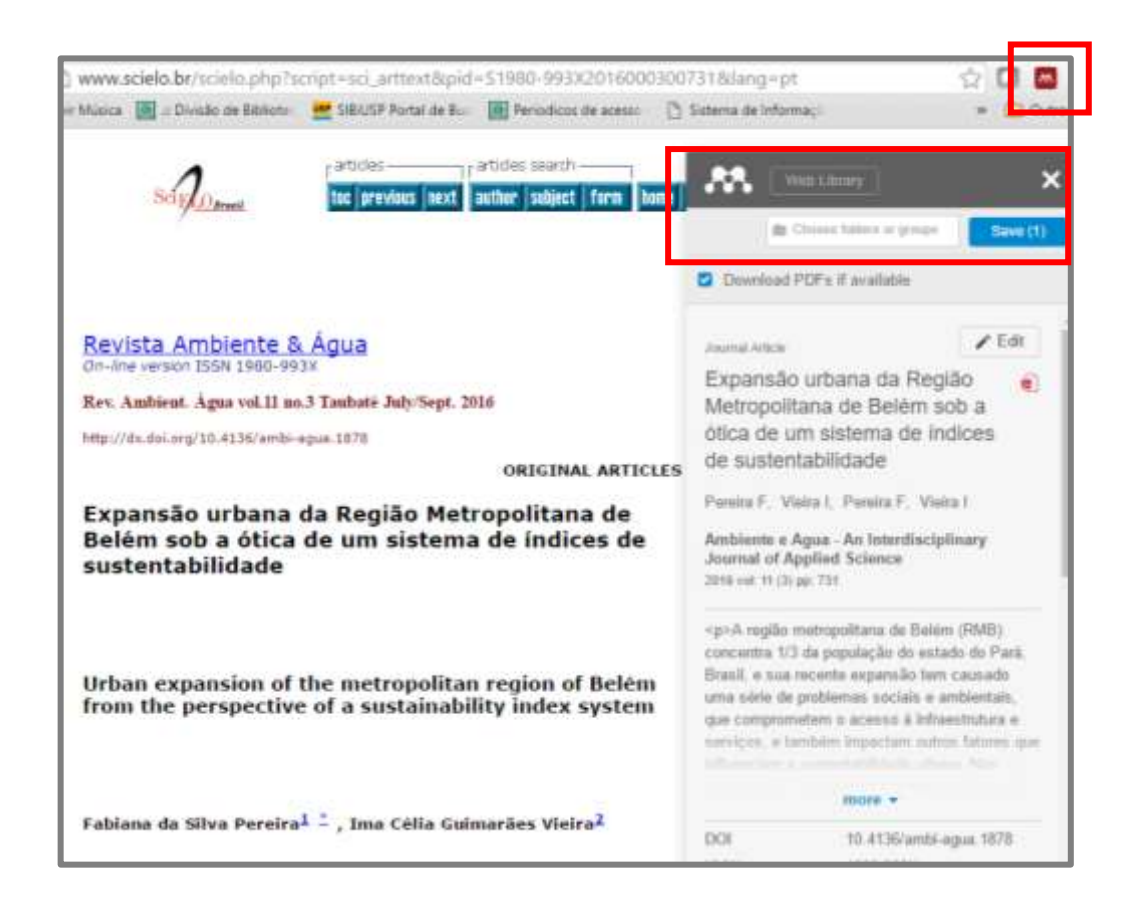

## **5.7 SciELO Books**

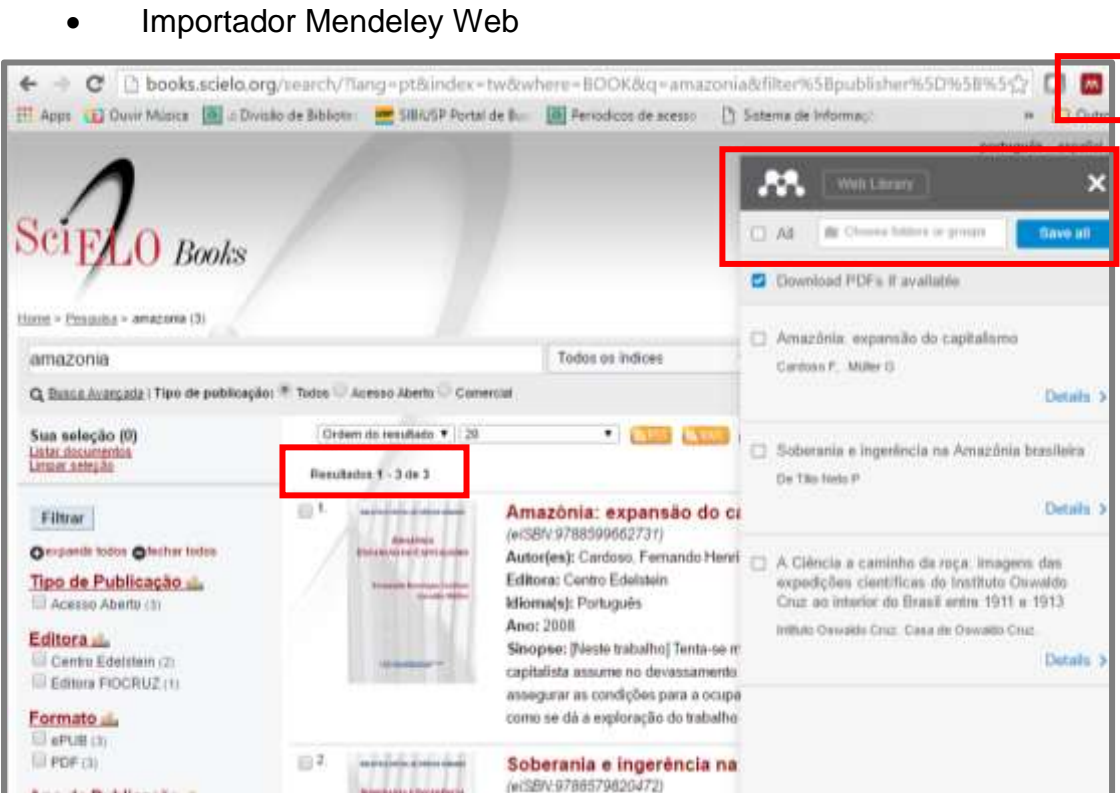

## **5.8 BioOne**

# • Importador Mendeley Web

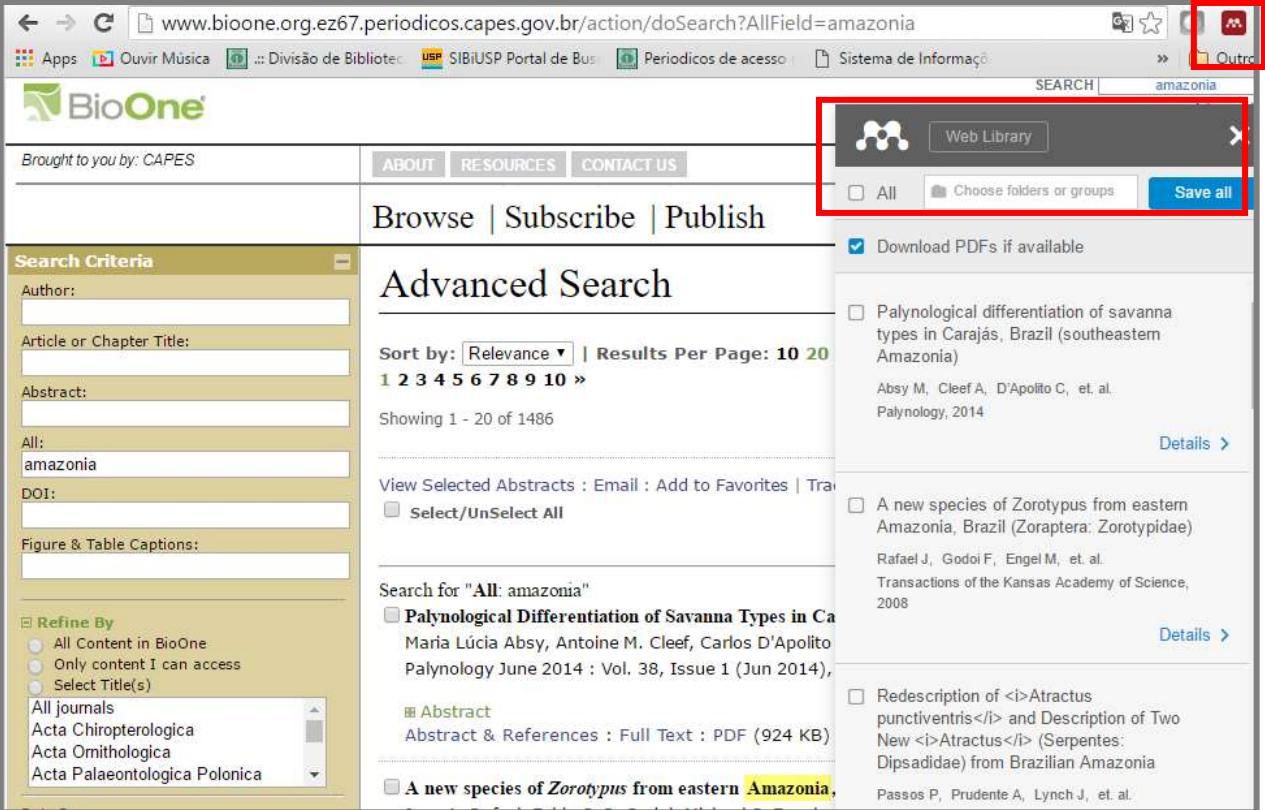

### 5.9 F1000 Research

#### **Importador Mendeley Web**  $\bullet$

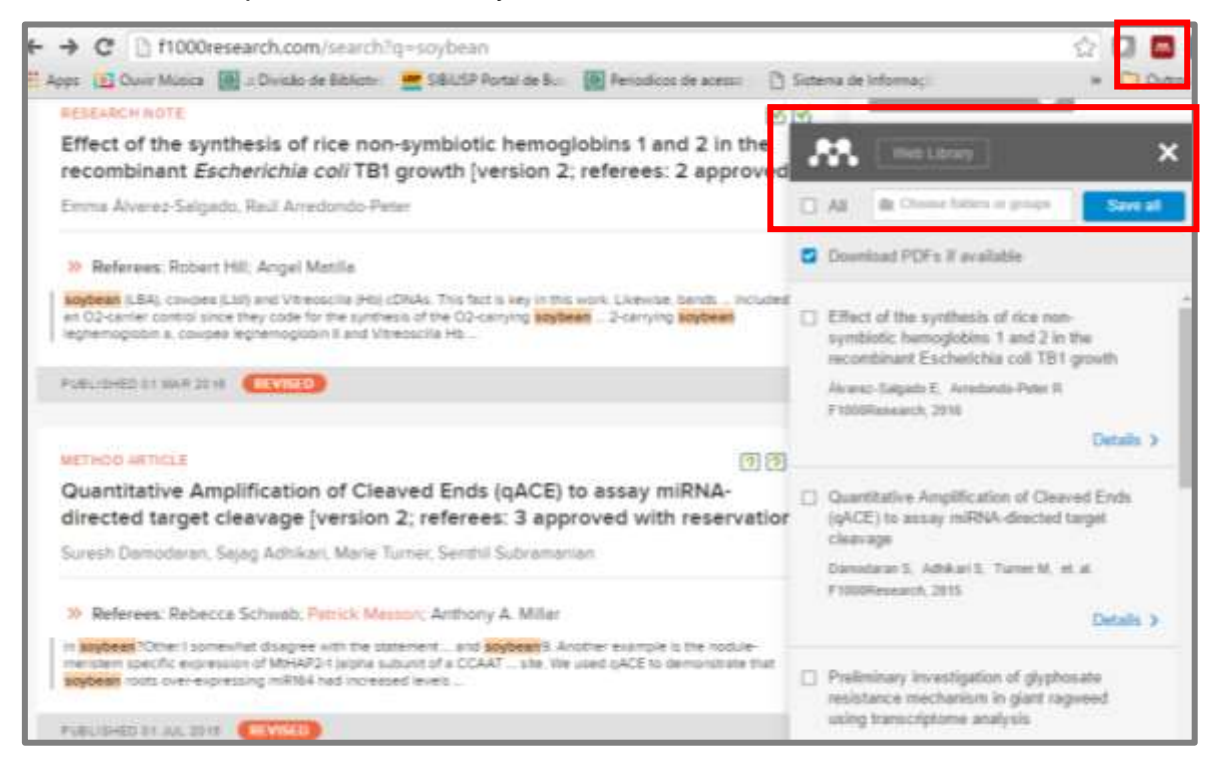

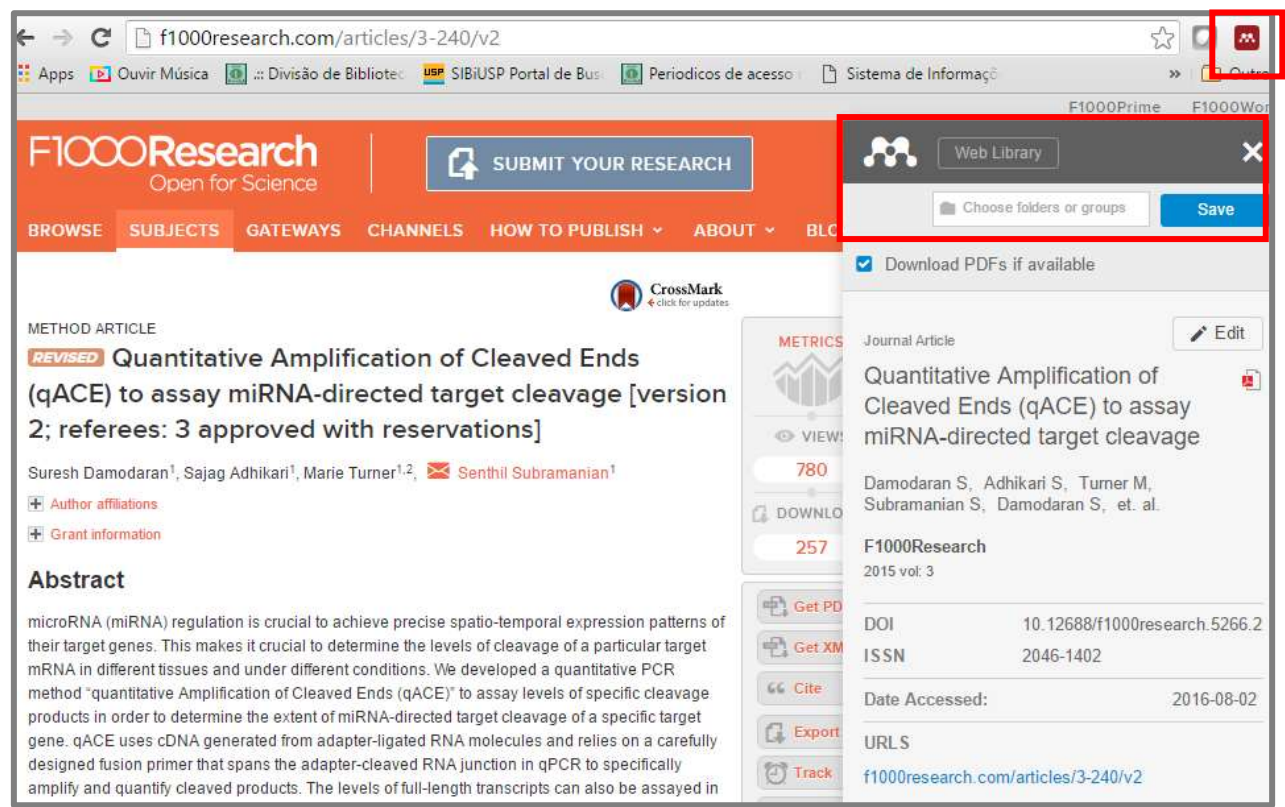

## **5.10 JSTOR**

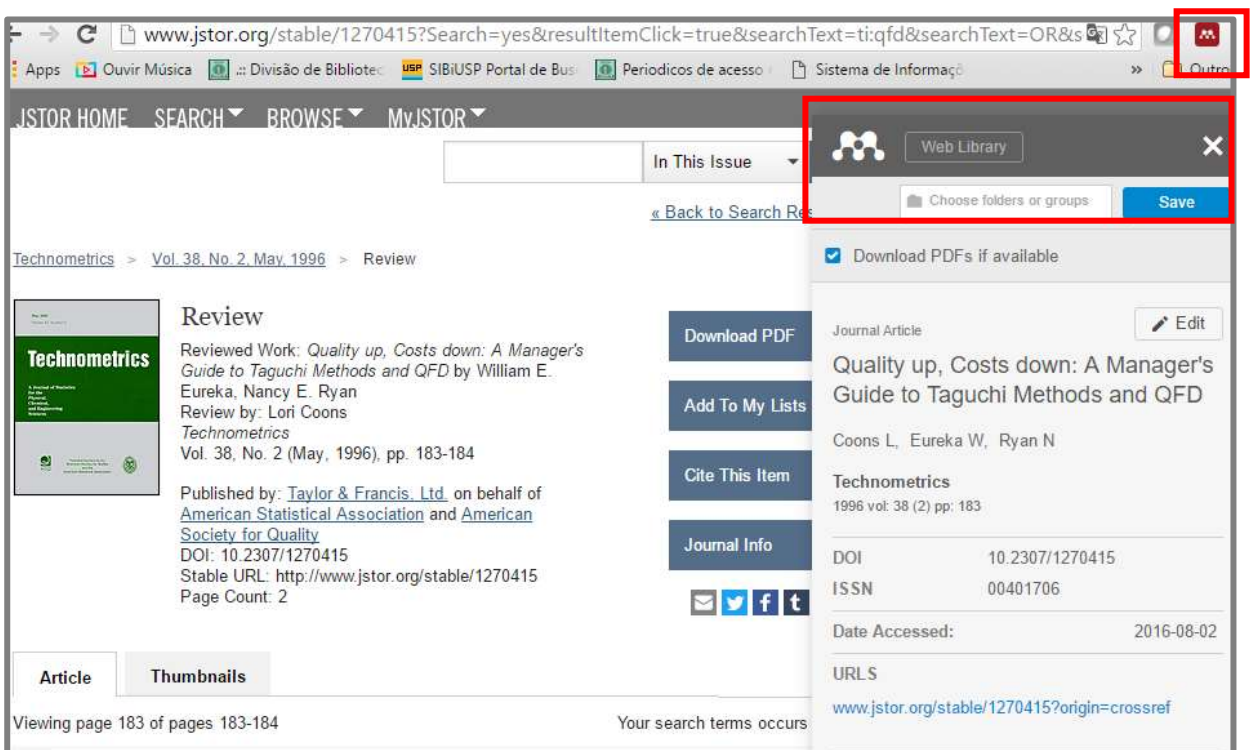

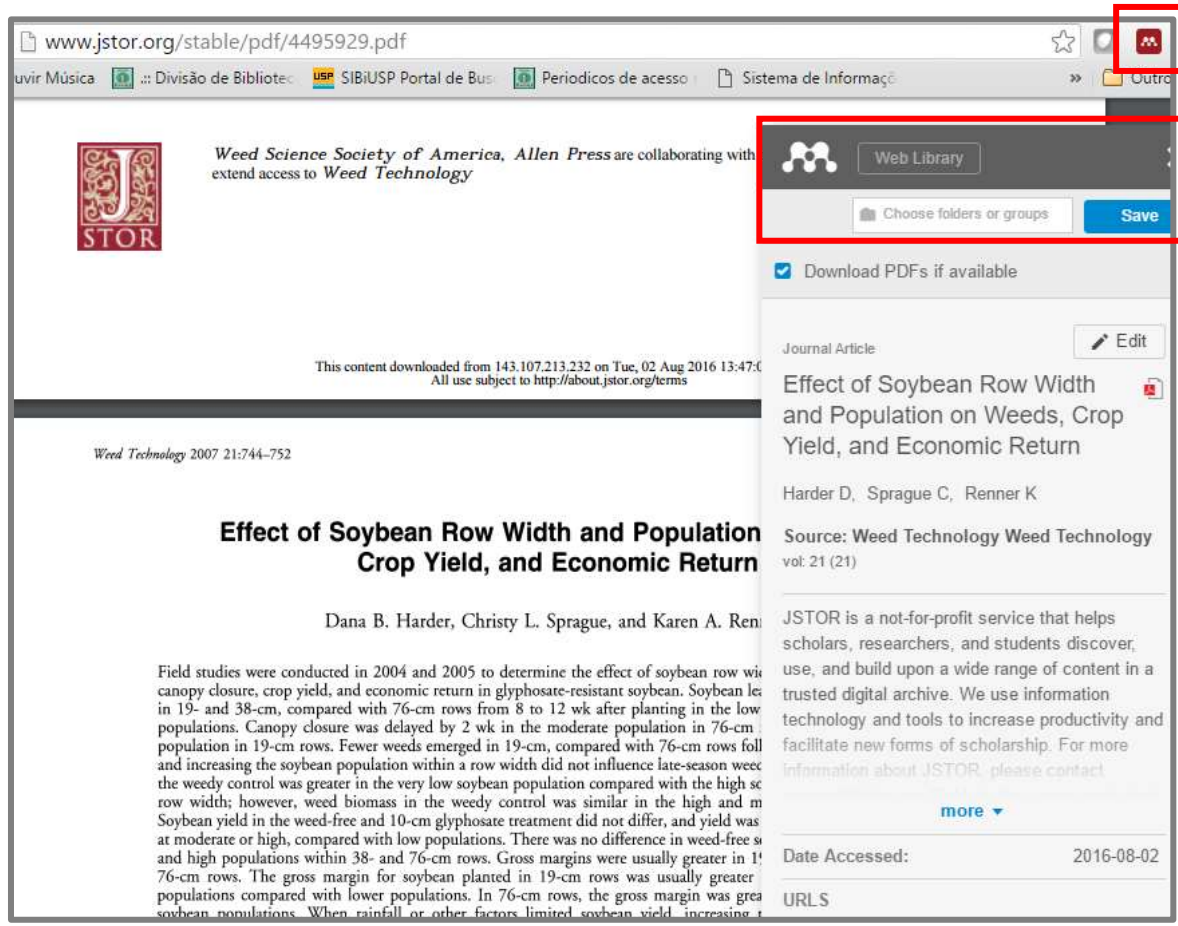

# • Importador Mendeley Web

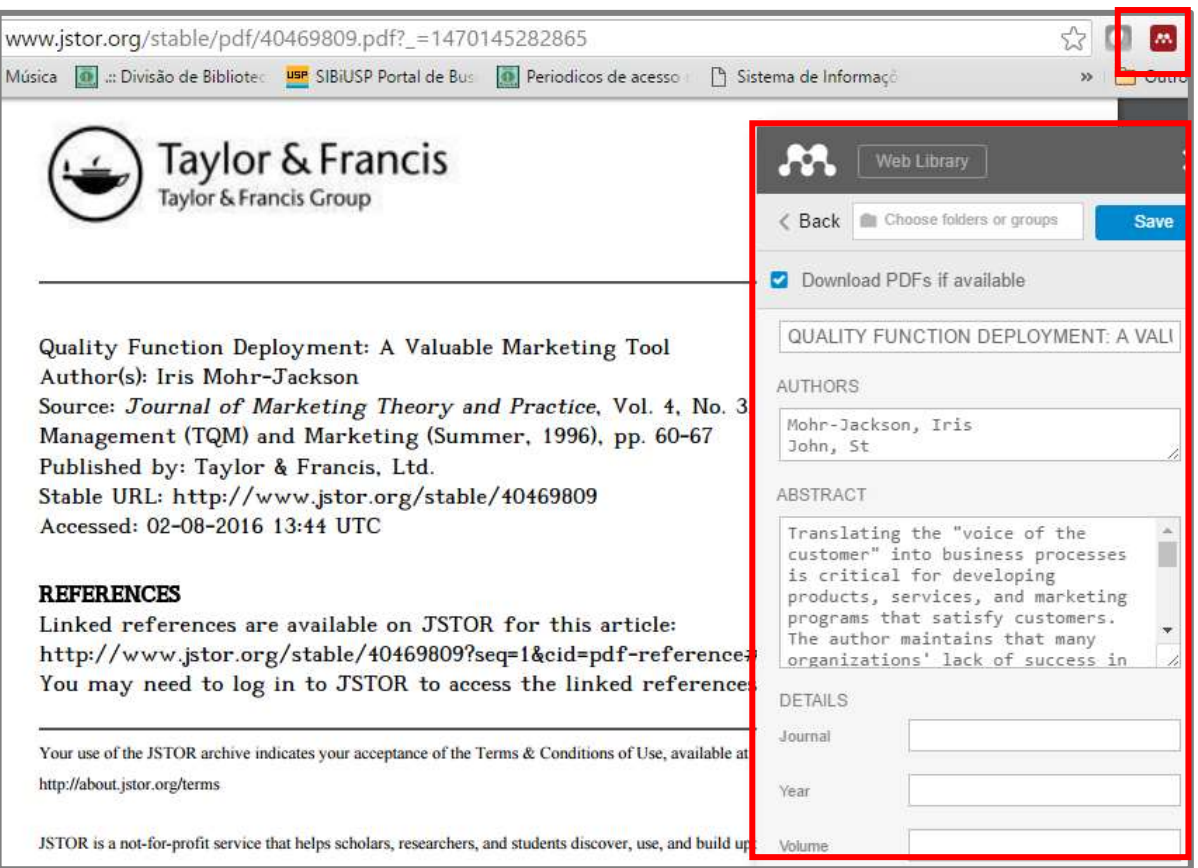

#### Salvando em formato RIS  $\bullet$

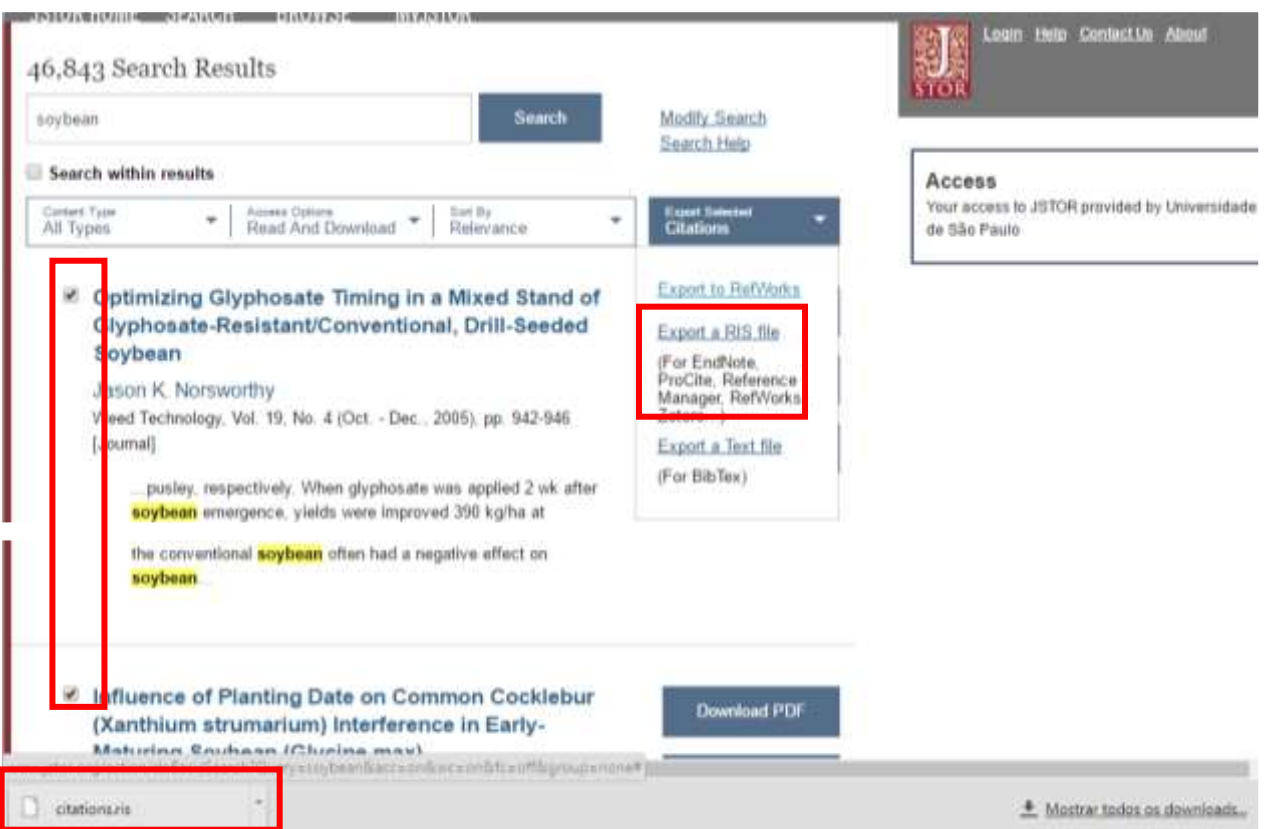

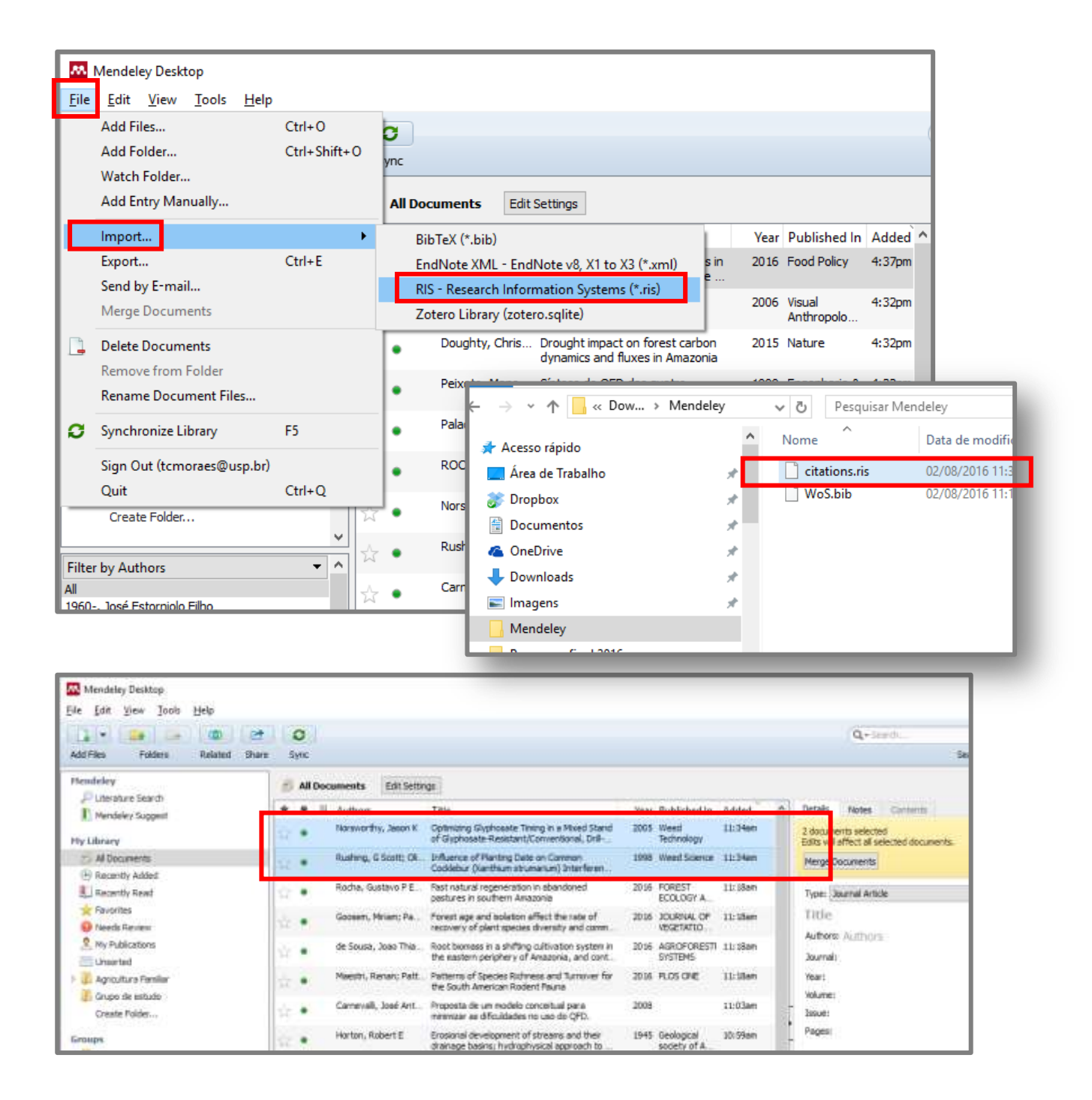

## **5.11 ScienceDirect**

#### ← → C | hwww-sciencedirect-com.ez67.periodicos.capes.gov.br/science?\_ob=ArticleListURL&\_method=list&\_Artic Apps **[b]** Ouvir Música **[d]** ... Divisão de Bibliotec **use** SIBIUSP Portal de Bus **[d]** Periodicos de acesso [] Sistema de Informaçõ **ScienceDirect** Journals **Books** Sig Web Library **Bu** Choose folders or groups All Save all soybean Author name Journal or book title Volume Issue Page Download PDFs if available Search results: 130,147 results found. See image results Reducing carbon emissions from soybean **Refine filters** ↓ Download PDFs | B> Export .  $\overline{\phantom{a}}$  Relevance cultivation to oil production in Thailand Year Patthanaissaranukool W, Polprasert C Reducing carbon emissions from soybean cultivation to Journal of Cleaner Production, 2016 2017 (37) Thailand Original Research Article  $2016(6,502)$ Attached pdf Details > Journal of Cleaner Production, Volume 131, 10 September 2016, P. 2015 (6,505) Withida Patthanaissaranukool, Chongchin Polprasert 2014 (6,238) Abstract | Research highlights | A PDF (530 K) Monitoring of genetically modified soybean  $2013(5,986)$ events in sausage products in South Korea View more >> Monitoring of genetically modified soybean events in sar Kim J. Song J. Hong Y. et. al. South Korea Food Control 2016 **Publication title** Food Control, Volume 67, September 2016, Pages 63-67 Journal of Dairy Science (5,426) Attached pdf Details > Jae-Hwan Kim, Ji-Yeon Song, Yewon Hong, Hae-Yeong Kim Food Chemistry (2,717) Abstract | Research highlights | TA PDF (866 K) Journal of Plant Physiology (1,853) Pressurized water extraction of isoflavones FEBS Letters (1.726) by experimental design from soybean flour Pressurized water extraction of isoflavones by experimer Animal Feed Science and and Soybean Protein Isolate soybean flour and Soybean Protein Isolate Original Resear Technology (1,709) Food Chemistry, Volume 214, 1 January 2017, Pages 9-15 Benjamin M, Stéphane R, Gérard V, et. al. View more >> Moras Benjamin, Rey Stéphane, Vilarem Gérard, Pontalier Pi Food Chemistry, 2017 Abstract  $\triangleright$  Research highlights  $\overrightarrow{A}$  PDF (886 K) Details  $\rightarrow$ Attached pdf Topic

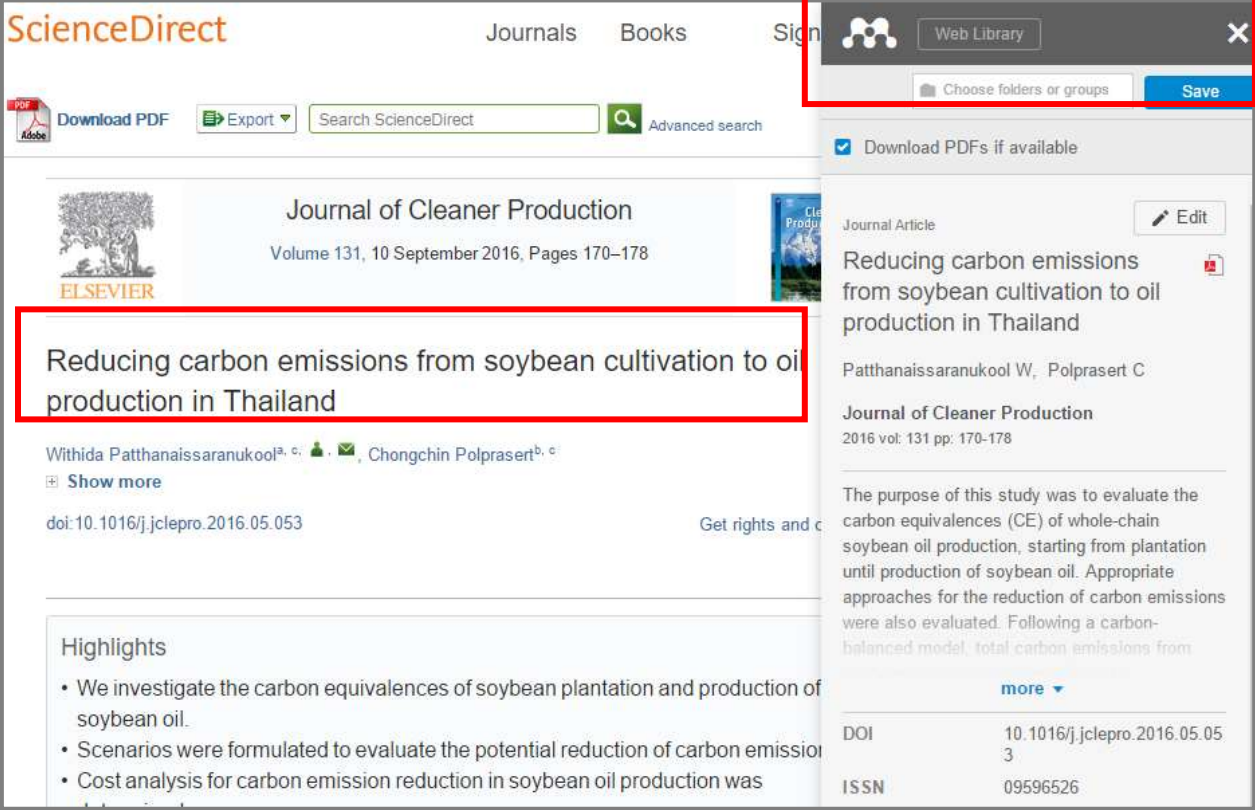

## Importador Mendeley Web

## **5.12 SCOPUS**

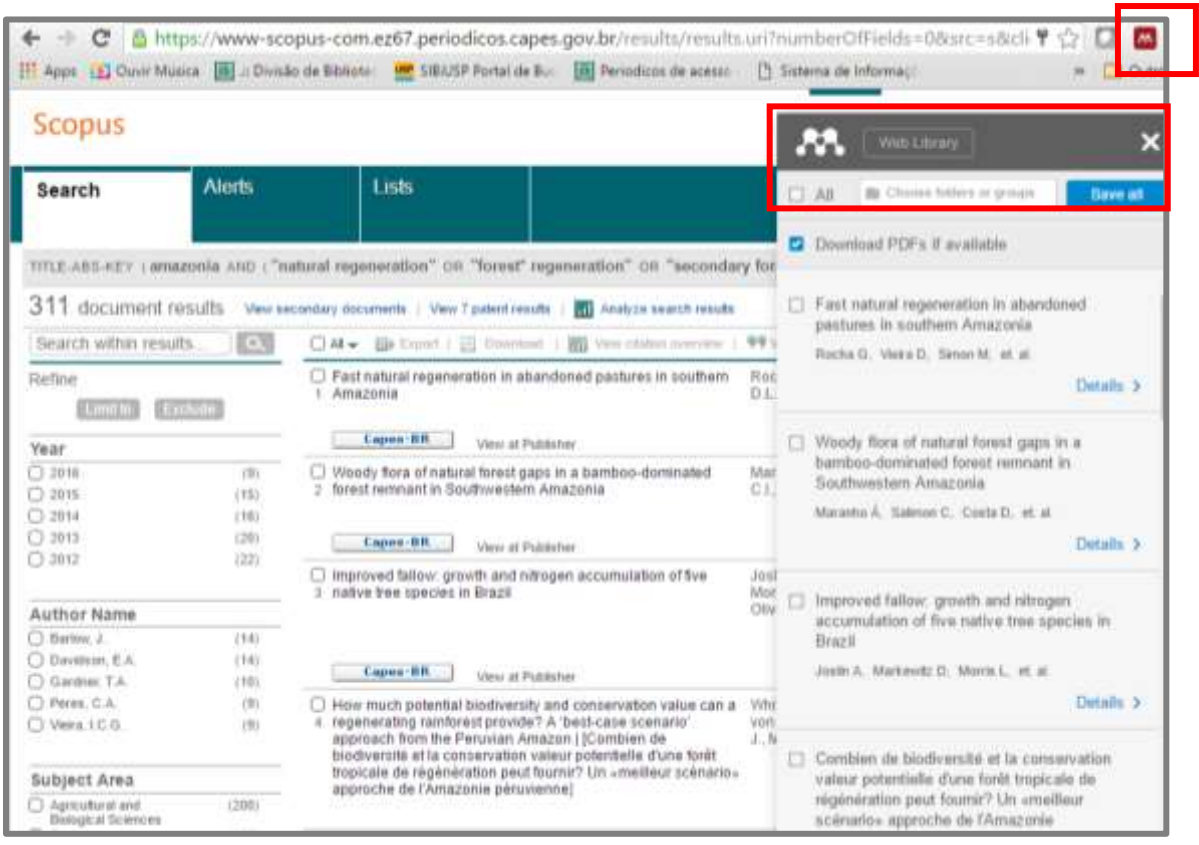

# • Importador Mendeley Web

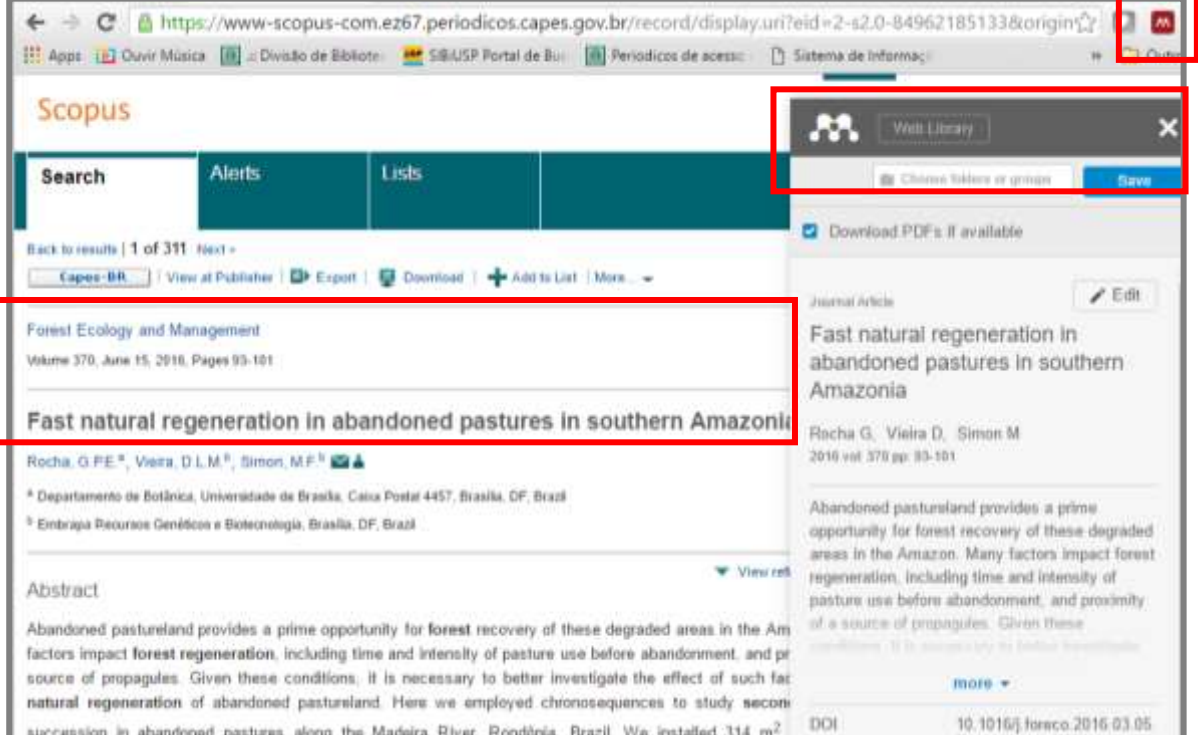

## **5.13 Springer**

## Importador Mendeley Web

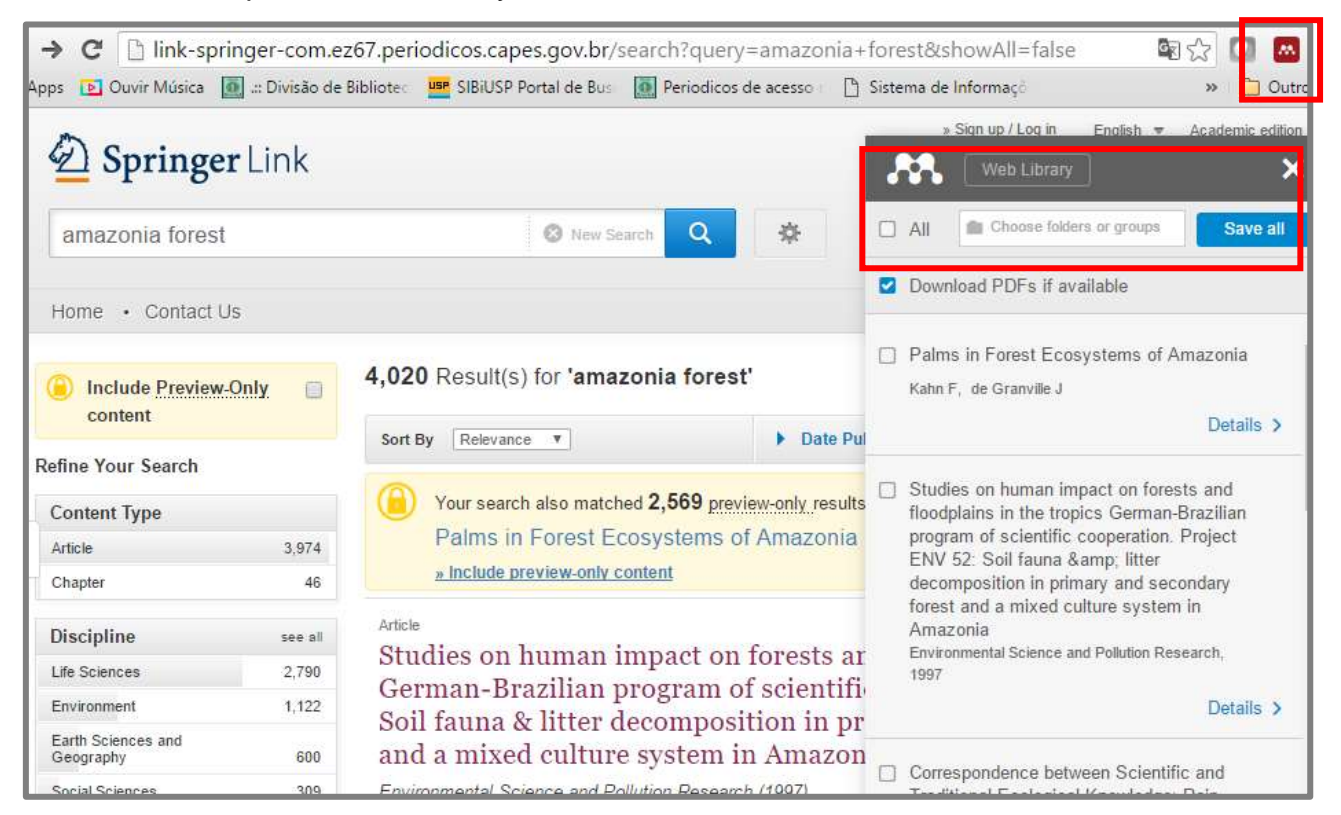

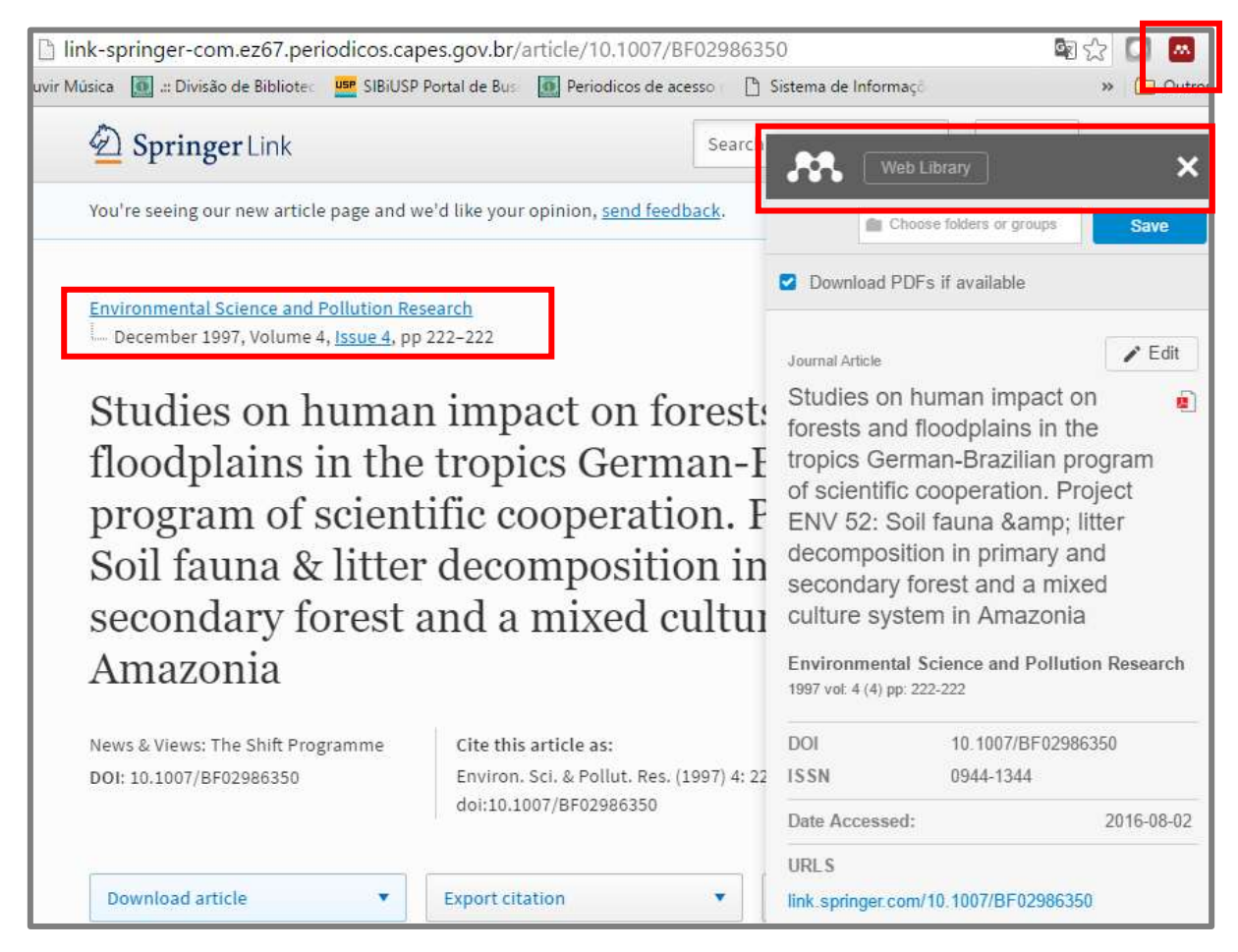

## **5.14 Web of Science**

• Importador Mendeley Web

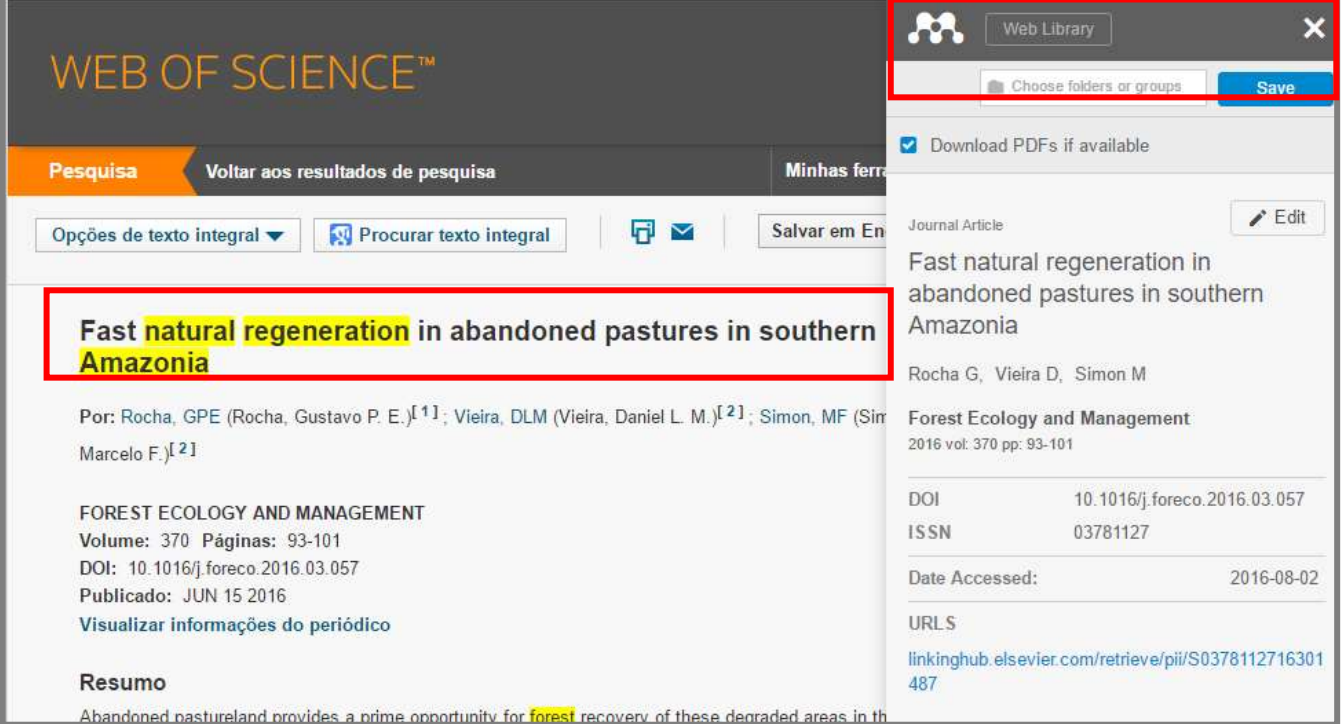

• Salvando em formato Bib (BibTex)

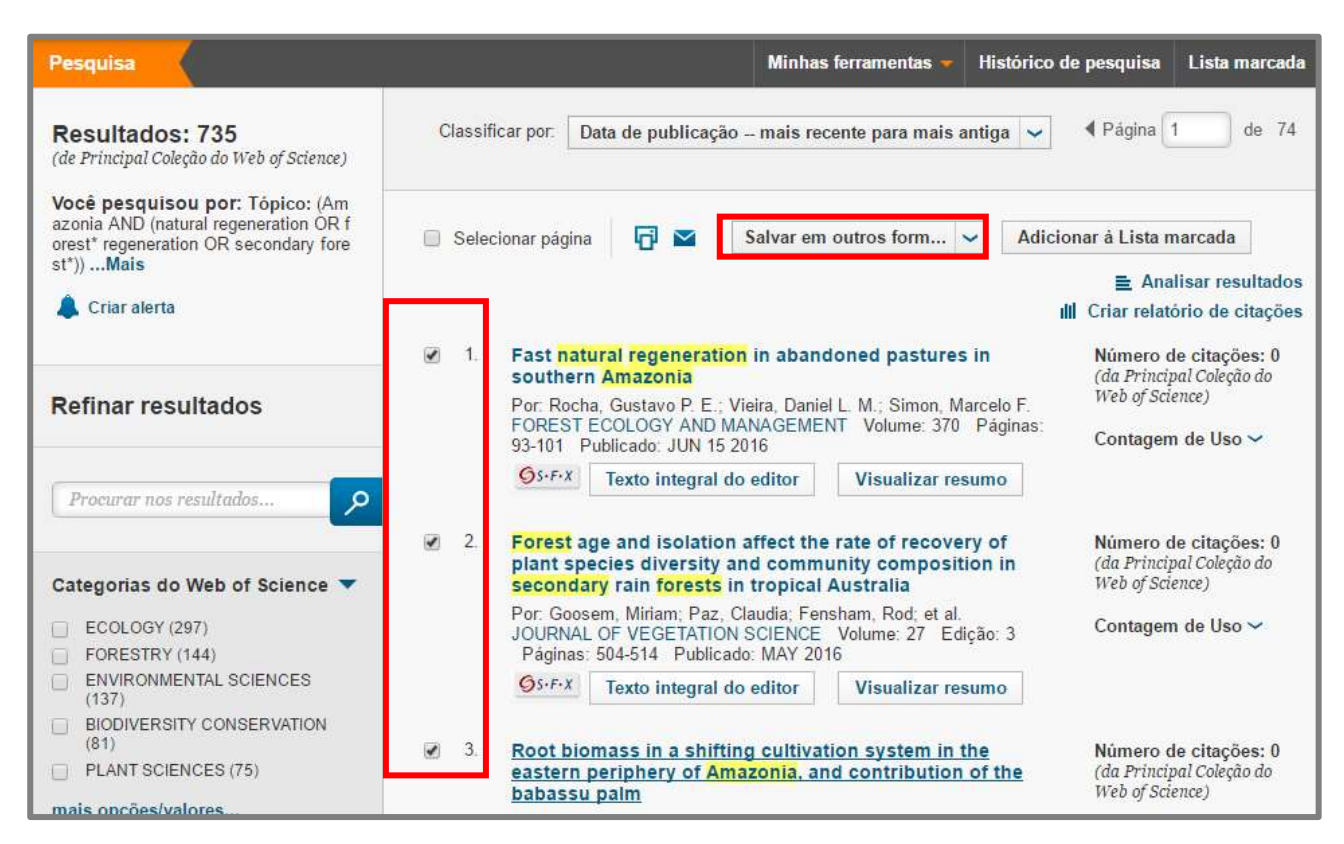

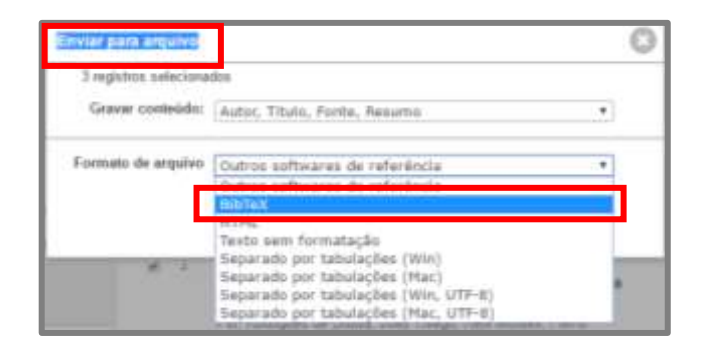

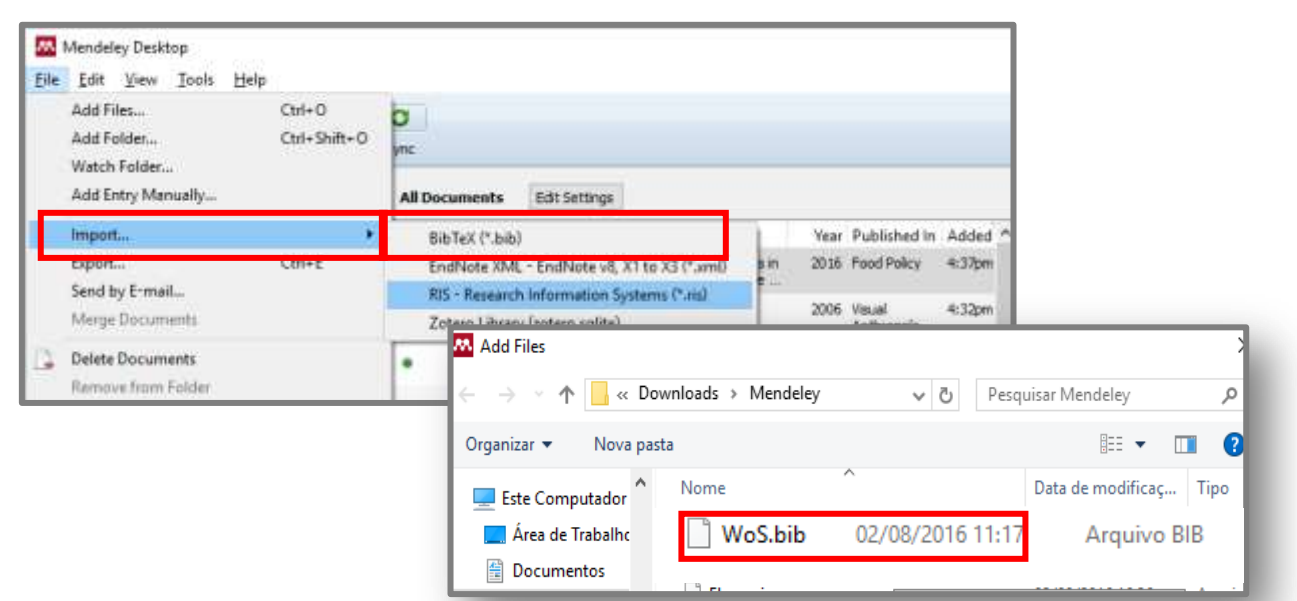

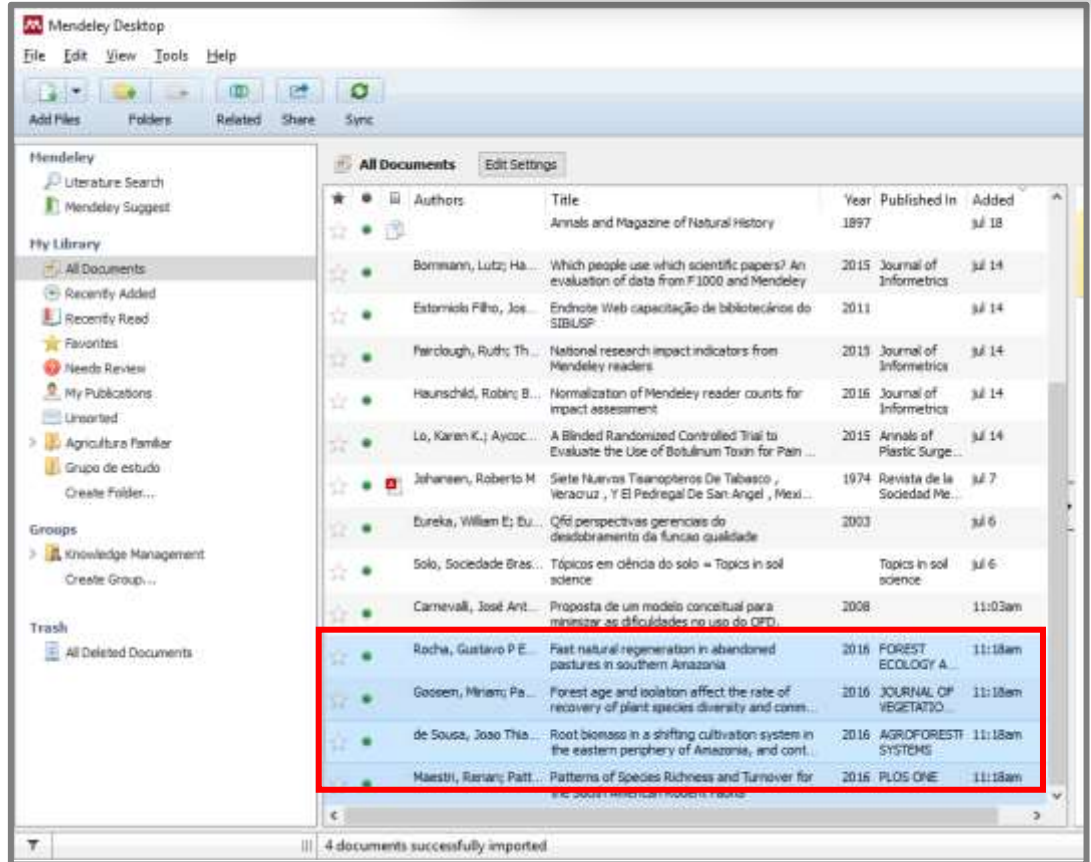

## **5.15 EBSCO**

• Salvando em formato RIS

Selecionar as referências de interesse e adicionar na pasta.

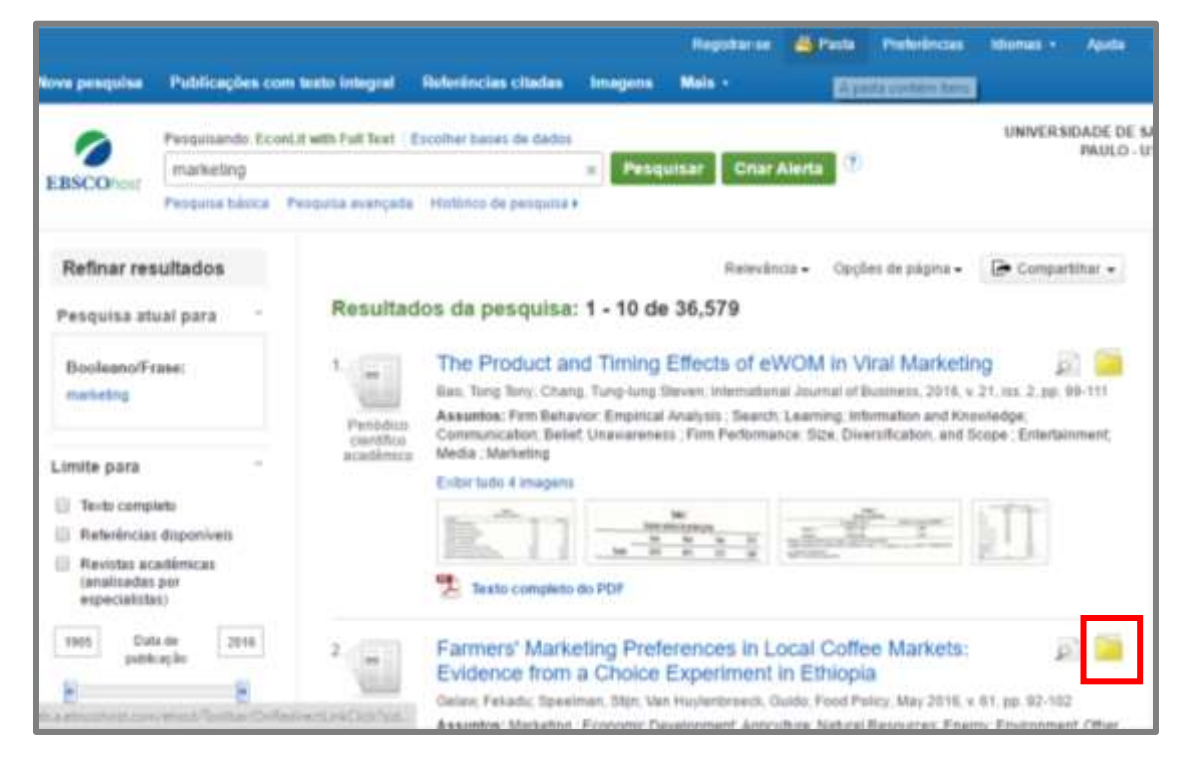

Clicar na pasta para abrir as referências selecionadas, clicar em exportar e seguir os passos abaixo.

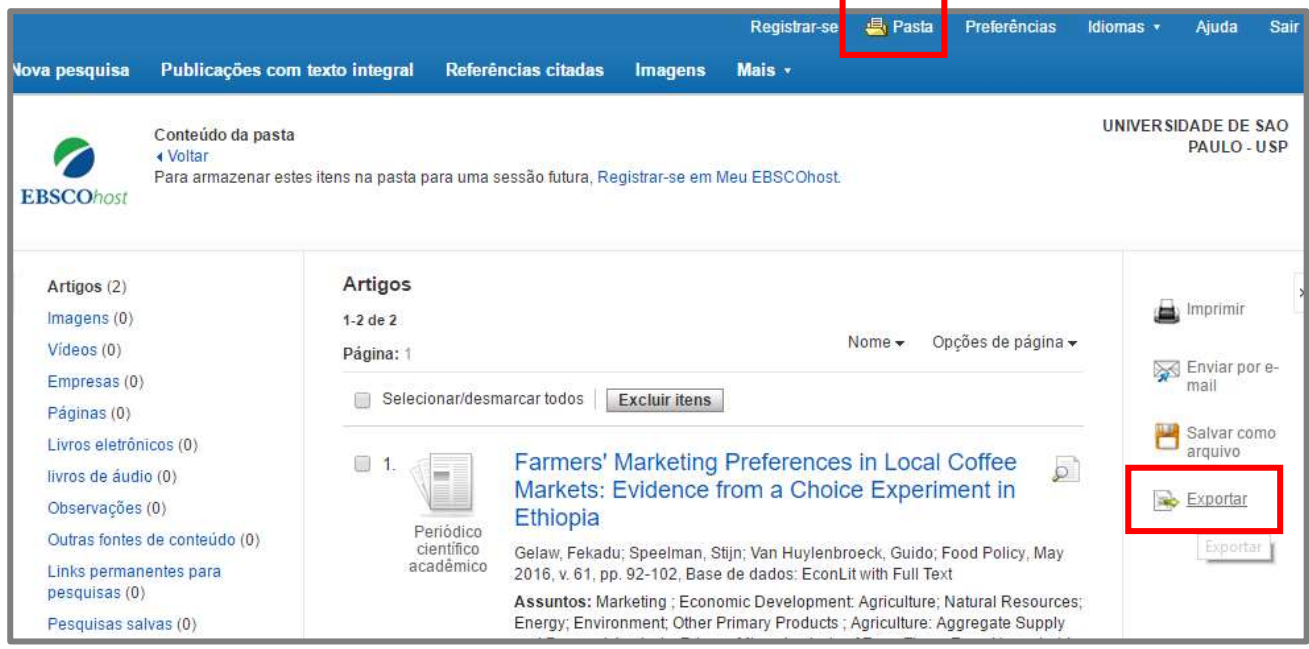
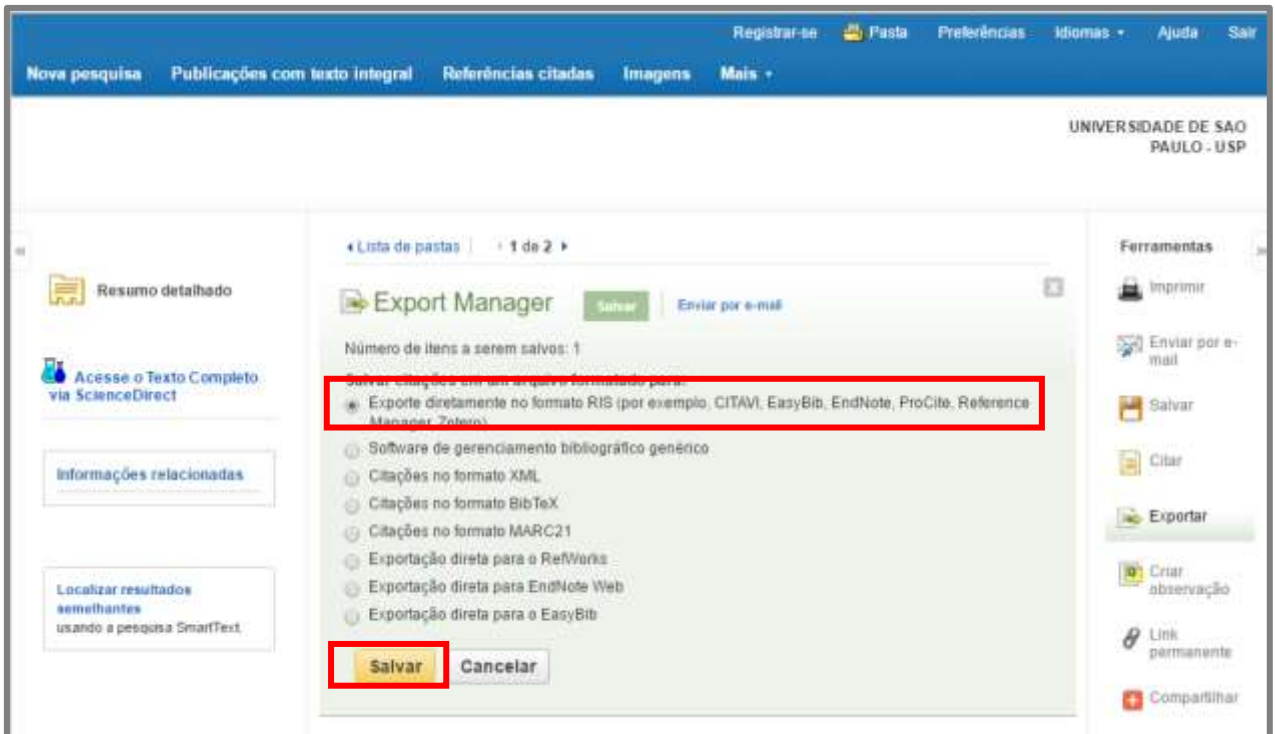

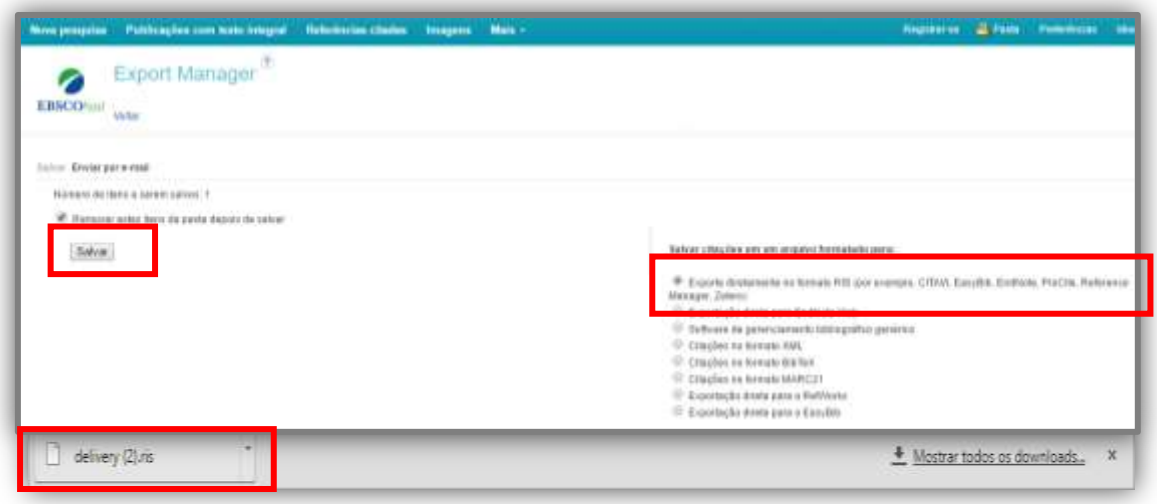

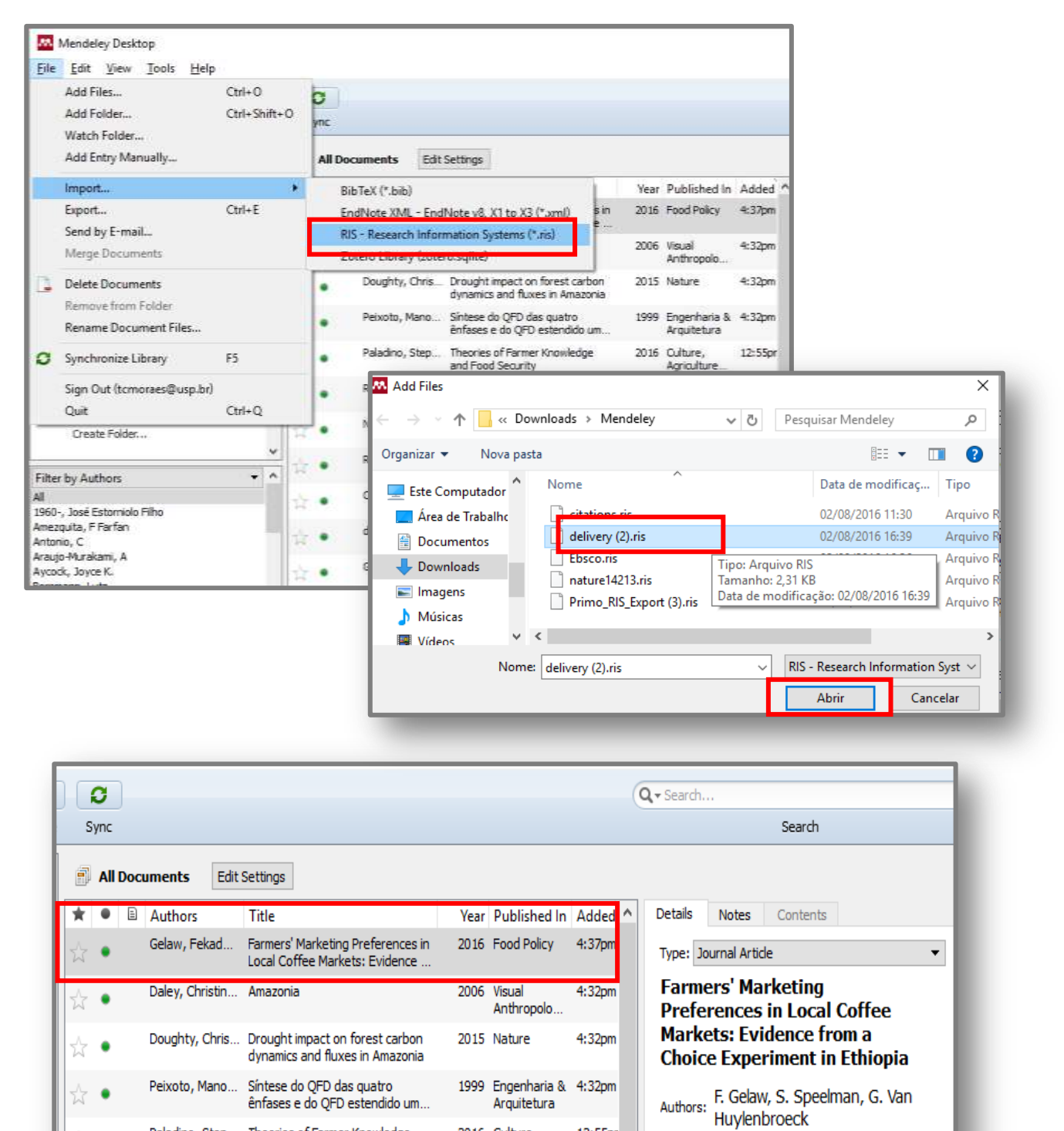

2016 Culture,

Agriculture

12:55pr

 $\Box$ 

ênfases e do OFD estendido um.

Paladino, Step... Theories of Farmer Knowledge

and Food Security

 $\bullet$ 

72

#### **5.16 Google Acadêmico**

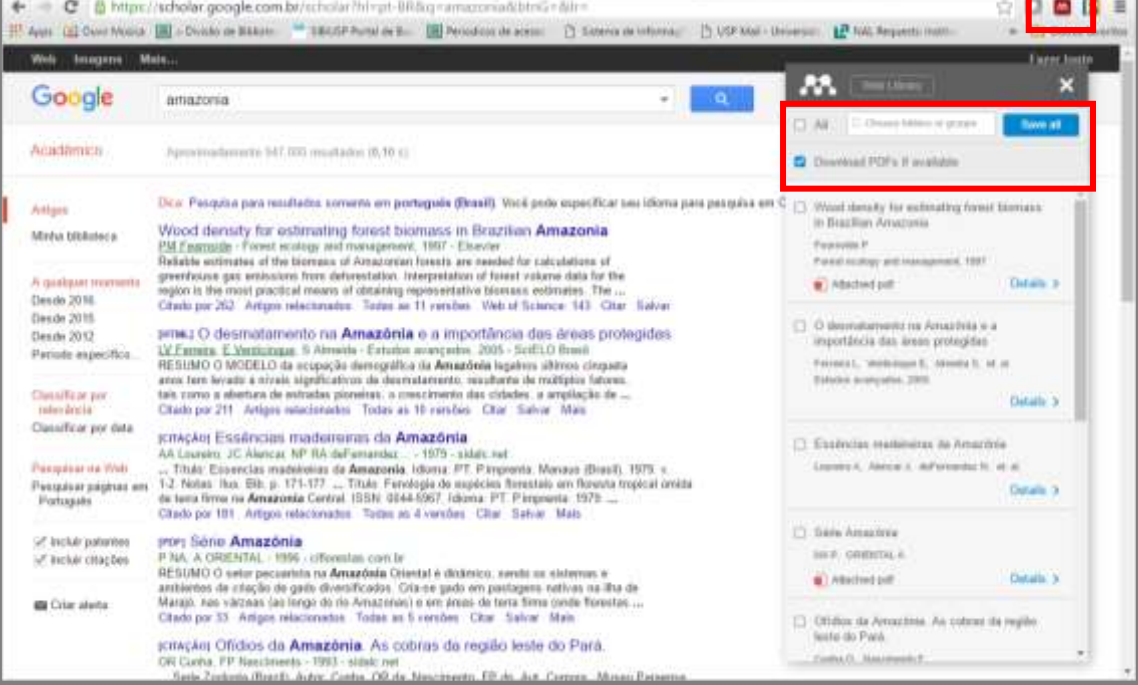

#### • Importador Mendeley Web

# • Salvando em formato RefMan (.ris)

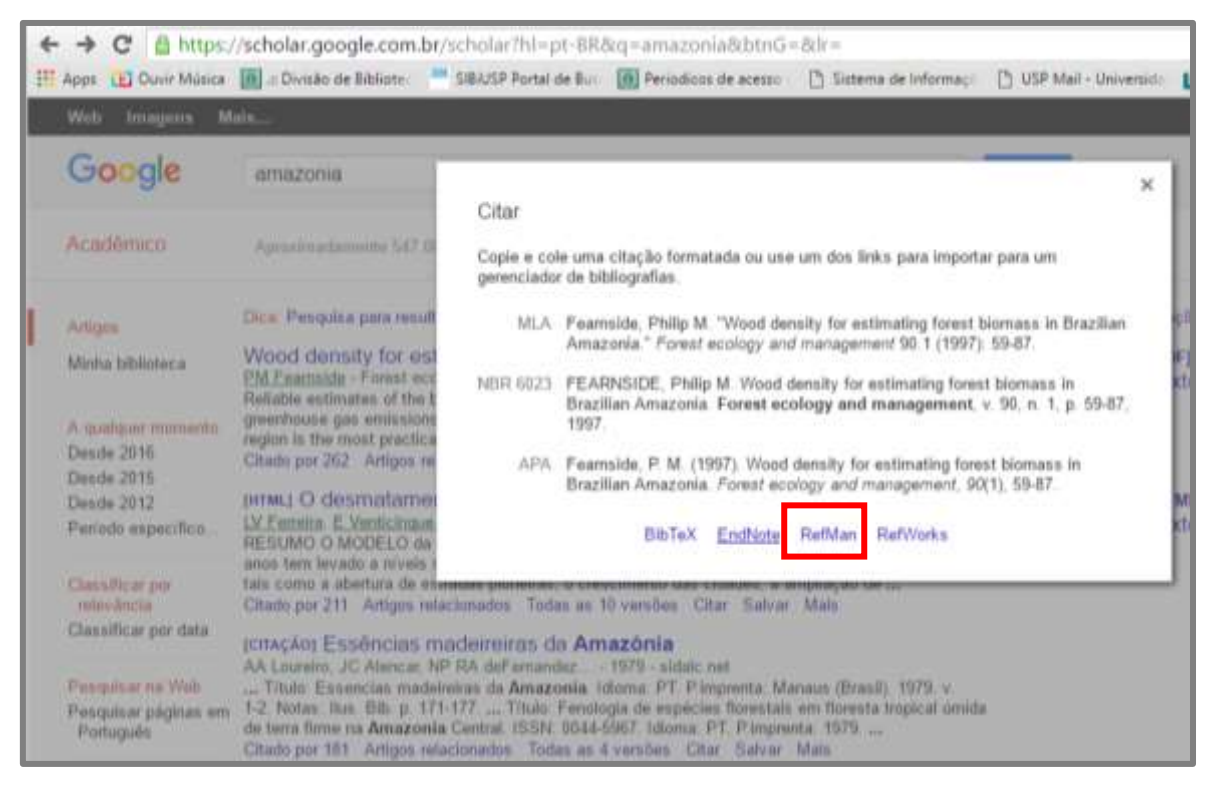

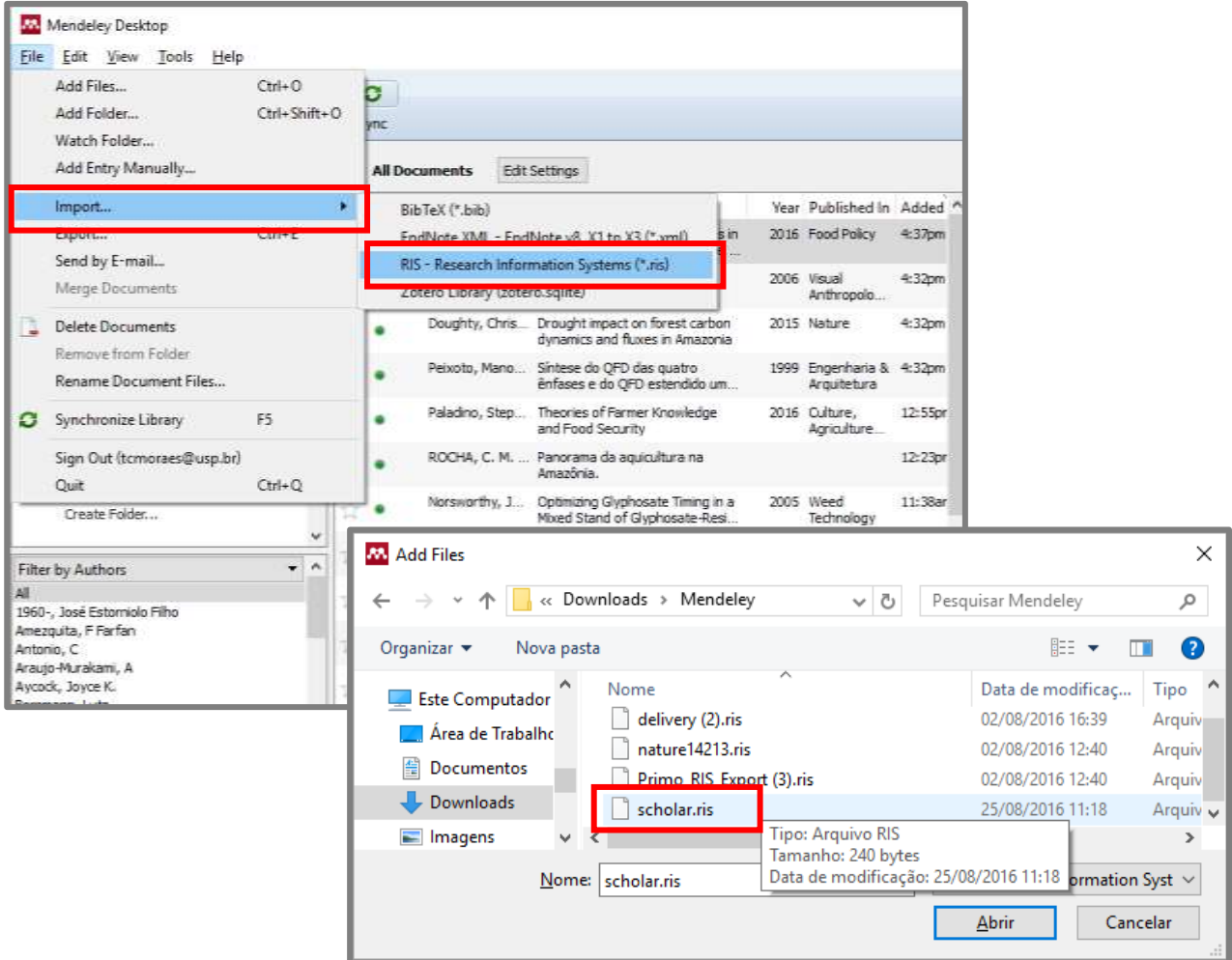

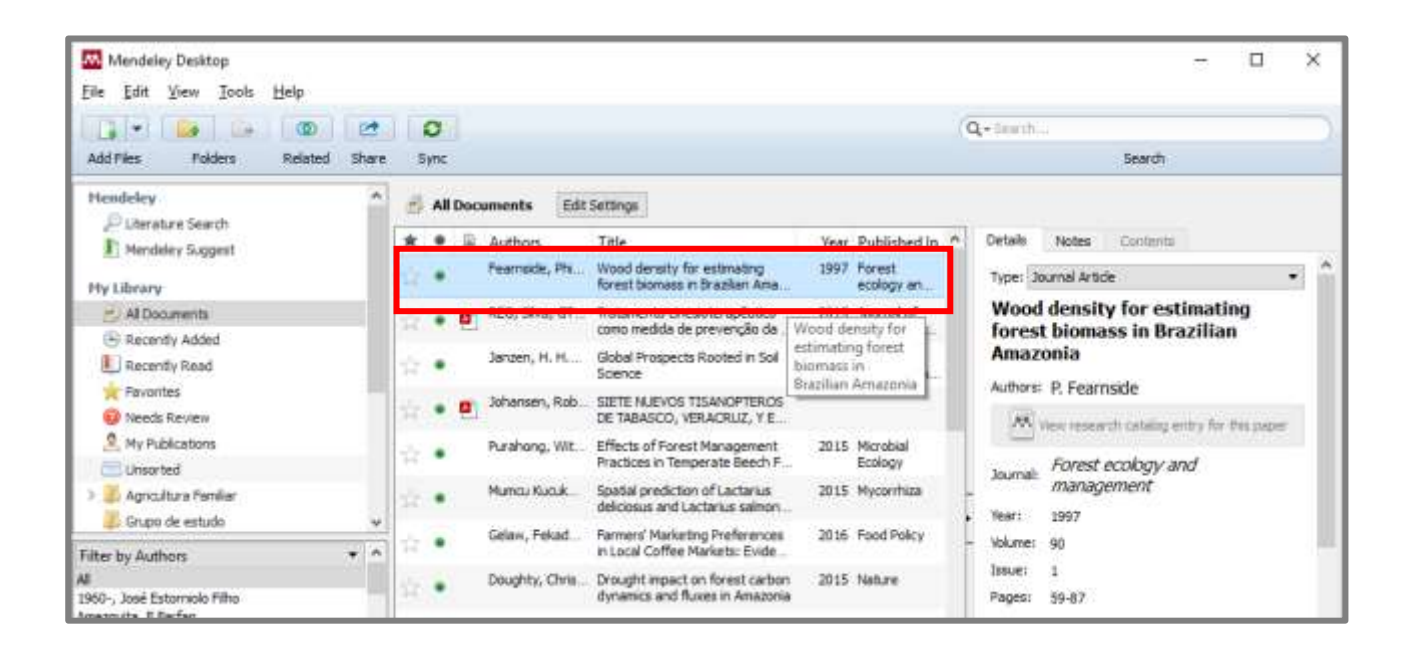

# **5.17 Ovid**

# • Importador Mendeley Web

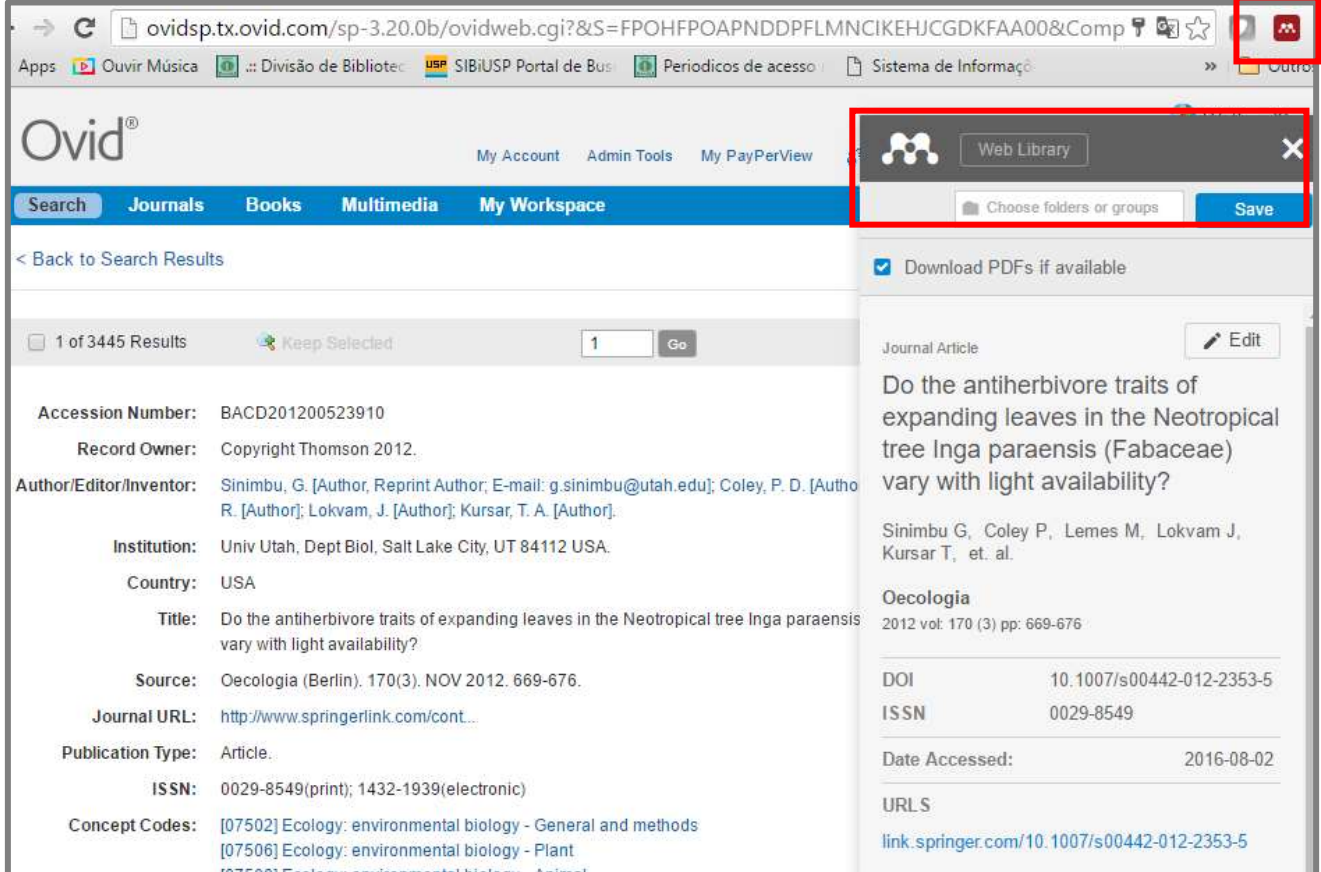

# **6 MENDELEY CITATION PLUGIN**

O Citation Plugin pode aumentar significativamente o processo de escrita de seu trabalho. Permite citar rapidamente os materiais adicionados à sua biblioteca Mendeley, bem como gerar uma bibliografia completa dos documentos citados no trabalho. Permite ainda remodelar completamente todas as referências inseridas no trabalho, com apenas um clique.

- É um plugin gratuito, simples para o Microsoft Word (Windows, Mac) ou LibreOffice;
- Permite inserir rapidamente e facilmente estilo de citações para referenciar os documentos de sua biblioteca Mendeley;
- Gera bibliografia automaticamente, utilizando todos os documentos citado no trabalho;
- Possui extensa biblioteca de estilos de citação, podendo facilmente remodelar todas as citações em um trabalho com apenas alguns cliques.

# **6.1 Instalar Plugin**

Garanta que o seu processador de texto esteja fechado antes de instalar o plugin.

Abra o menu "Tools" e selecione a opção "Install . Mendeley irá detectar qual processador está instalado em seu equipamento.

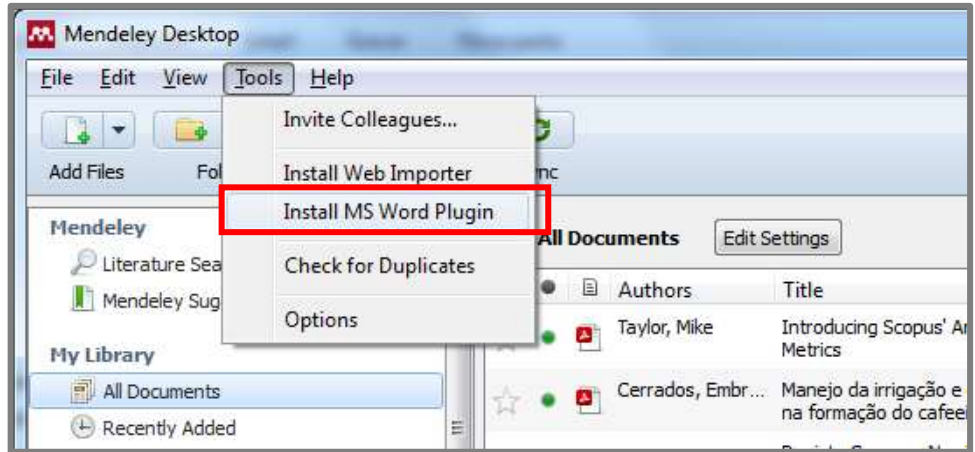

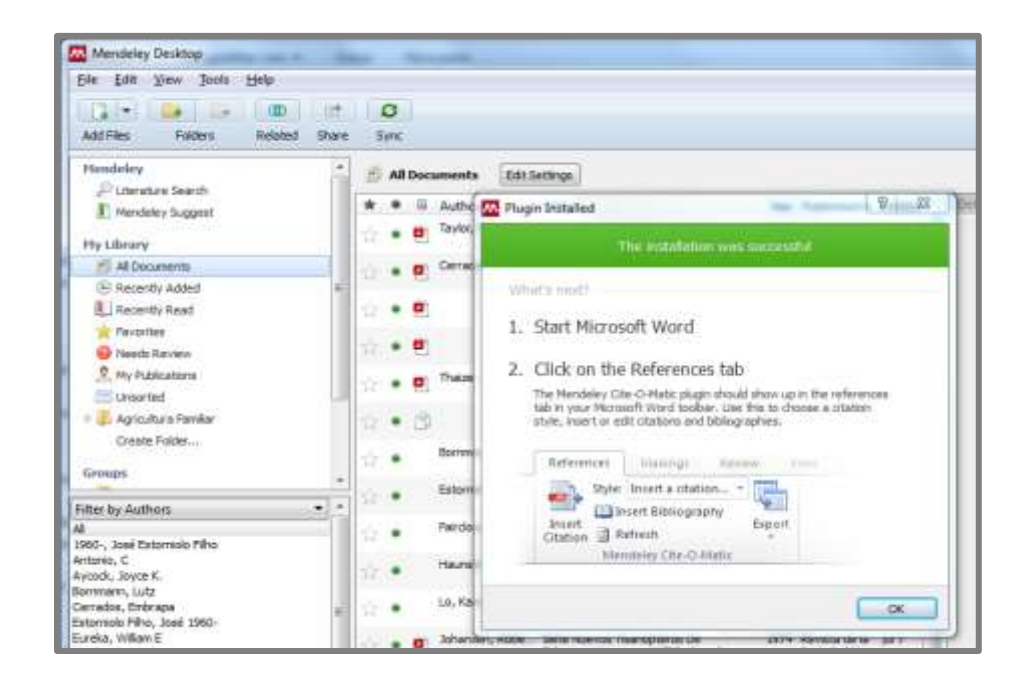

Uma vez que o plugin foi instalado, você pode abrir o seu processador de texto. A ferramenta irá aparecer em um local diferente, dependendo do software que você está usando. No LibreOffice ele aparecerá como uma barra de ferramentas na parte superior da tela.

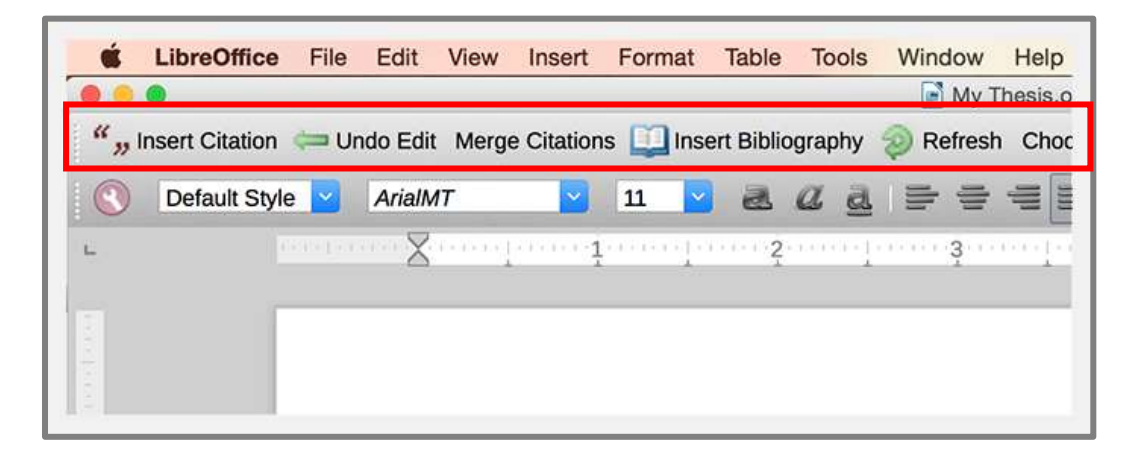

Se você não pode visualizar a barra de ferramentas, ou se removeu por acidente, você pode restaurá-lo através do menu "View" e selecionar a opção "Mendeley" na barras de ferramentas. No Microsoft Word para Mac, a ferramenta aparecerá como um painel separado que pode ser posicionado em qualquer lugar.

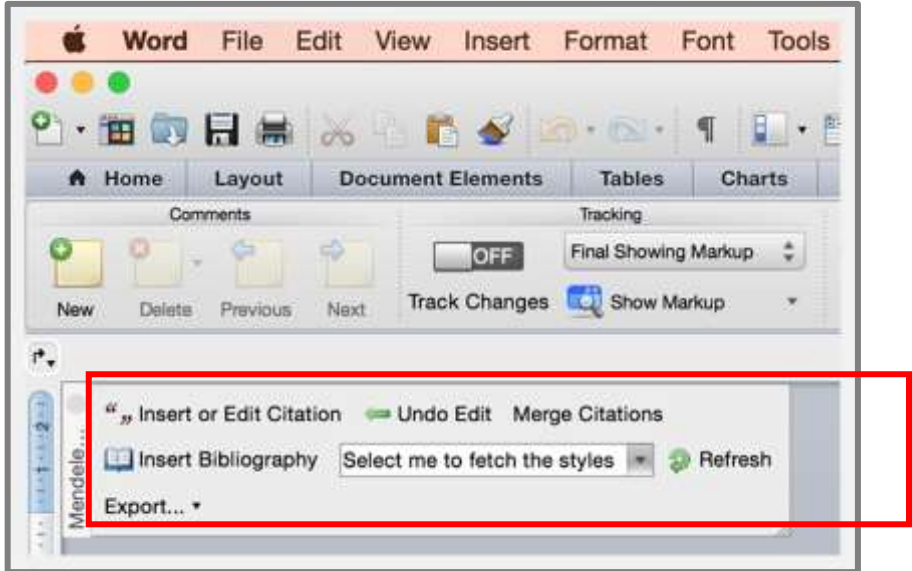

No Microsoft Word para Windows, a ferramenta pode ser acessada por meio da guia "Referências". Você deverá visualizar um novo conjunto de ferramentas para "Mendeley Cite-O-Matic".

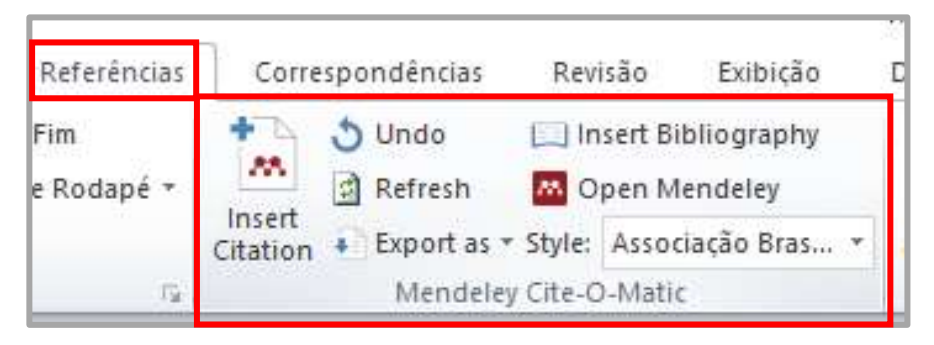

# **6.2 Inserir Citação**

Garanta que o Mendeley versão desktop esteja conectado.

Posicione o cursor onde deseja inserir a primeira citação e pressione o botão "Insert Citation" na barra de ferramentas. Aparecerá o pop-up "Mendeley Citation Editor", permitindo que você pesquise em sua biblioteca Mendeley a referência desejada. Digite um termo de pesquisa e escolha a referência a partir da lista de resultados. Pressione Ok para inserir uma citação à referência selecionada.

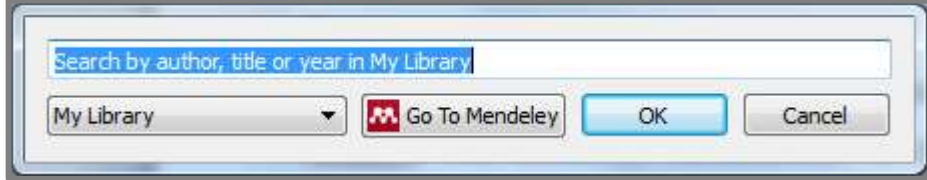

Pressione "Go To Mendeley" para abrir Mendeley Desktop e navegar na lista de referências. Uma vez encontrado o documento desejado, pressione o botão "Cite", que aparece temporariamente no Mendeley Desktop, para adicionar a sua citação ou pressione o botão "Cancel" para retornar ao seu trabalho a qualquer momento.

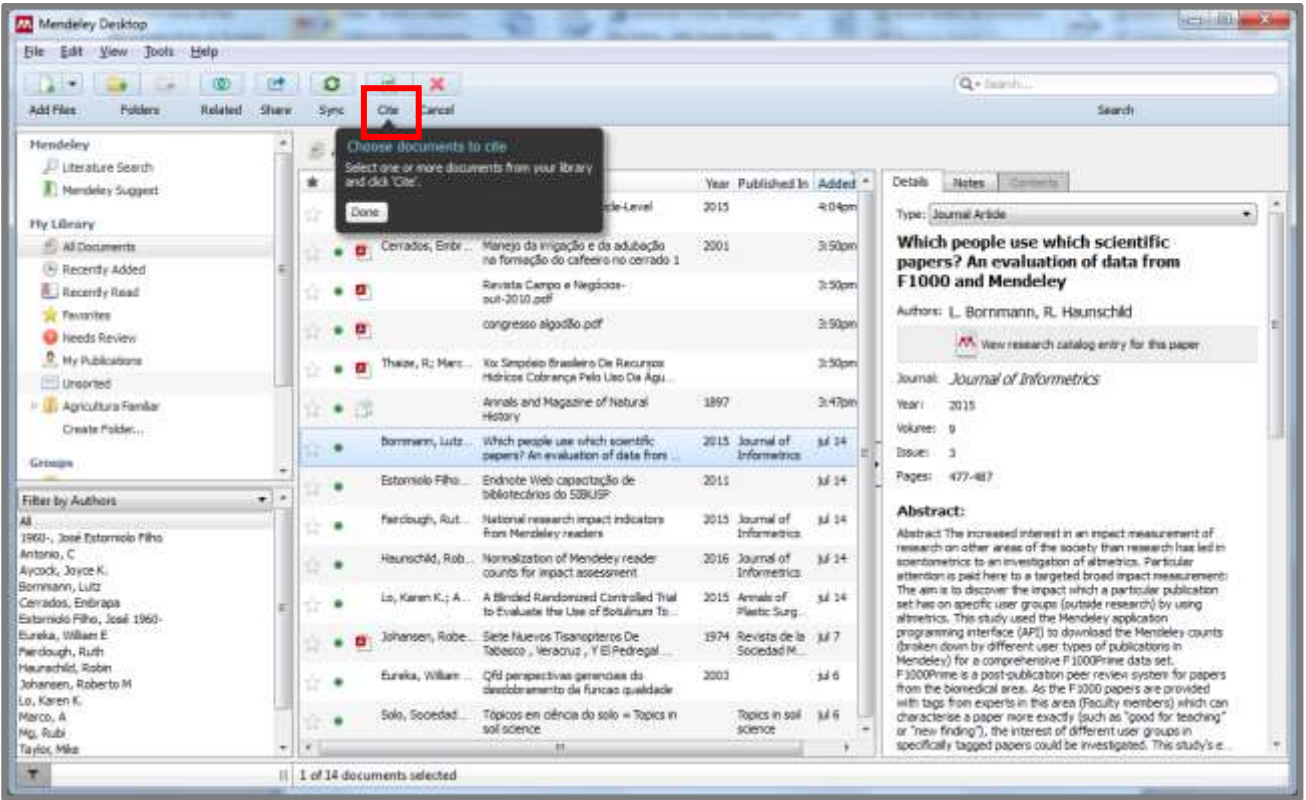

# **6.3 Estilo de Citação**

As citações serão inseridas de acordo com o estilo selecionado, clicando em "Style". Os estilos são regras de formatação estabelecidas pelas revistas e editores. Em alguns casos, a citação pode conter detalhes sobre a fonte citada, enquanto que outras publicações só pode usar um número de nota.

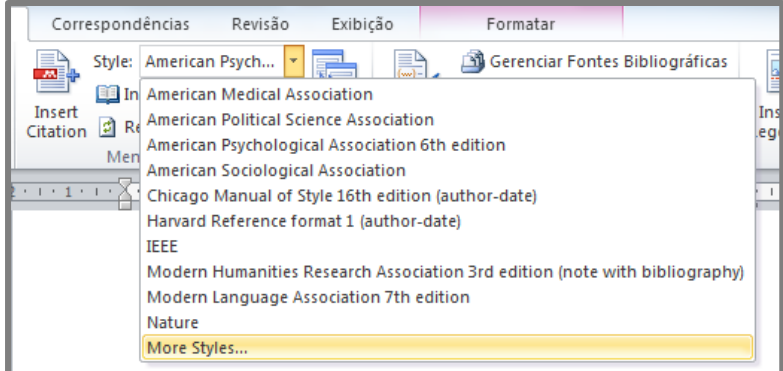

A aparência de suas citações é controlado pelo estilo de citação selecionado. Pode ser modificado a qualquer momento, clicando em "More Styles..." para exibir a opção "Citation Style". A interface permite selecionar estilos comuns, a partir de uma lista. Localize o estilo desejado e clique em "Use this style".

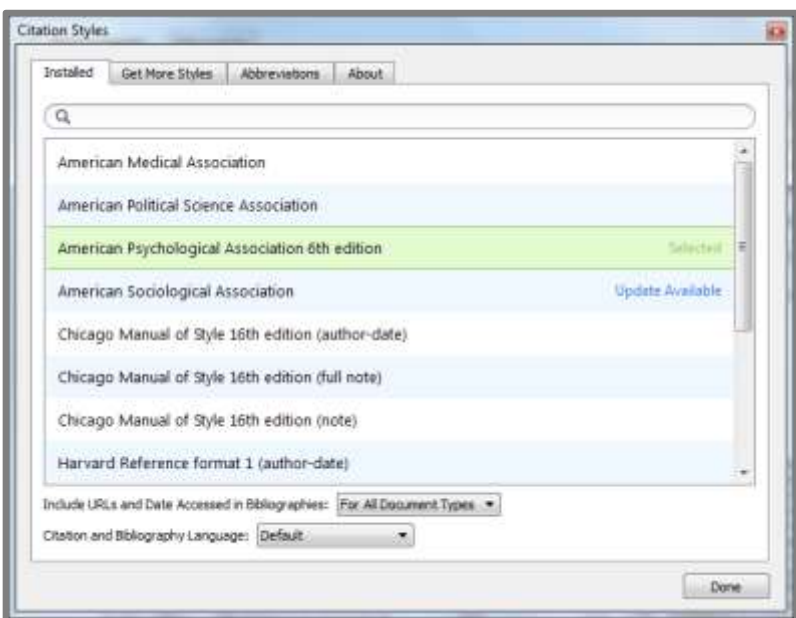

Se o estilo que você precisa não estiver listado, você pode usar a guia "Get More Styles", selecionar o estilo e clicar em "Install" para instalá-lo. Posteriormente, selecione a guia "Installed", localize o estilo desejado e clique em "Use this style".

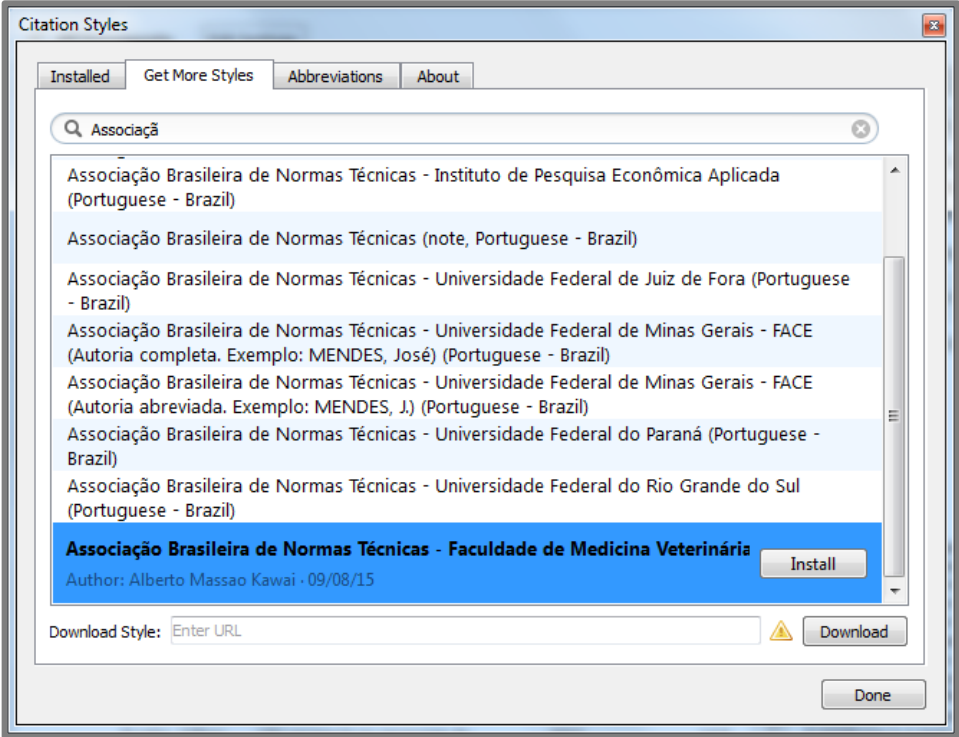

Você também pode editar um estilo existente ou criar novos estilos usando o Editor do CSL (editor de linguagem de estilo de citação).

Mendeley permite alterar rapidamente o estilo de citação que esteja usando, mesmo depois que terminar de adicionar todas as suas citações e criar sua bibliografia. Esta funcionalidade permite remodelar facilmente seu documento para atender às especificações diferentes, caso pretenda enviar seu artigo para várias publicações.

#### **6.4 Criar Bibliografia**

Depois de inserir todas as citações, use o plugin Mendeley para criar automaticamente uma bibliografia de todos os materiais já citados. Posicione o cursor onde deseja que a referência bibliográfica seja inserida e pressione o botão "Insert Bibliography". Mendeley irá criar um índice de todos os materiais referenciados, de acordo com a norma escolhida.

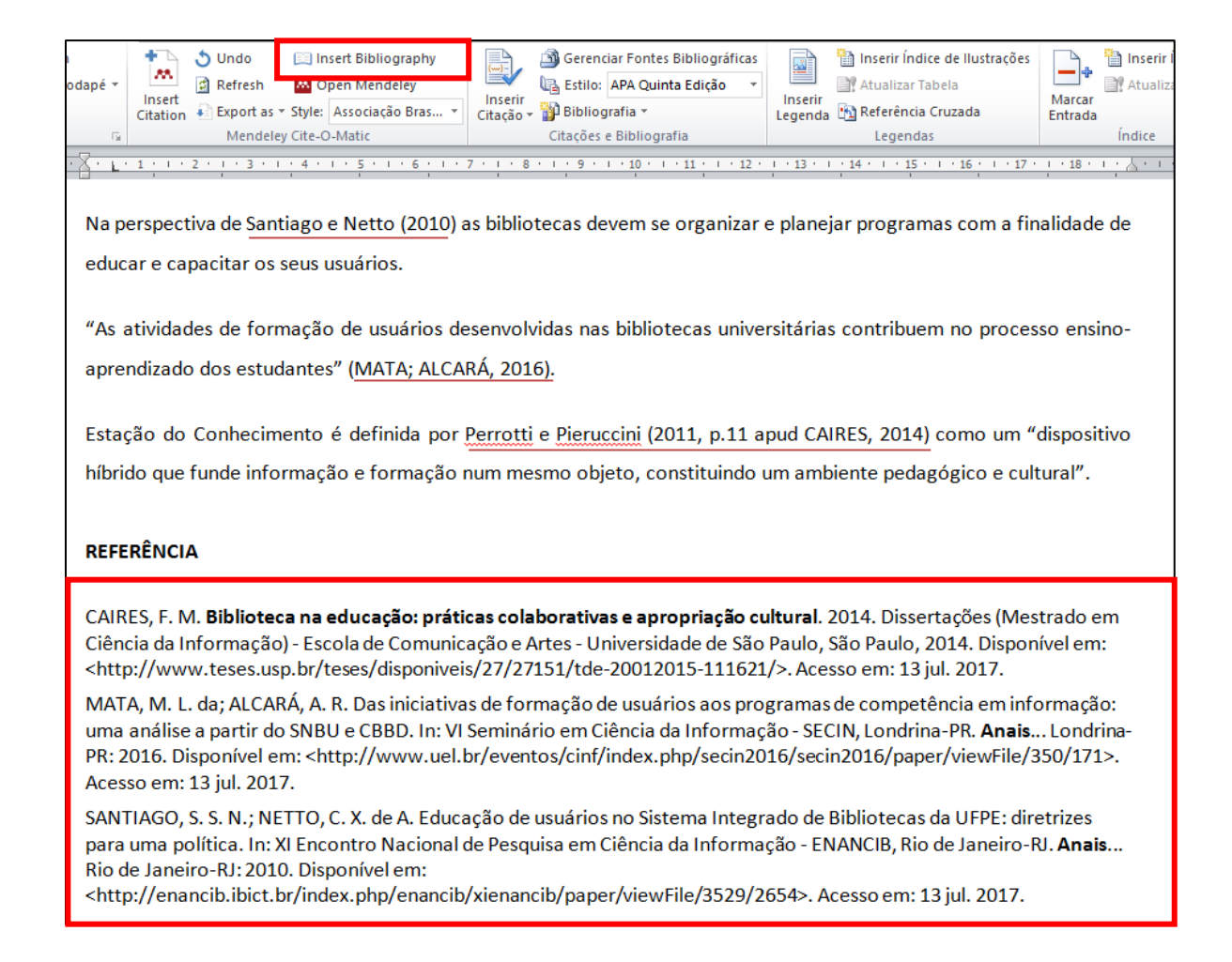

Suas referências serão reordenadas cada vez que você adicionar uma citação. Mendeley também irá renumerar automaticamente os itens se você inserir uma nova citação no início do documento.

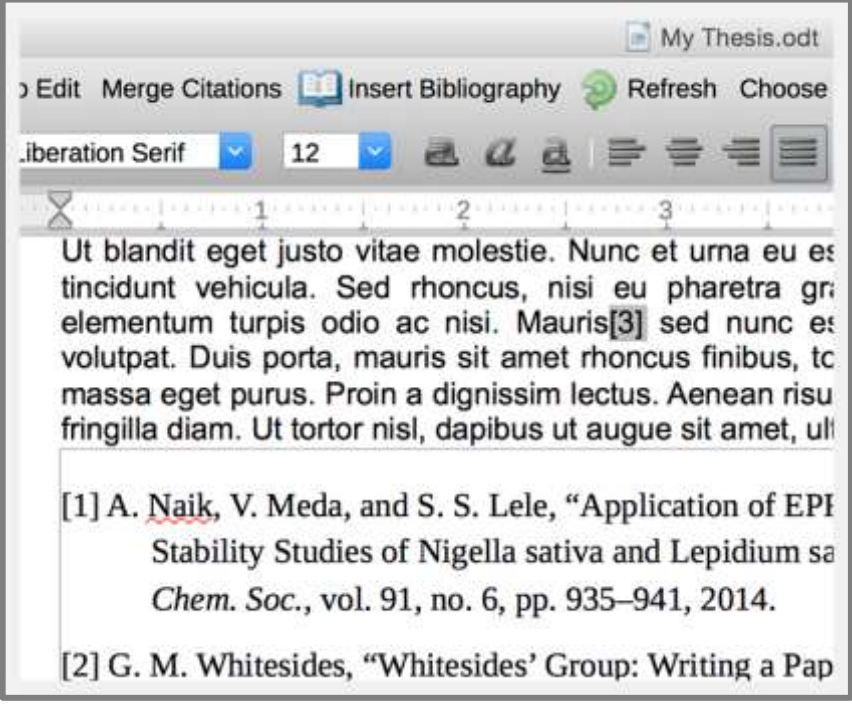

Caso seja necessário fazer ajustes manuais nas referências bibliograficas, é recomendado realizá-los ao final de toda correção do trabalho, pois os dados inseridos de forma manual serão alterados automaticamente no word cada vez que as referências forem reordenadas.

Mendeley permite ainda arrastar uma referência de sua biblioteca para documento word ou power point, porém não permitirá mudar o estilo de referência. Antes de inserir a referência, conferir o estilo da norma desejada.

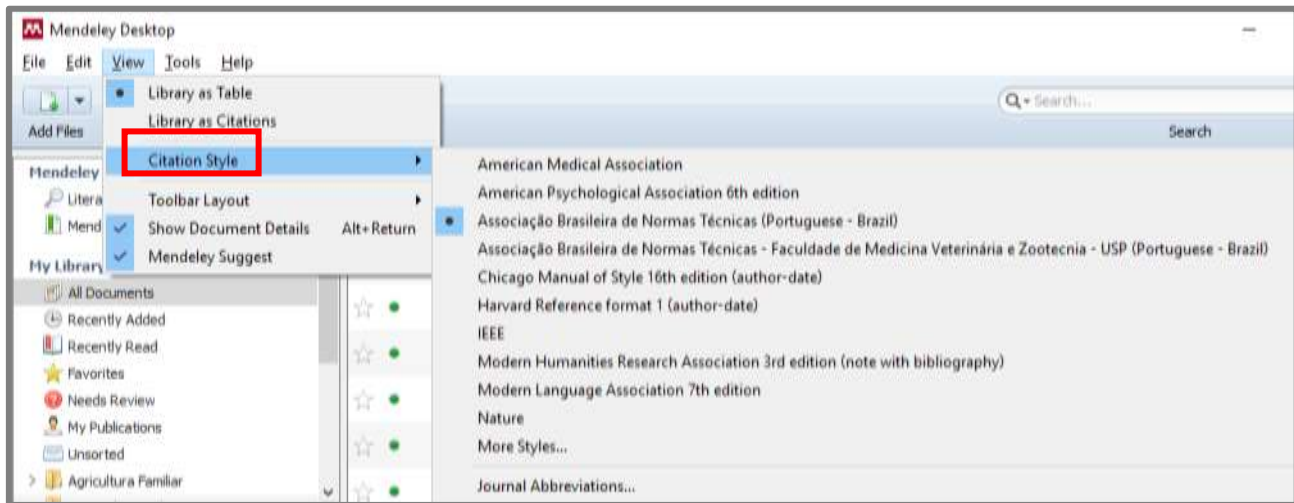

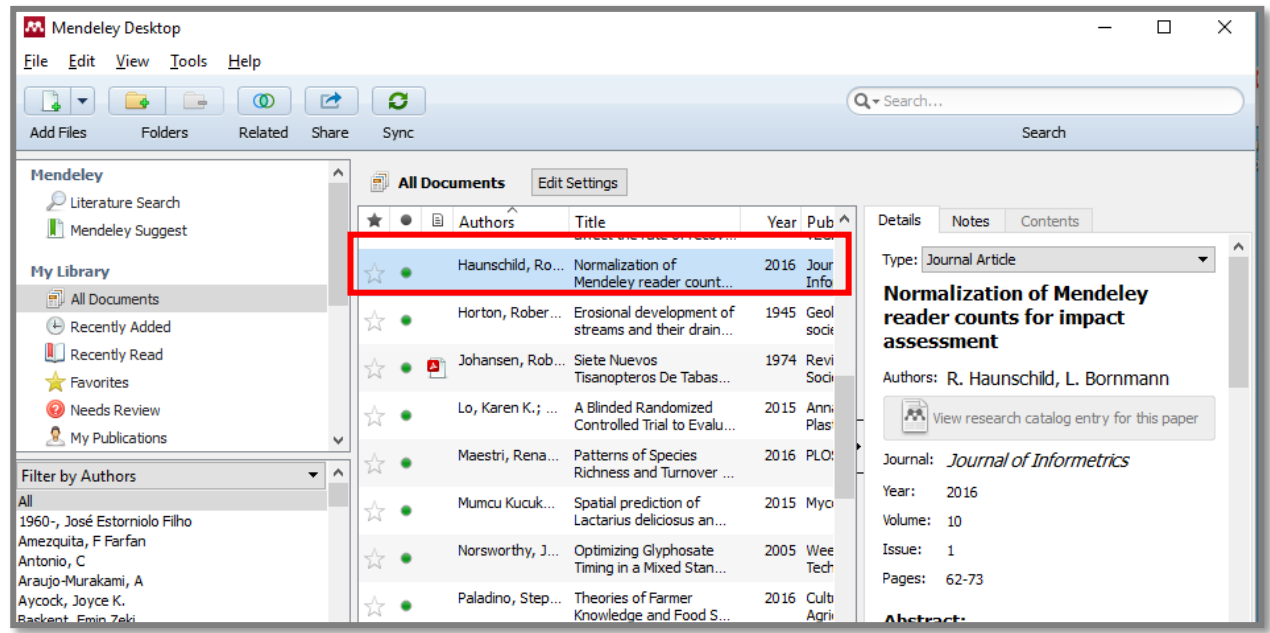

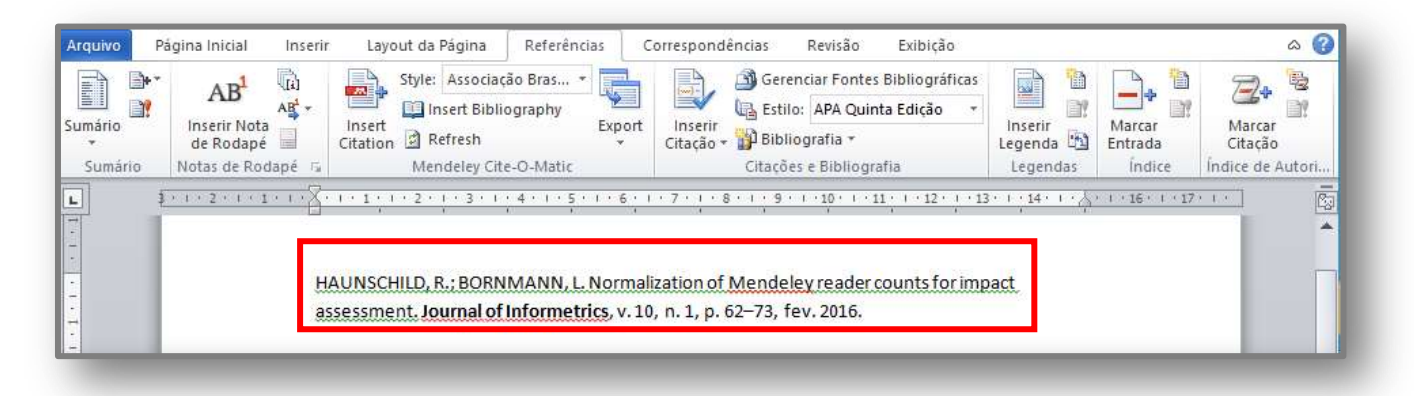

#### **6.5 Mesclar Citações**

Voce pode combinar duas citações, que estejam separadas de modo que aparecam em uma única referência. Basta selecionar as duas referências que você precisa fundir e pressione o botão "Merge Citations" na barra de ferramentas. As duas citações serão fundidas em uma única referência.

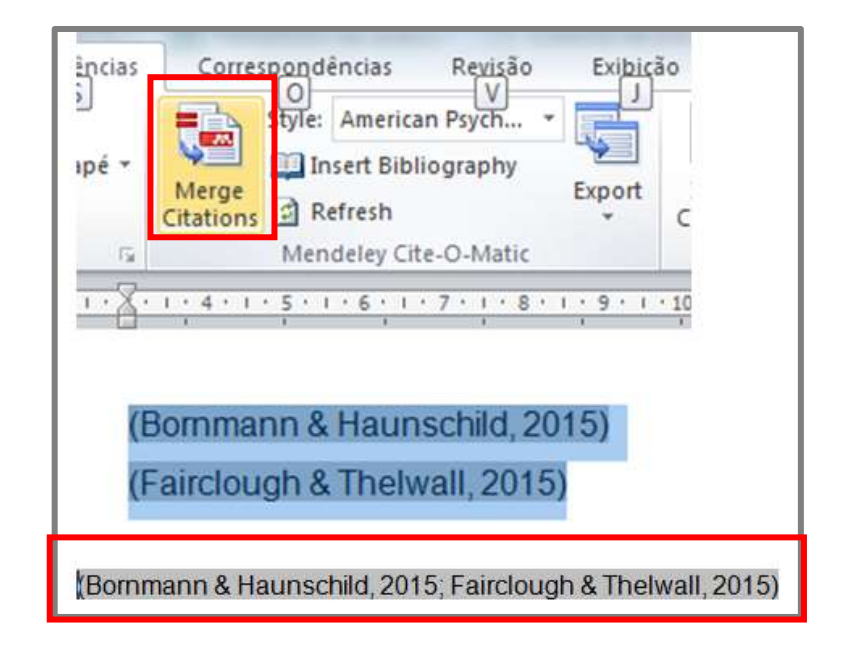

Para adicionar várias citações simultaneamente no "Mendeley Citation Editor", basta digitar as referência desejadas usando a mesma interface. Depois de selecionar todas as referências, pressione "Ok" para adicionar como uma única referência.

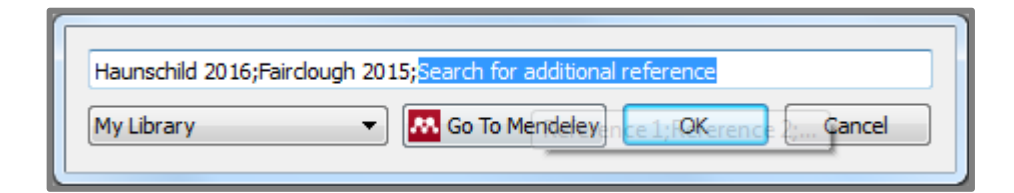

#### **6.6 Editar Citações**

Mendeley permite editar uma citação já adicionada ao documento, seja para corrigir uma referência ou para adicionar mais detalhes como um número de página específico. Para fazer isso, posicione o cursor dentro da citação existente. No LibreOffice será necessário pressionar o botão "Inserir Citation" na barra de ferramentas, enquanto que no Microsoft Word será alterado para "Edit Citation".

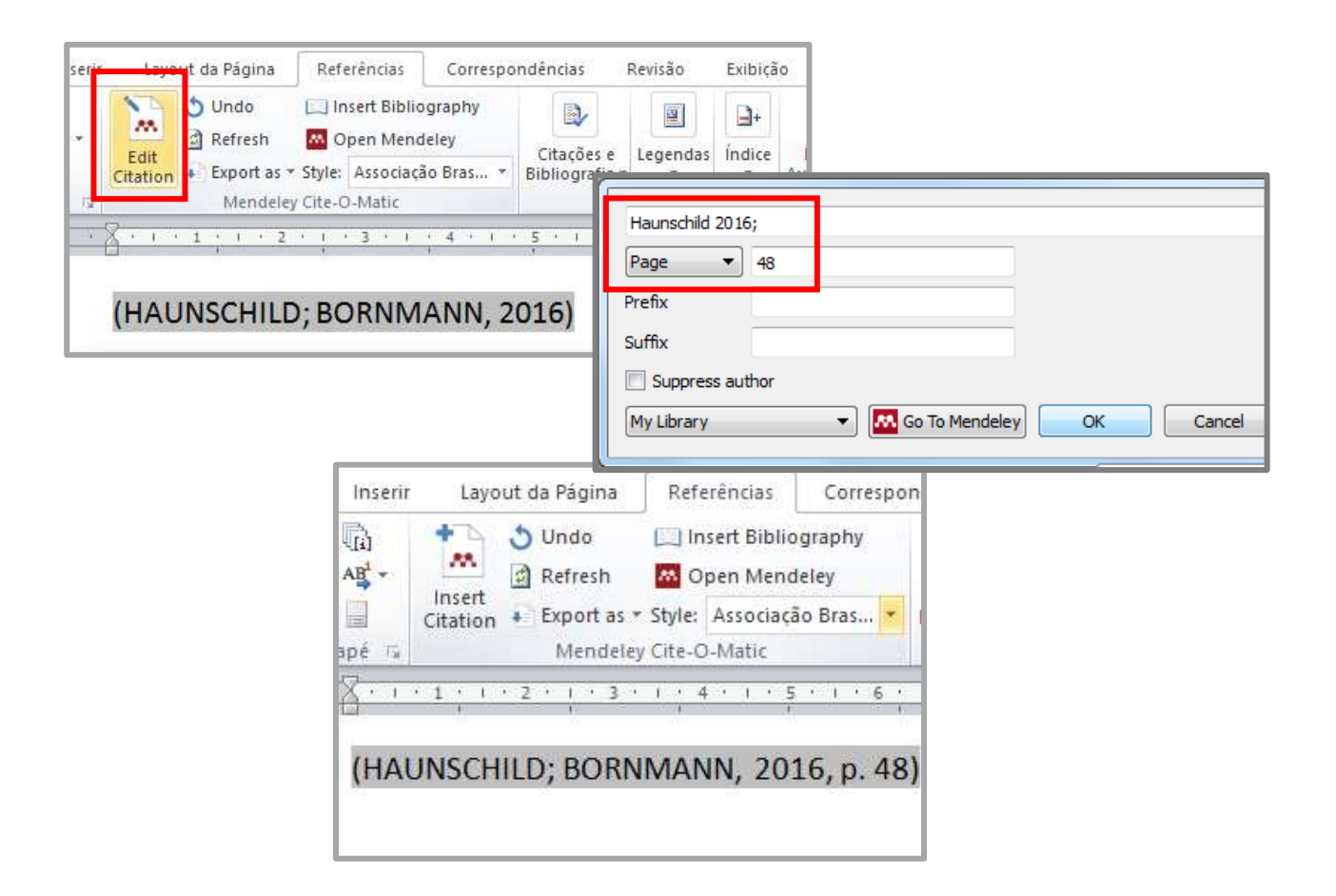

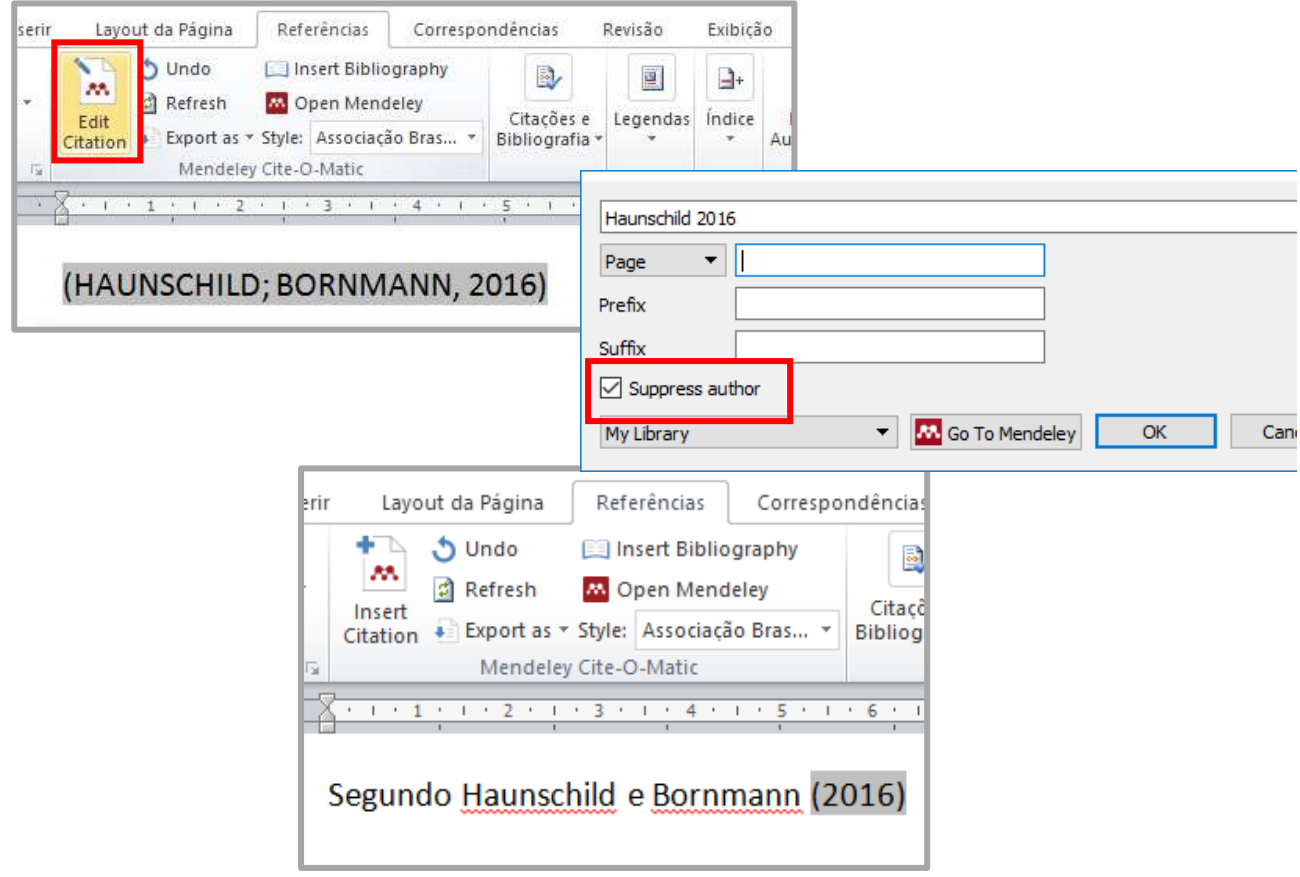

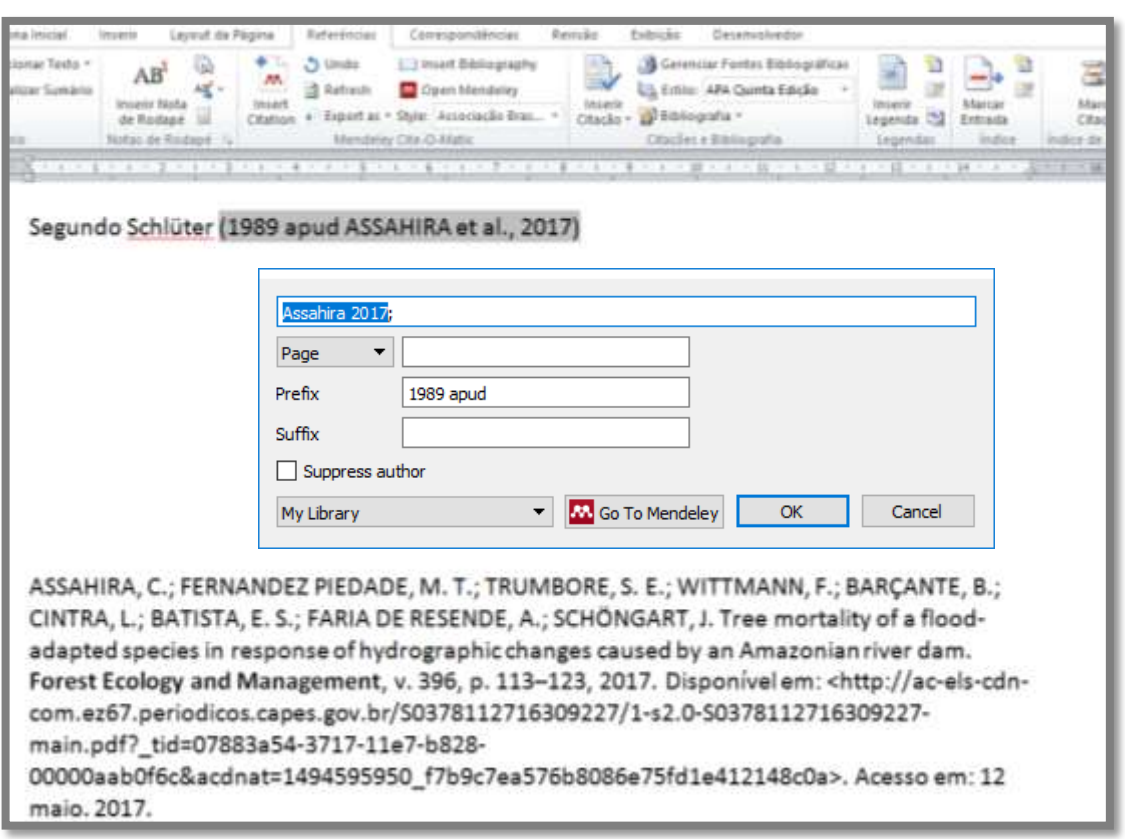

Todas as alterações realizadas só serão aplicáveis à citação específica editada. Outras referências à mesma fonte permanecerão inalteradas. Isso permite que você tenha a citação completa e também versões alteradas para uso posterior.

Ao editar uma citação de forma manual, é necessário clicar em "Keep Manual Edit", para que os dados alterados continuem nesse formato toda vez que clicar em "refresh".

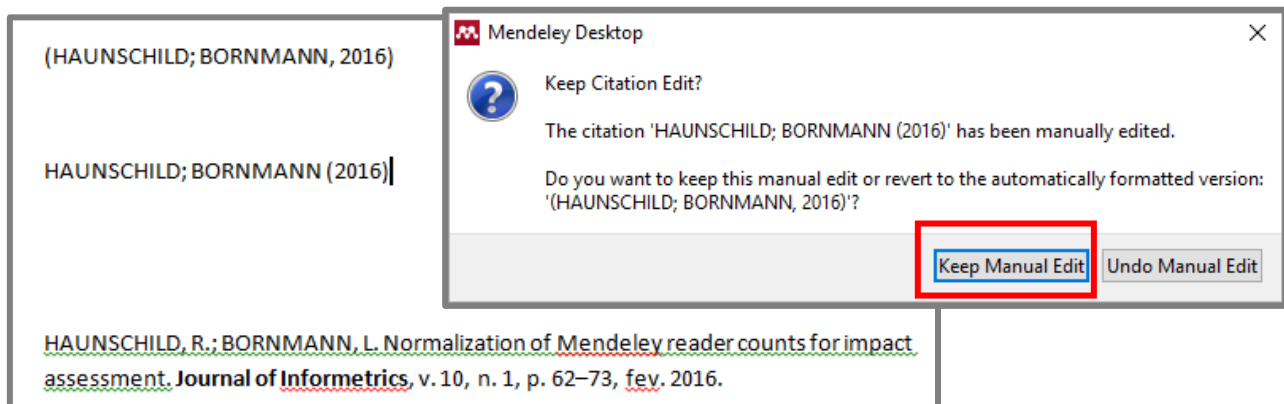

É possível também editar a referência bibliográfica de forma manual, porém os dados alterados retornam ao estilo da norma selecionada toda vez que clicar em "refresh". Nesse caso, sugere-se que todas as alterações necessárias na referência bibliográfica sejam realizadas ao final de todo trabalho.

HAUNSCHILD, R.; BORNMANN, L. Normalization of Mendeley reader counts for impact assessment. Journal of Informetrics, v. 10, n. 1, p. 62-73, fev. 2016.

HAUNSCHILD, R.; BORNMANN, L. Normalization of Mendeley reader counts for impact assessment. Journal of Informetrics. Netherlands, v. 10, n. 1, p. 62–73, fev. 2016.

# **6.7 Exportar documento**

Mendeley permite compartilhar o documento de trabalho e exportar em um formato de arquivo diferente. Por exemplo, LibreOffice usa o formato OpenDocument Text (.odt), que não é compatível com alguns outros editores. Portanto, é possível usar a ferramenta para exportar para o formato de documento do Word (.doc). Ao clicar no botão "Export", será solicitado salvar o documento de trabalho como um arquivo ".doc" em seu computador. Você também pode usar o menu "Export" para salvar uma versão do seu documento de trabalho sem os elementos de código presentes no Mendeley. Isso pode ser usado para finalizar o arquivo antes do envio.

# **BIBLIOGRAFIA CONSULTADA**

HELP guides Mendeley. Disponível em: <https://community.mendeley.com/guides>. Acesso em: 02 abr. 2016.

MENDELEY. Disponível em:

<https://www.elsevier.com/solutions/mendeley/Mendeley-Institutional-Edition>. Acesso em: 23 ago. 2016.

MENDELEY: para ajudar pesquisadores a organizar, compartilhar e descobrir artigos científicos. Curitiba, 2010. Disponível em: <http://desktopdownload.mendeley.com/download/misc/spread-the-word/48896533-Mendeley-Teaching-Presentation-pt-br.pdf>. Acesso em: 04 abr. 2016.

MENDELEY vídeo aula. Disponível em: <https://www.youtube.com/watch?v=gUGPY8g0w6k>. Acesso em: 22 ago. 2016.

UNIVERSIDADE DE SÃO PAULO. Escola de Educação Física e Esporte. Biblioteca Cyro de Andrade. **Tutorial Mendeley:** parte 2; conhecendo o Mendeley web. São Paulo, 2013. Disponível em: <http://pt.slideshare.net/RBEFE/tutorial-mendeley-parte-2-conhecendo-mendeleywebparte2rbefe>. Acesso em: 05 abr. 2016.

\_\_\_\_\_\_. Faculdade de Medicina Veterinária e Zootecnia. Biblioteca Virginie Buff D´Ápice. **Tutorial Mendeley.** São Paulo, 2013. Disponível em: <http://biblioteca.fmvz.usp.br/wpcontent/uploads/2016/02/TUTORIAL\_MENDELEY.pdf>. Acesso em: 08 abr. 2016.